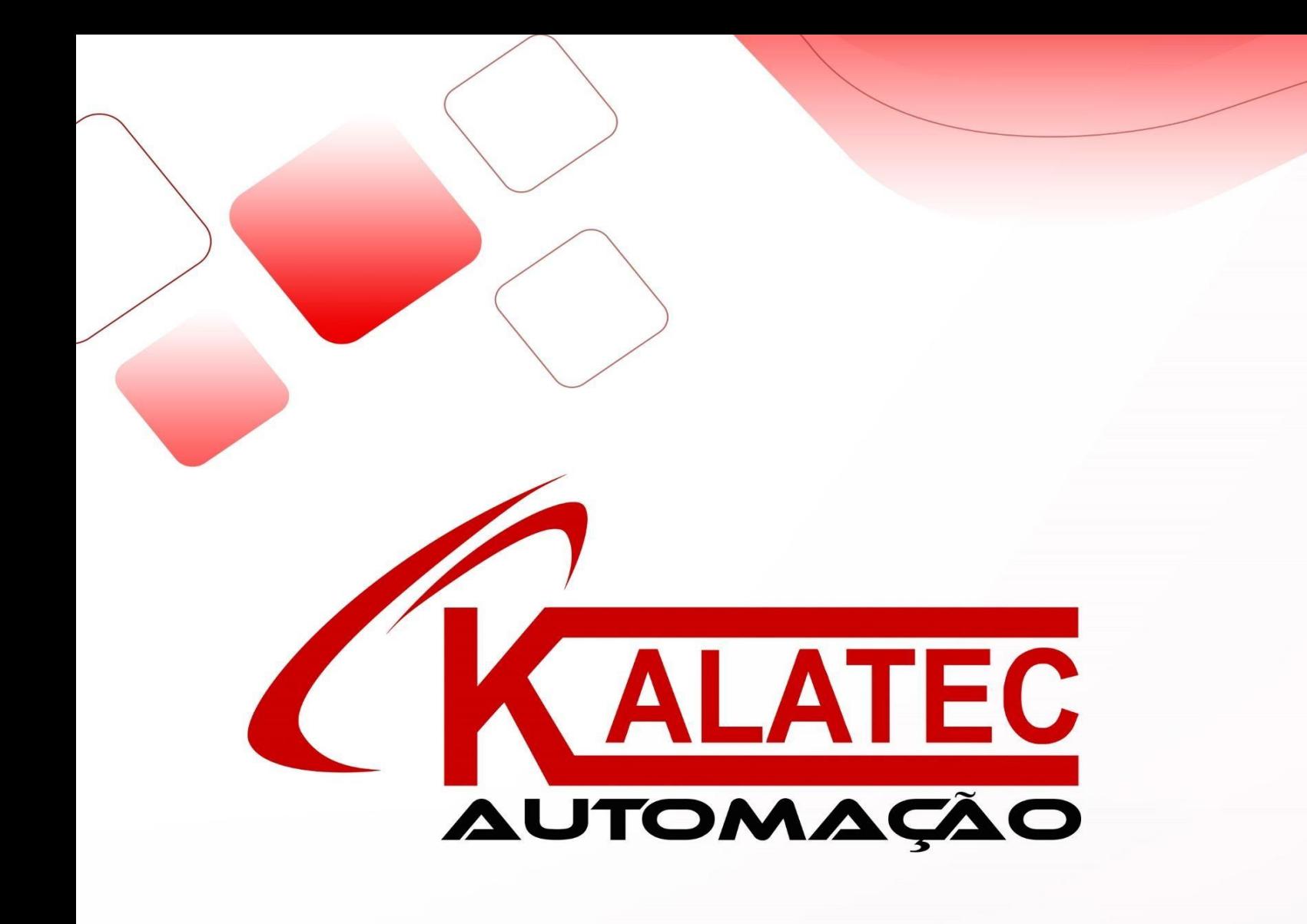

# "**Guia rápido de aplicações GD20"**

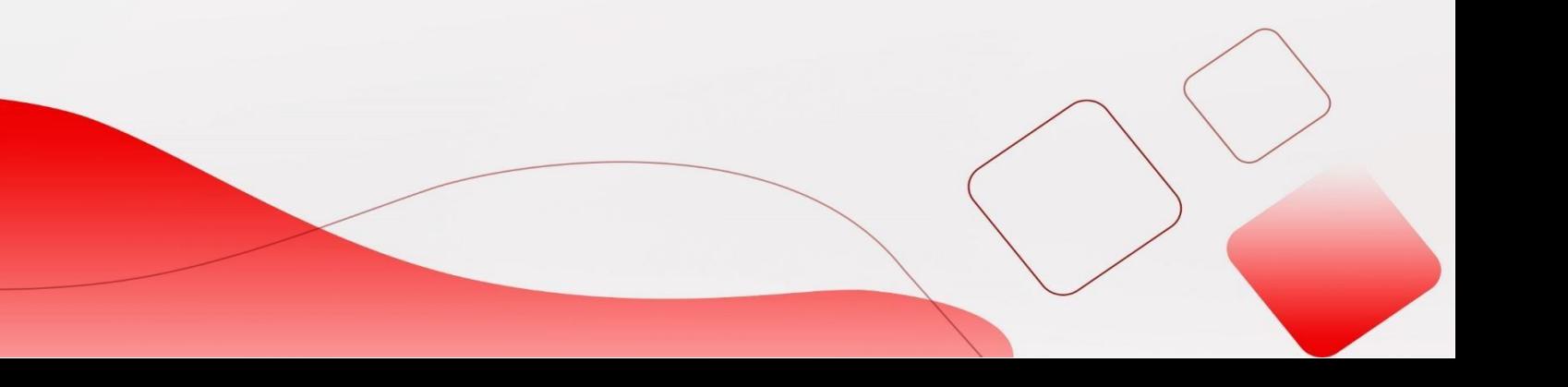

# **Inversor INVT – GD20**

1) GD20 Hardware.

- Conexões
- Modelos / Especificações
- Dimensões
- Resistor de frenagem
- Ligações
- 2) Software aspectos gerais
- 3) Comandos básicos
	- Autotuning
	- Controle por velocidade.
		- 1. Analógica
		- 2. Multi-Step speed
		- 3. Entrada rápida
		- 4. Keypad
		- 5. Modbus
	- Controle de torque.
		- 1. Analógica
		- 2. Keypad
		- 3. Modbus
	- Integrações velocidade + torque
		- 1. Analógica
		- 2. Keypad
		- 3. Modbus
	- Controle Modbus RS485 em geral
- 4) Parâmetros de feedback.
- 5) Realizando Backup das parametrizações via Software
- 6) Realizando Backup das parametrizações via Keypad
- 7) Alarmes

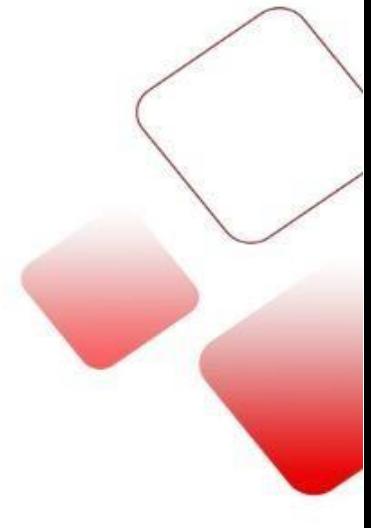

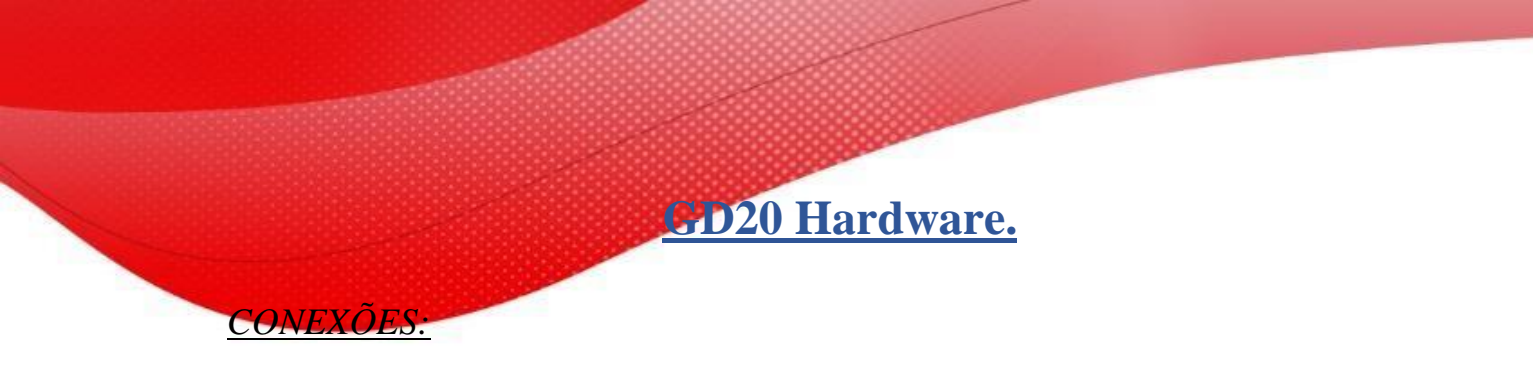

A figura a seguir mostra a estrutura do VFD (3PH 400V, ≤2,2kW) (usando o 0,75kW Modelo VFD como exemplo).

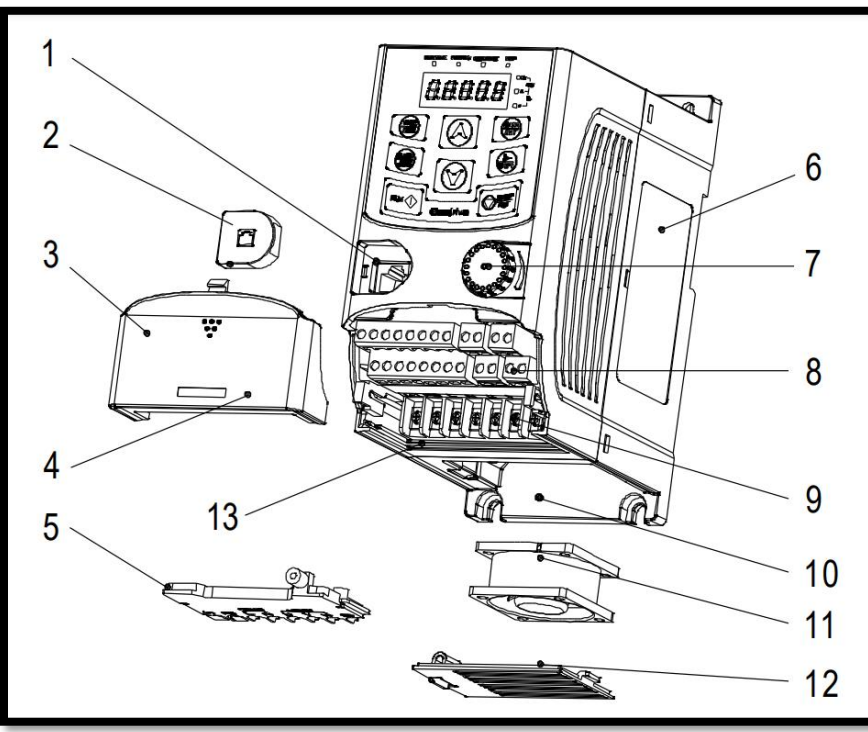

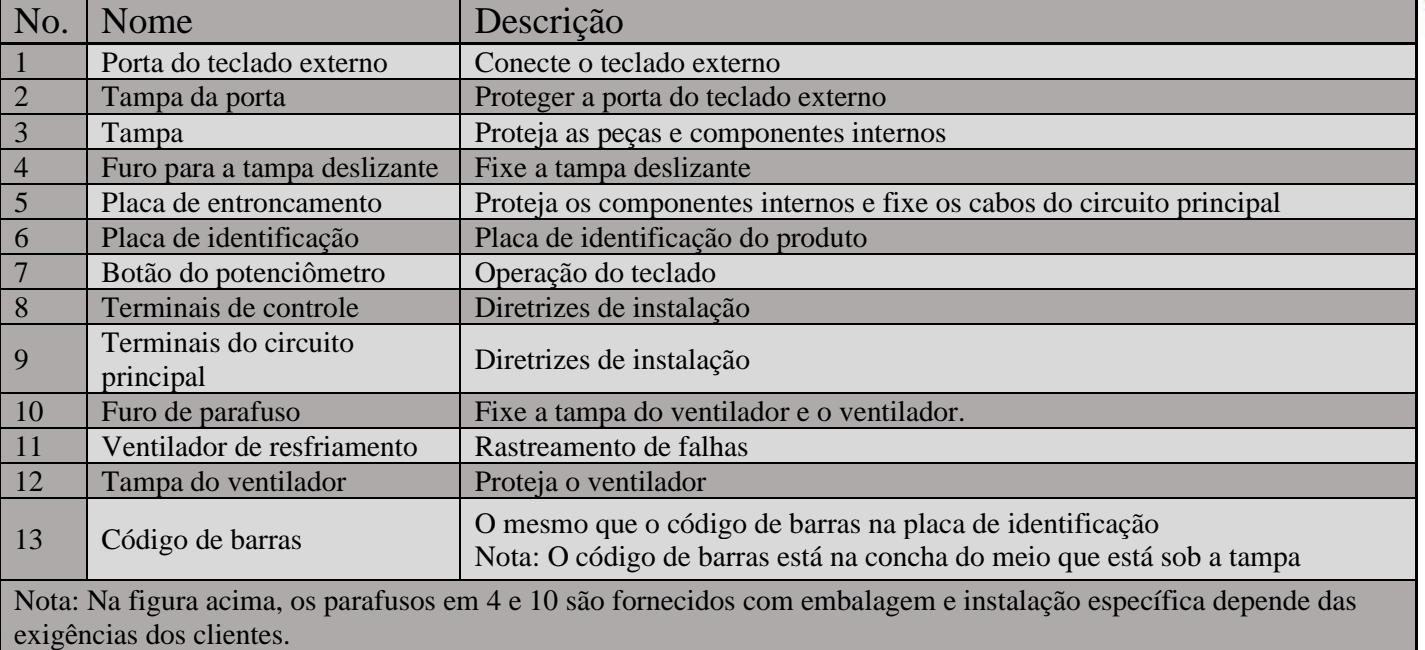

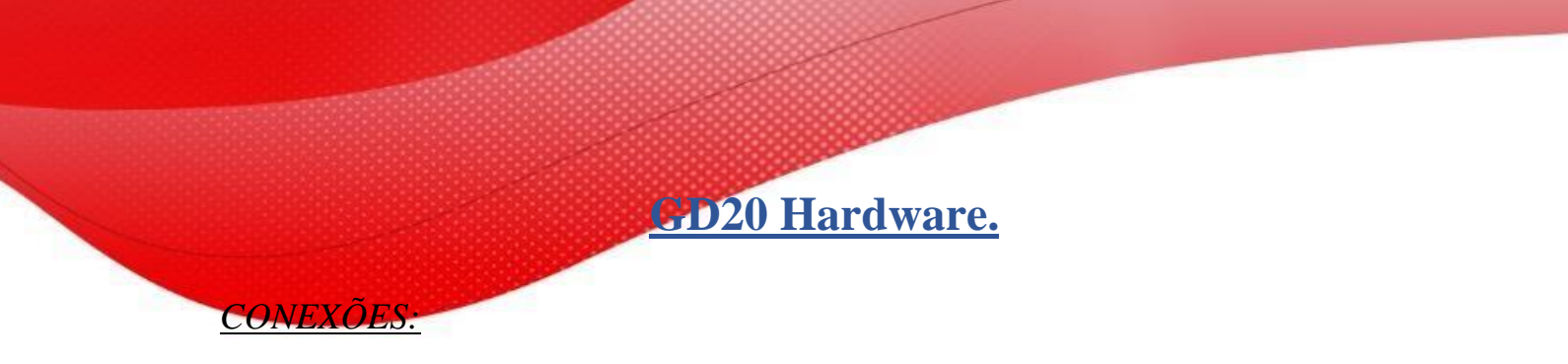

A figura a seguir mostra a estrutura do VFD (3PH 400V, ≥4kW) (usando o VFD de 4kW modelo como exemplo).

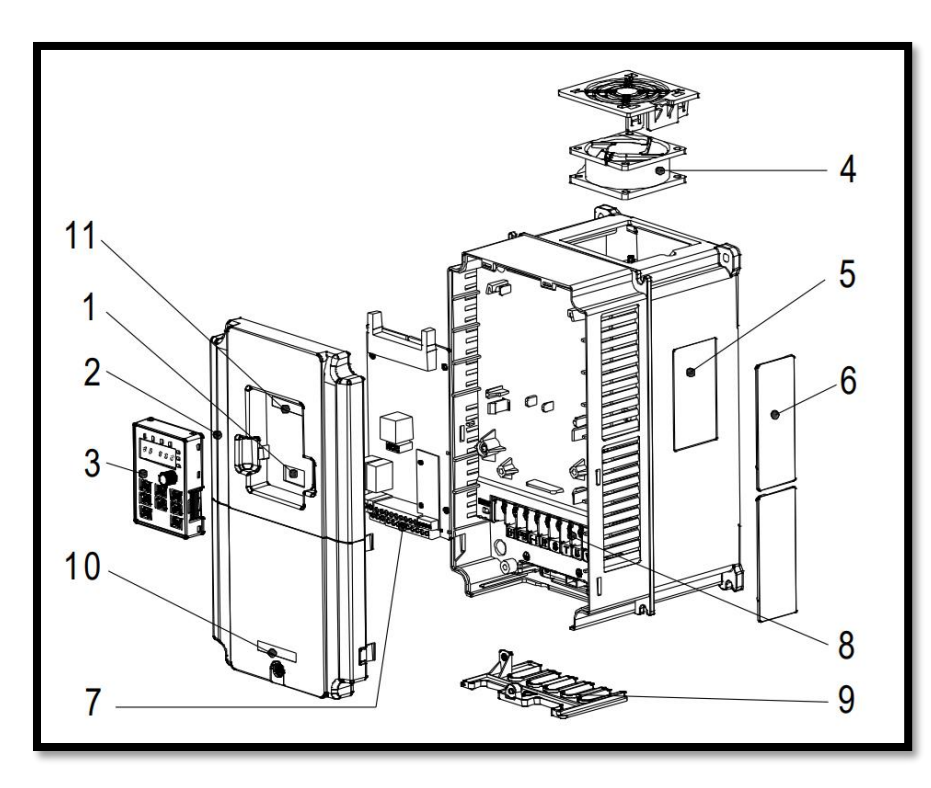

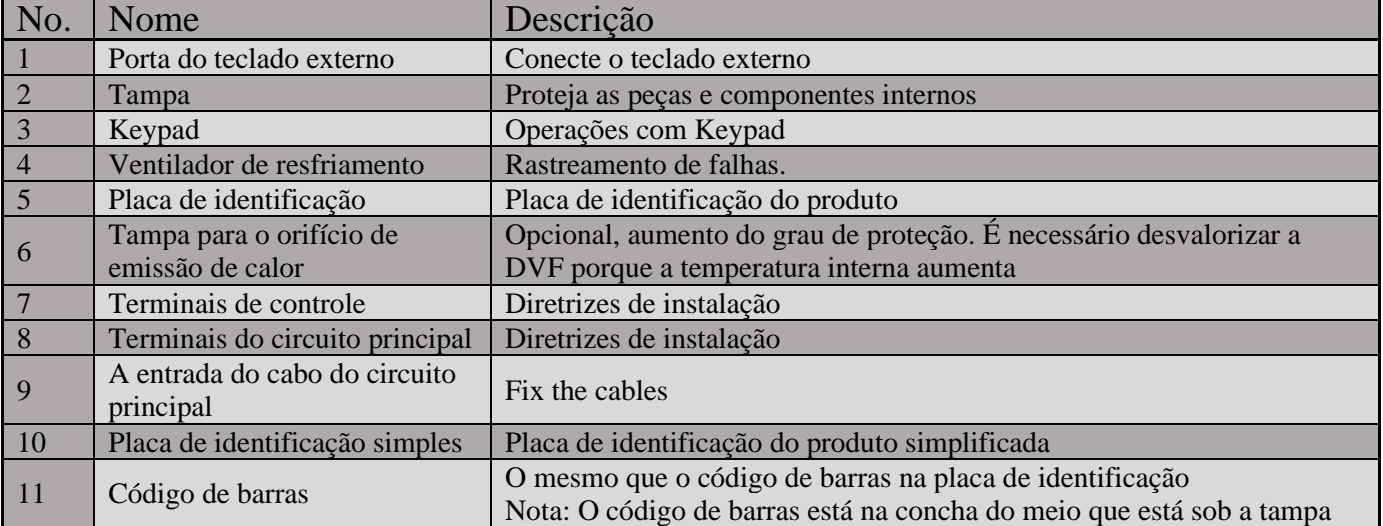

**GD20 Hardware.**

### *MODELOS E ESPECIFICAÇÕE:*

O código do modelo contém informações sobre o VFD. Os usuários podem encontrar o código do modelo na placa de identificação anexada ao VFD ou na placa de identificação simples

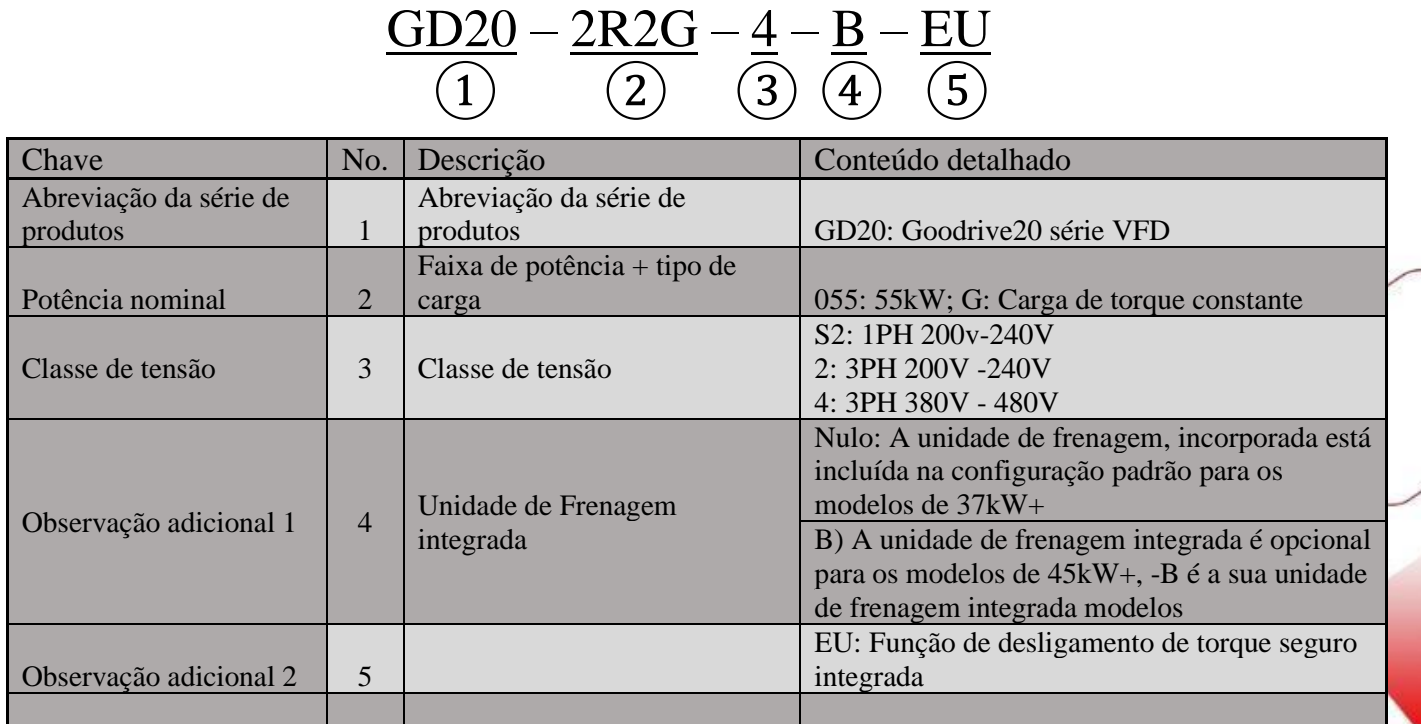

# **GD20 Hardware.**

*MODELOS E ESPECIFICAÇÕES:*

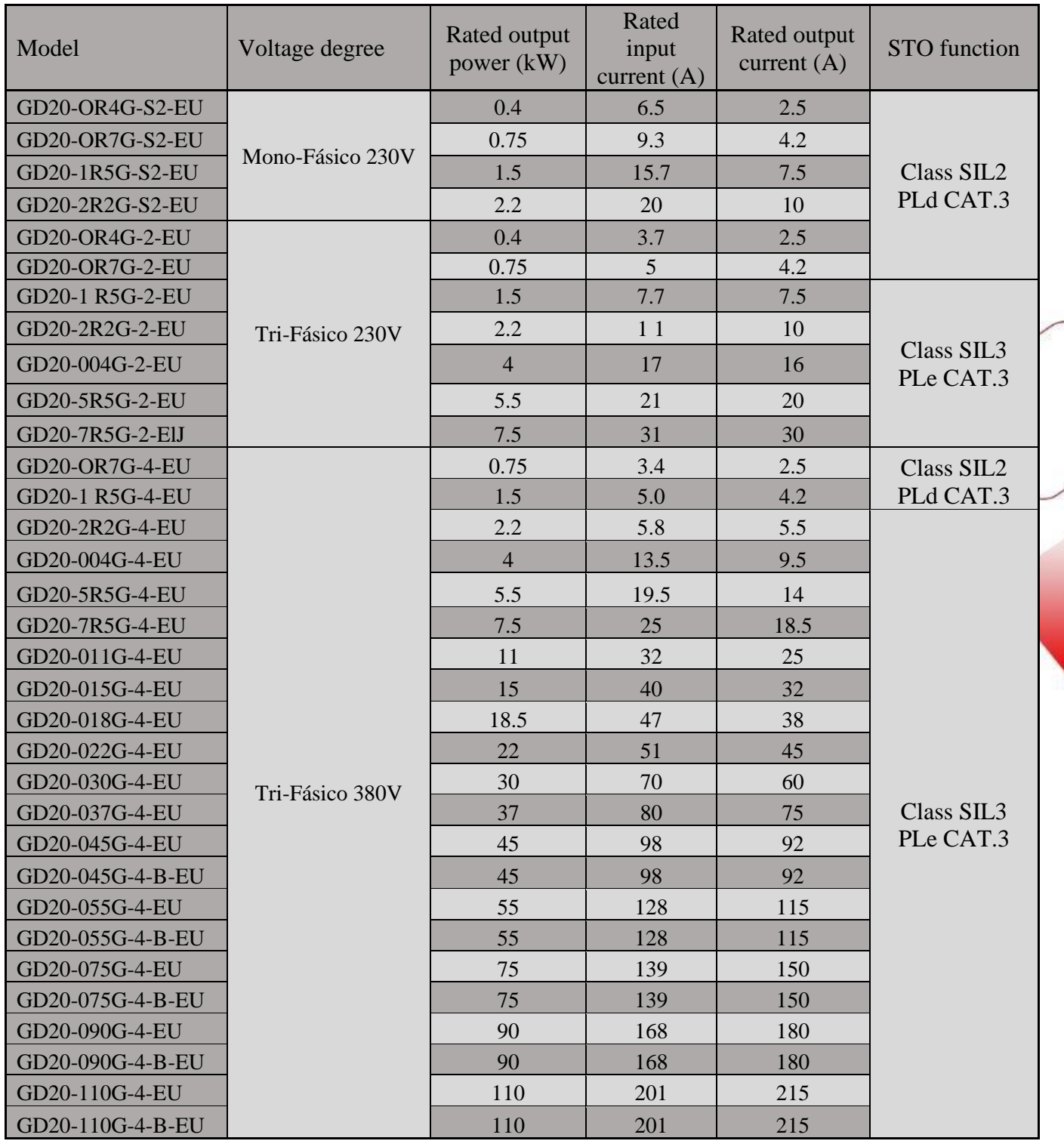

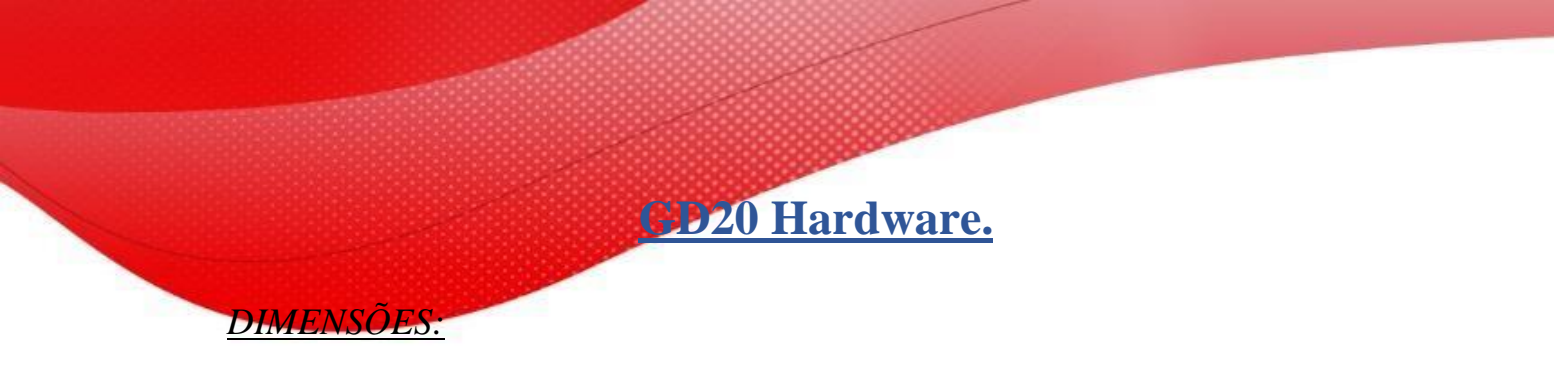

Montagem na parede de VFDs de 0,75–2,2 kW (unidade de dimensão: mm)

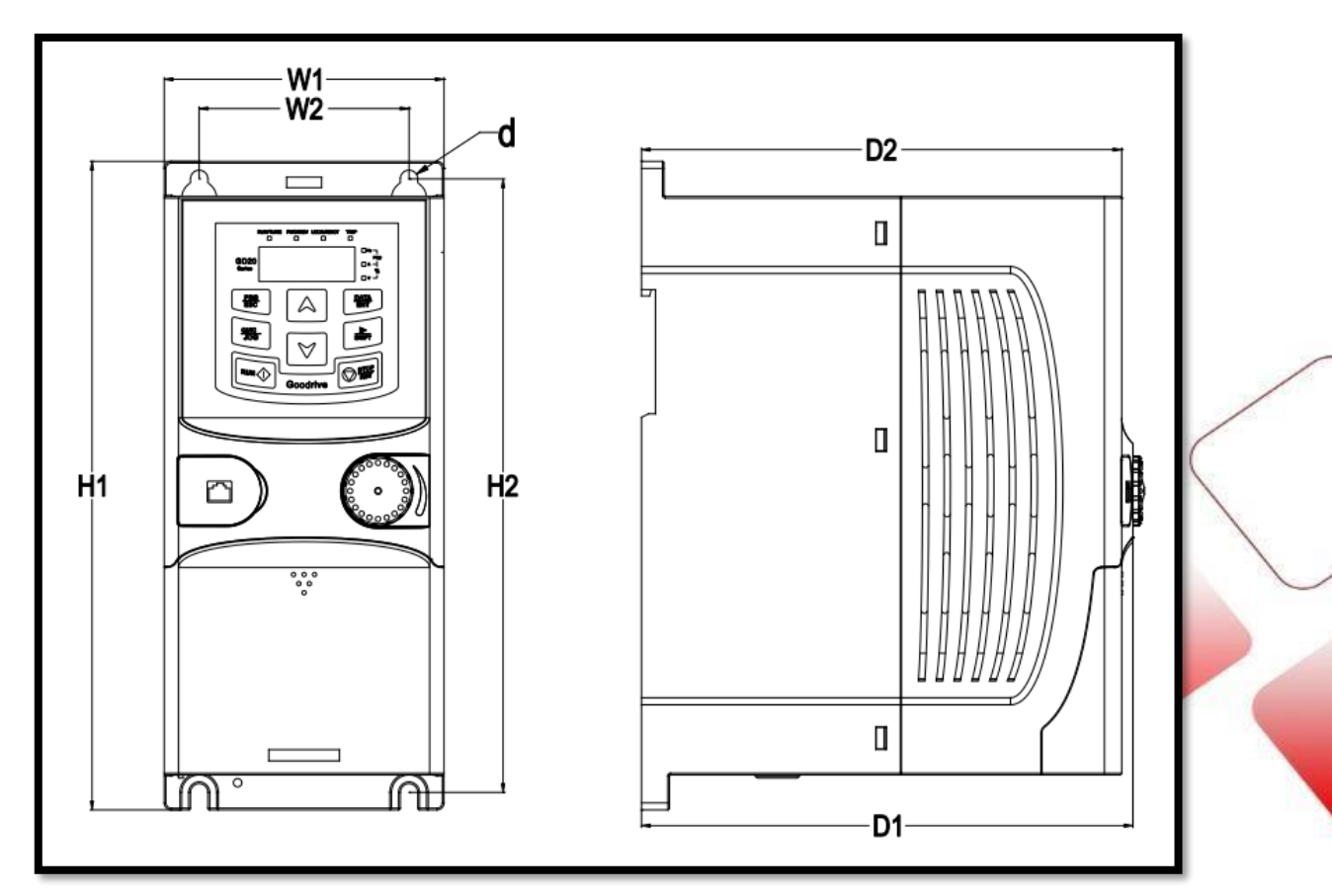

Montagem na parede de VFDs de 0,75–2,2 kW (unidade de dimensão: mm)

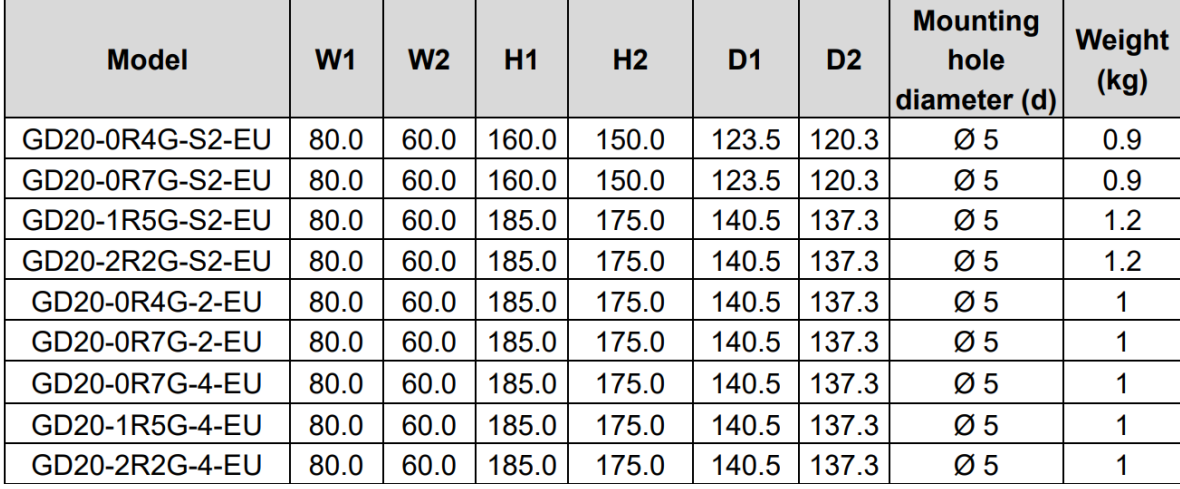

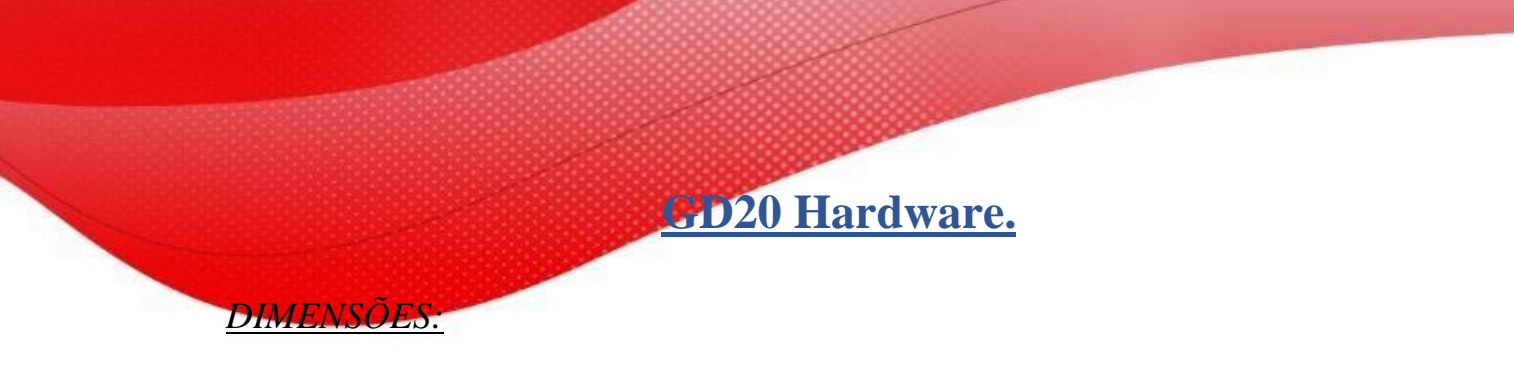

Montagem em trilho de VFDs de 1PH 220V/3PH 380V (≤2,2kW) e 3PH 220V (≤0,75kW) (Dimensão (unidade: mm))

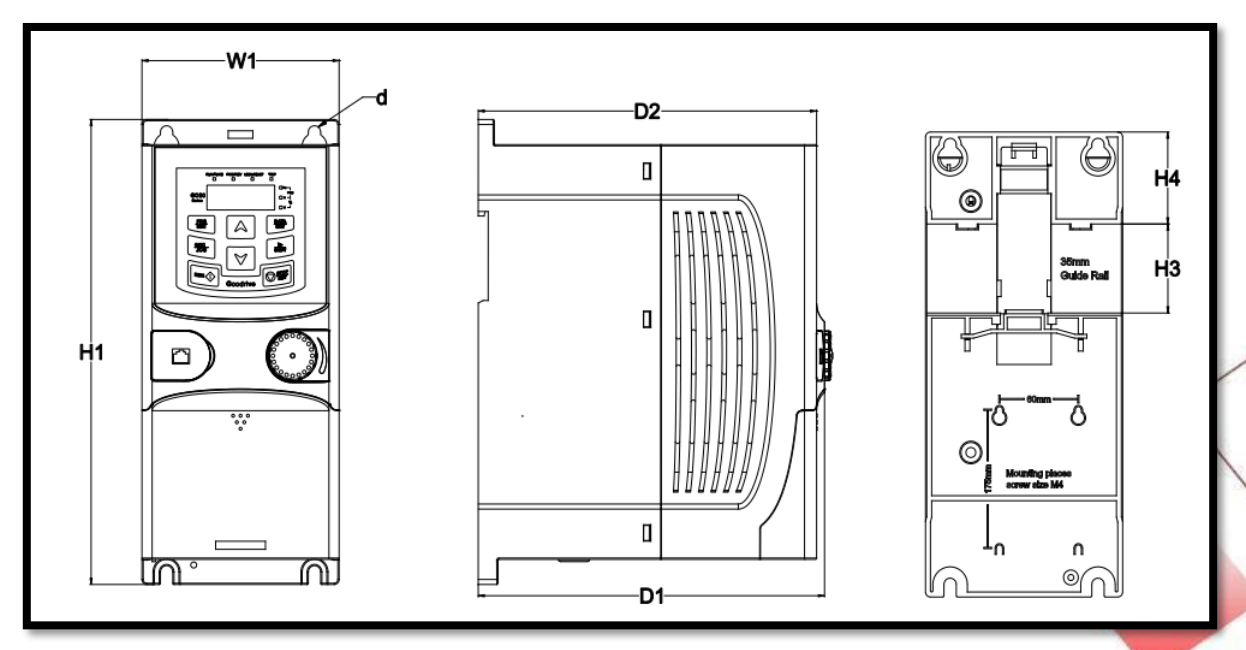

Montagem em trilho de VFDs de 1PH 220V/3PH 380V (≤2,2kW) e 3PH 220V (≤0,75kW) (Dimensão (unidade: mm))

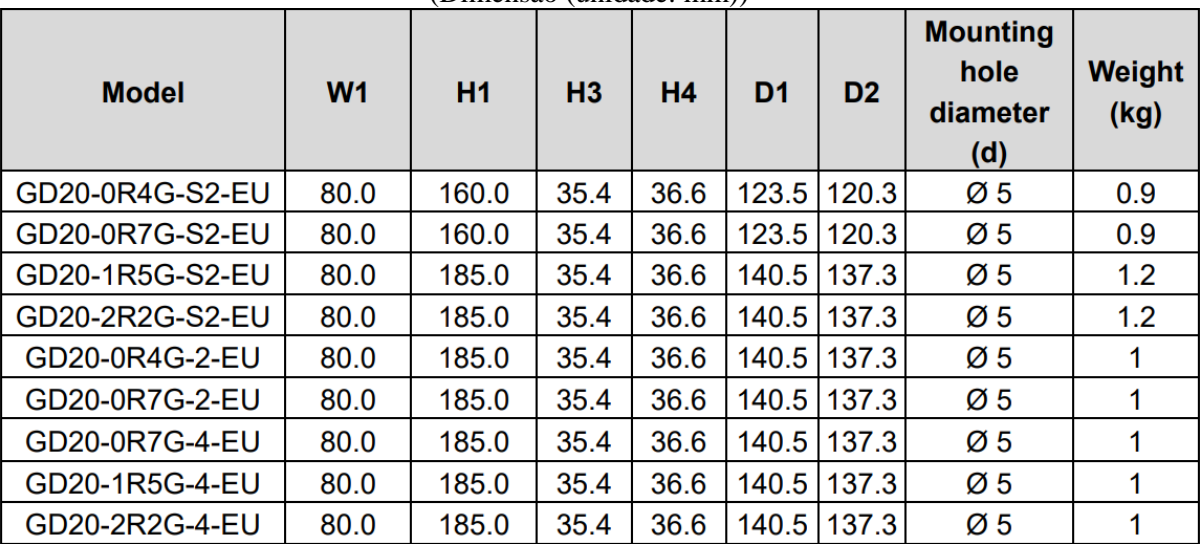

**GD20 Hardware.**

*DIMENSÕES:*

Montagem em trilho de VFDs de 1PH 220V/3PH 380V (≤2,2kW) e 3PH 220V (≤0,75kW) (Dimensão (unidade: mm))

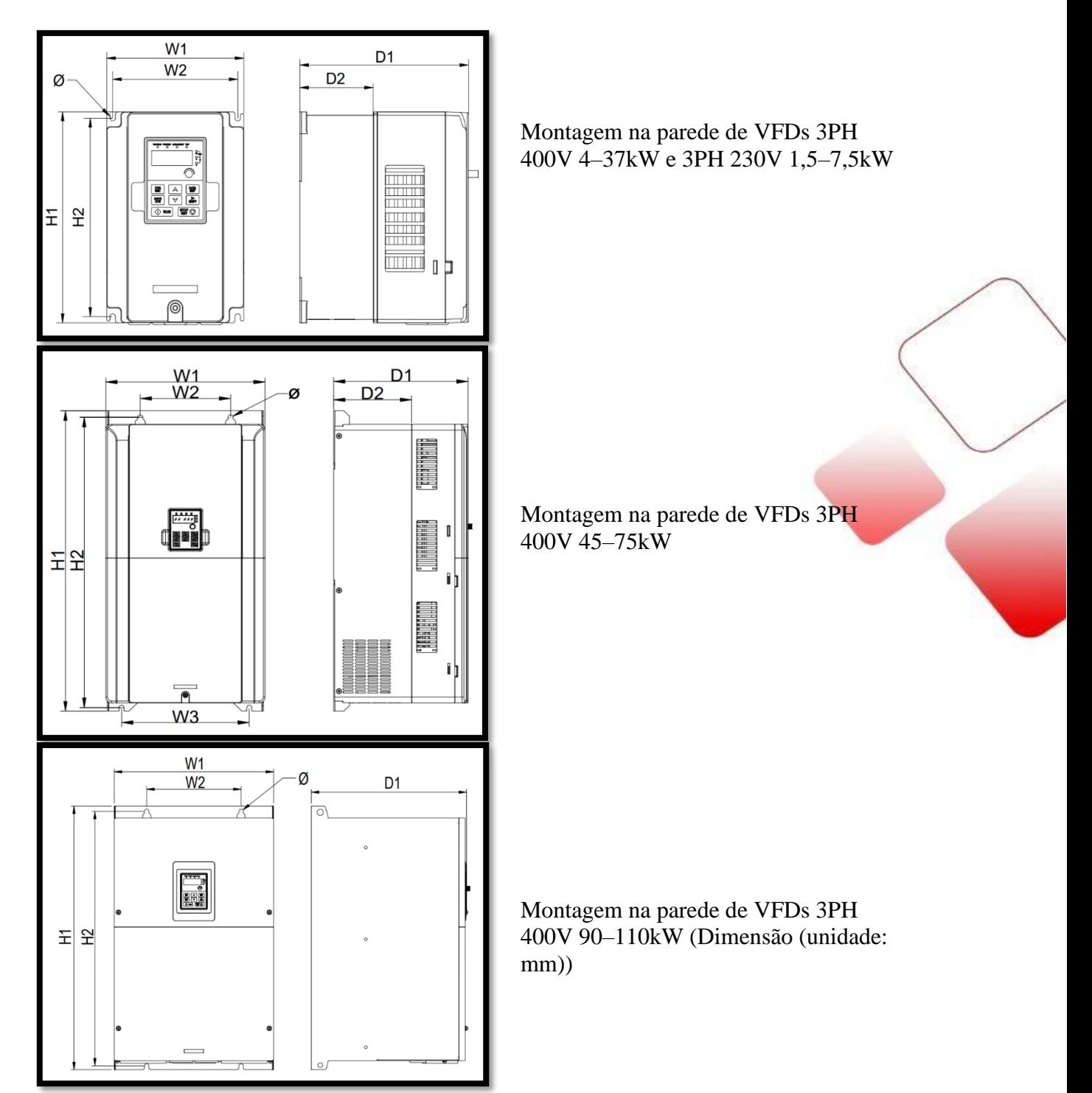

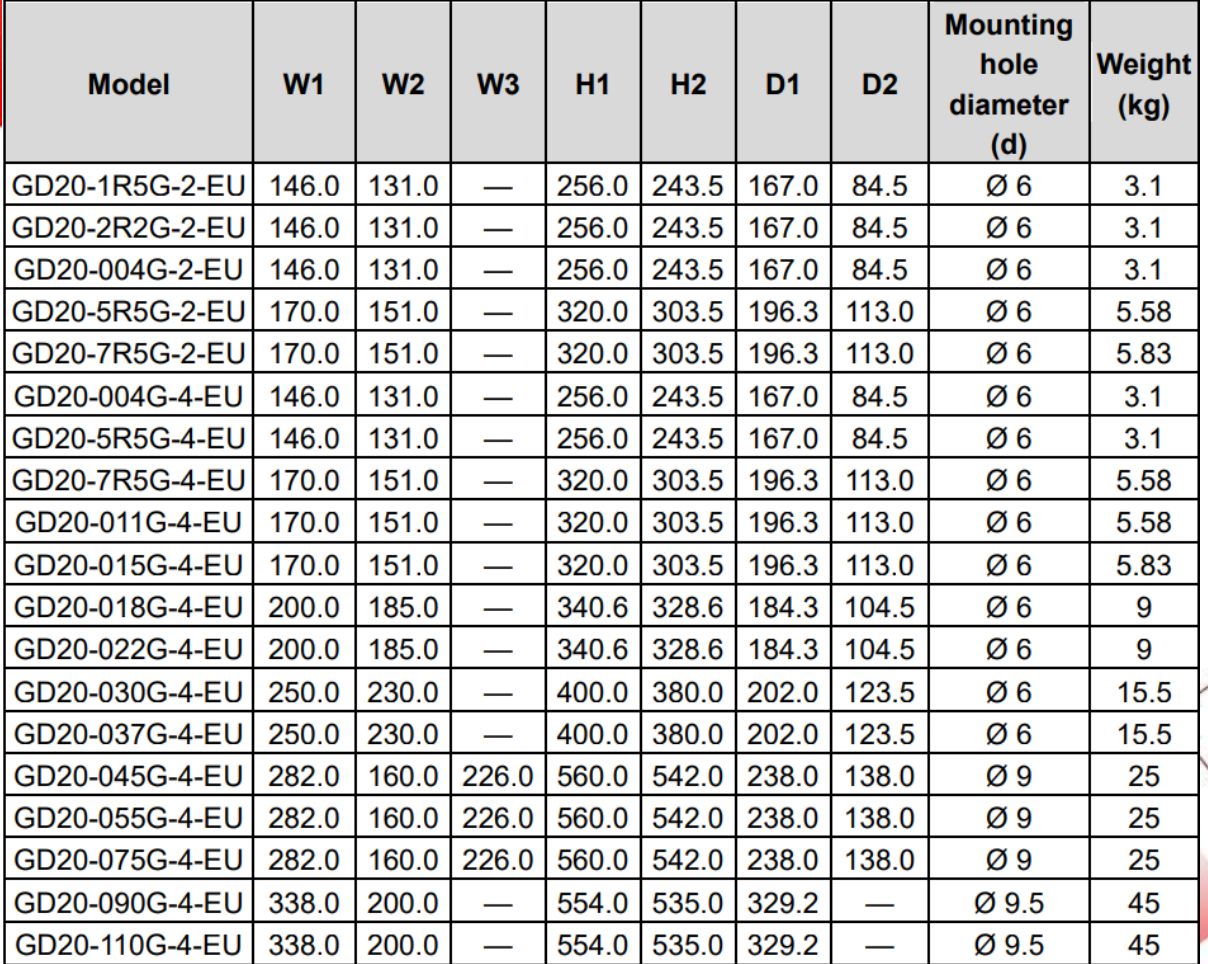

# *DIMENSÕES:*

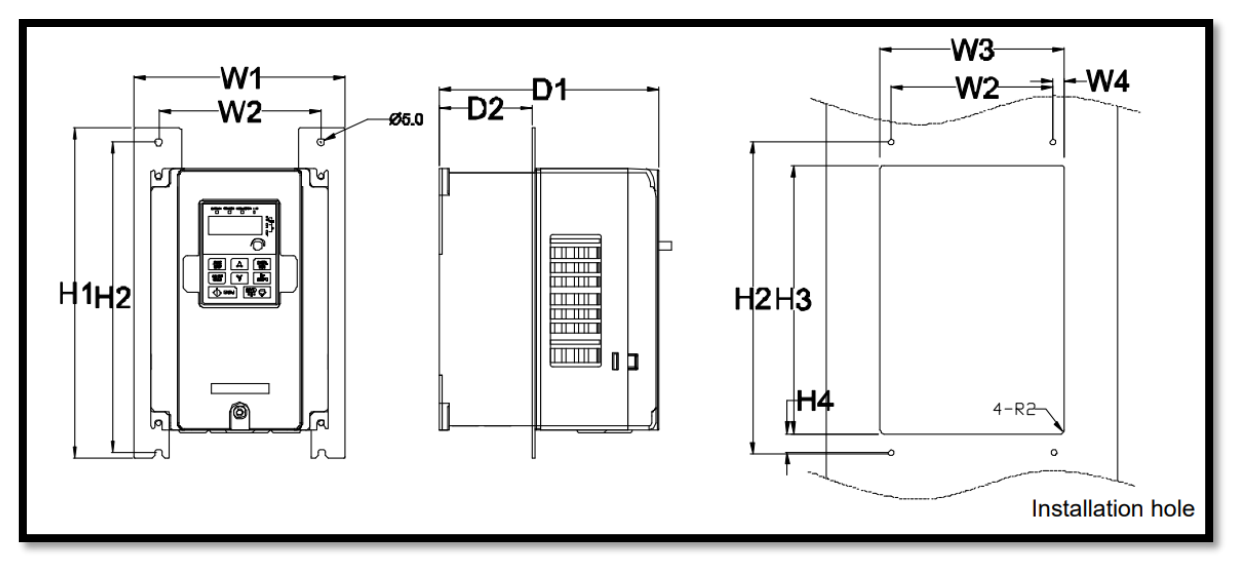

Montagem em flange de VFDs 3PH 400V 4–75kW e 3PH 230V 1,5–7,5kW

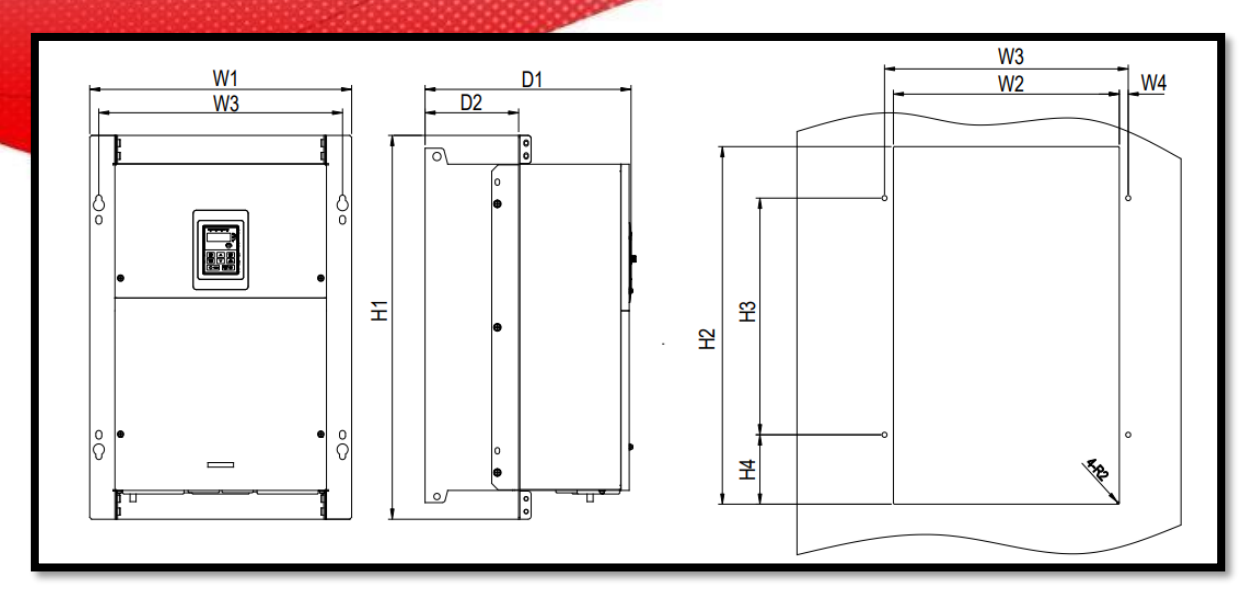

Montagem em flange de VFDs 3PH 400V 90–110kW (Dimensão (unidade: mm))

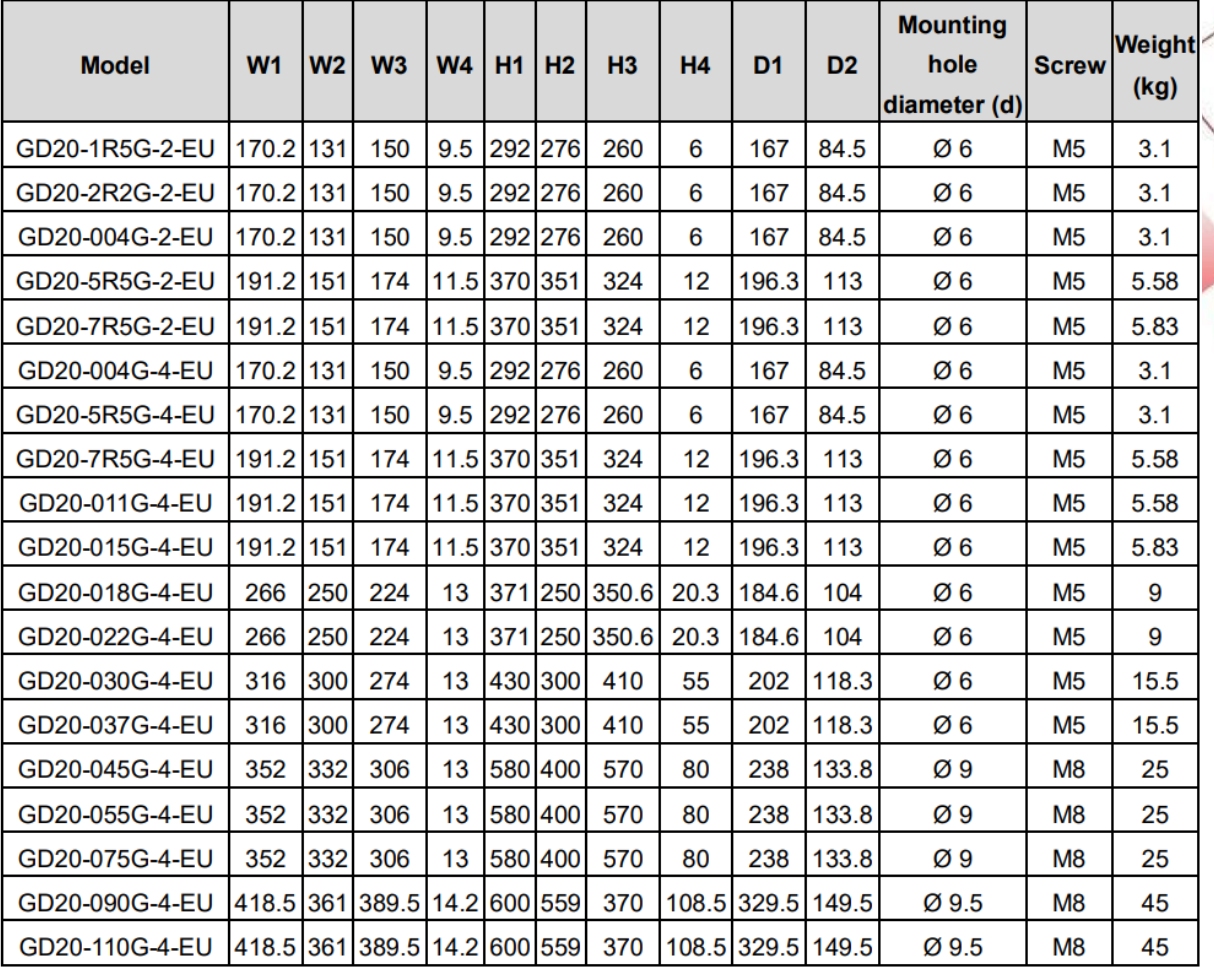

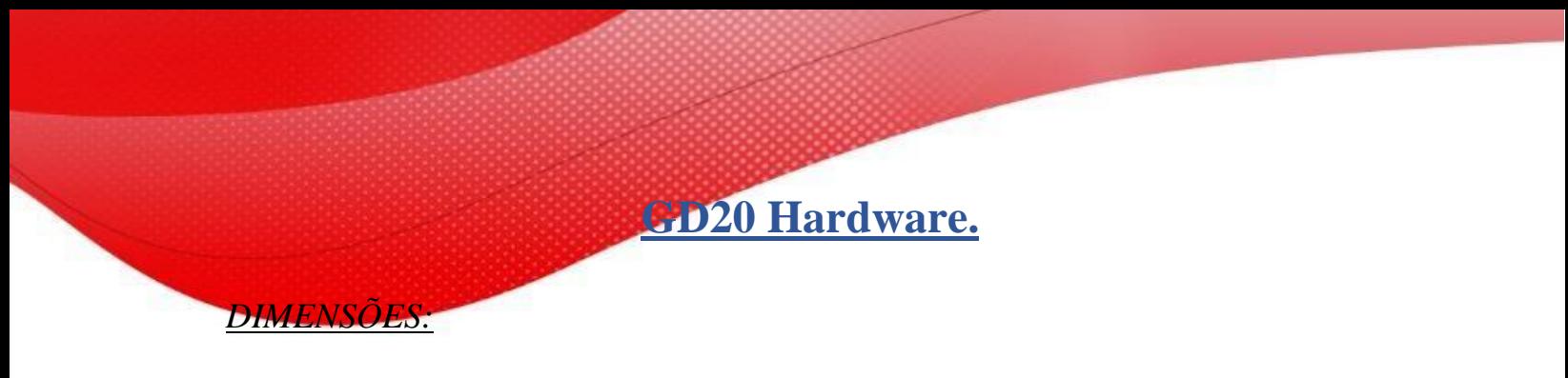

Dimensões do teclado

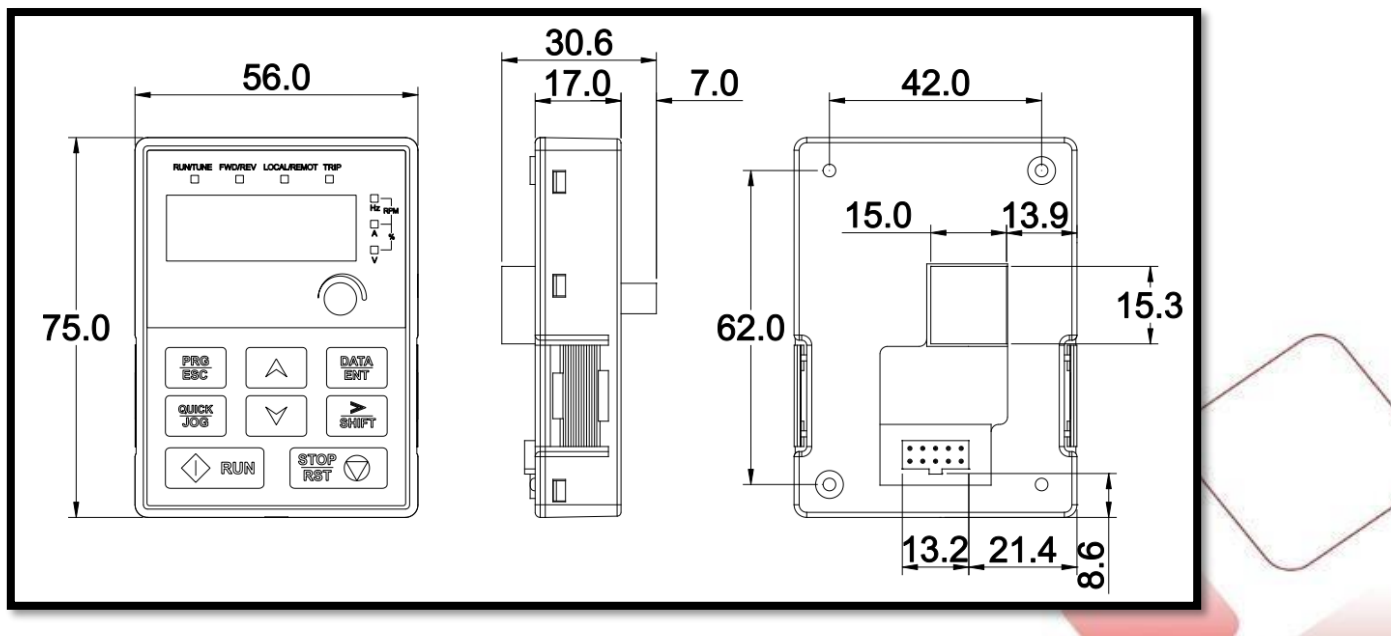

Dimensões do teclado

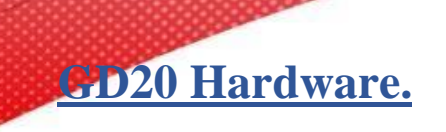

#### *RESISTOR DE FRENAGEM:*

*Obs: A potência indicada para o resistor de frenagem será de acordo com a potência nominal do inversor, considera-se no mínimo 30% da mesma (Ex: Inversor de 2,2KW –> 30% = 0,66KW)*

Quanto a resistência Ohmica segue tabela abaixo:

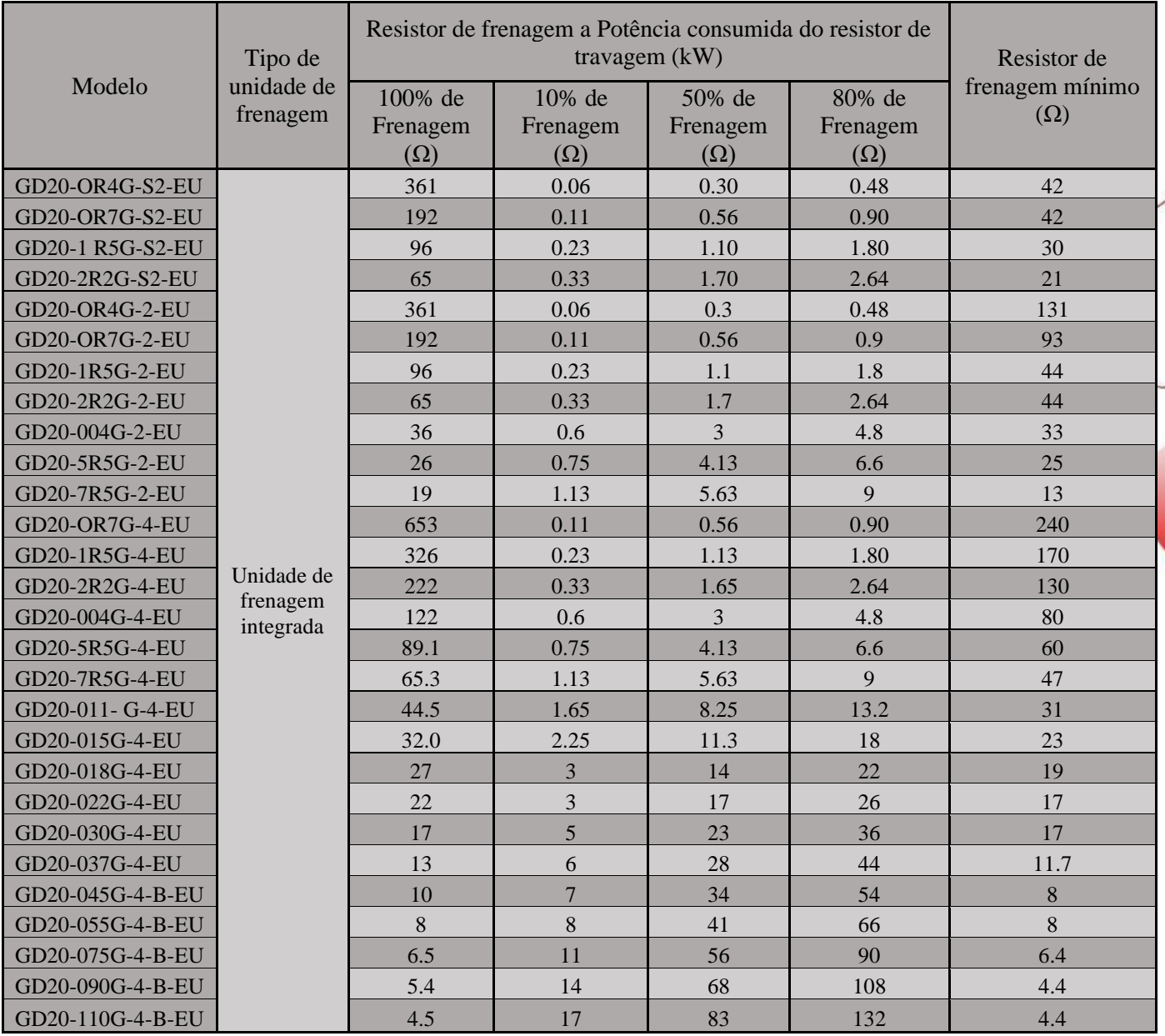

 $(+)$ Goodrive20-EU  $PB$ 

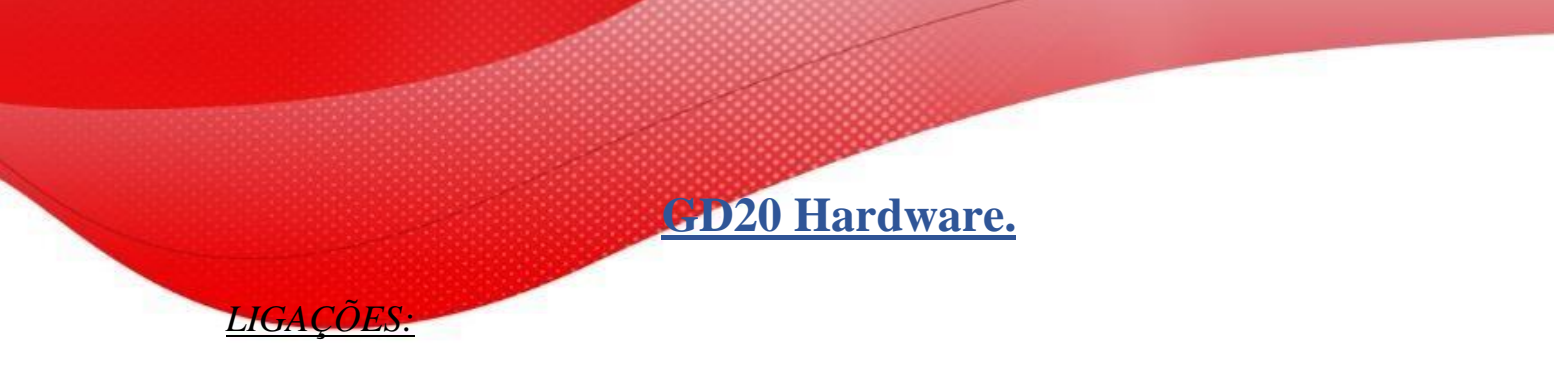

Escopo de ligação ideal (Potência):

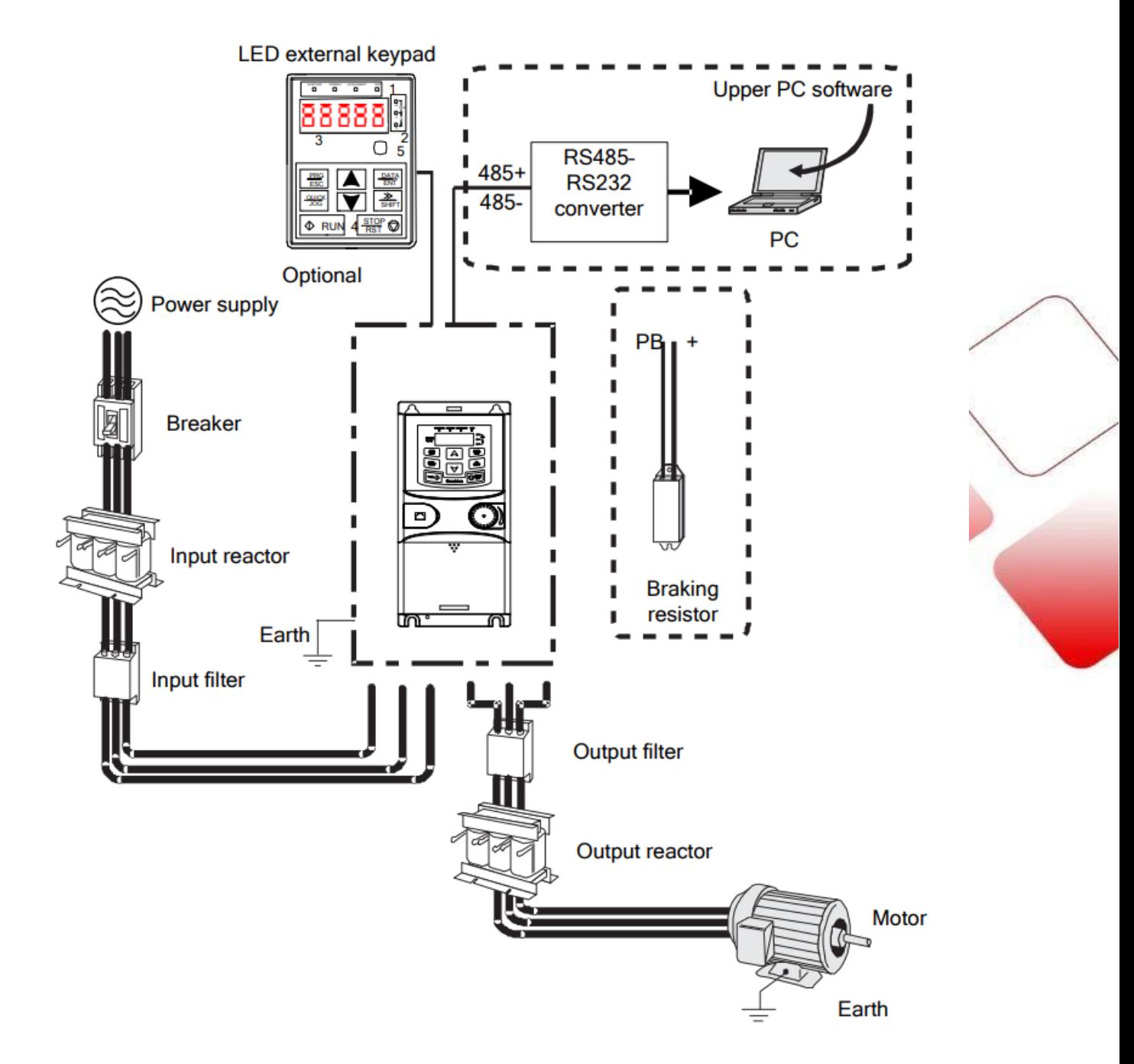

**GD20 Hardware.**

#### *LIGAÇÕES:*

Resistor de Frenagem por range de potência:

Inversores Monofásicos ≤2,2KW

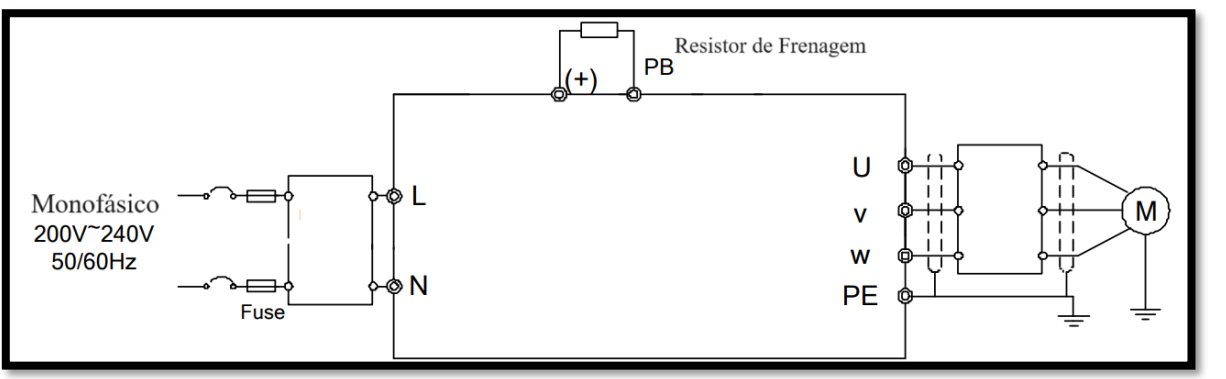

Inversores Trifásicos  $380V \le 2,2KW$  ou  $220V \le 0,75KW$ 

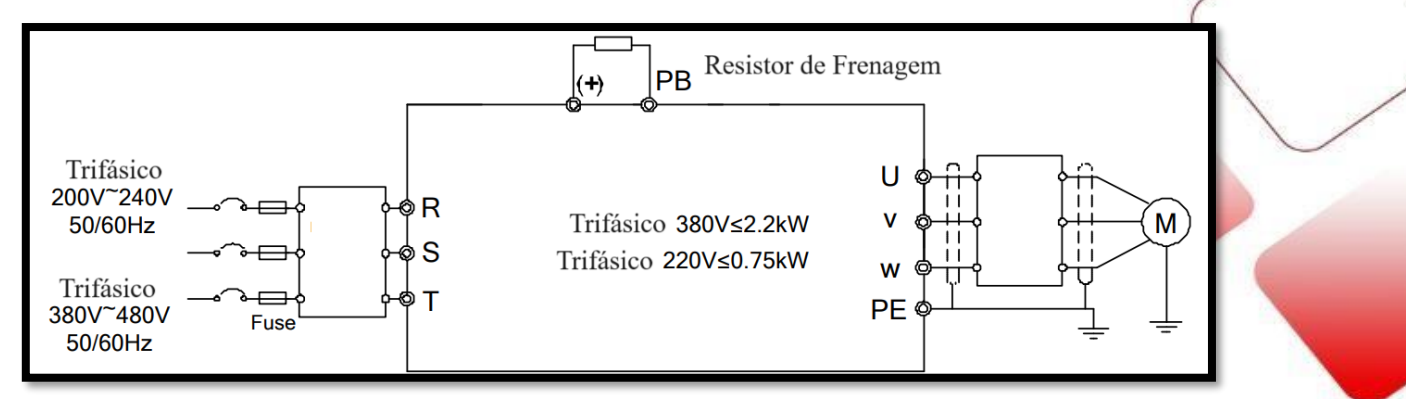

Inversores Trifásicos 380V ≥ 4KW ou 220V ≥1,5KW

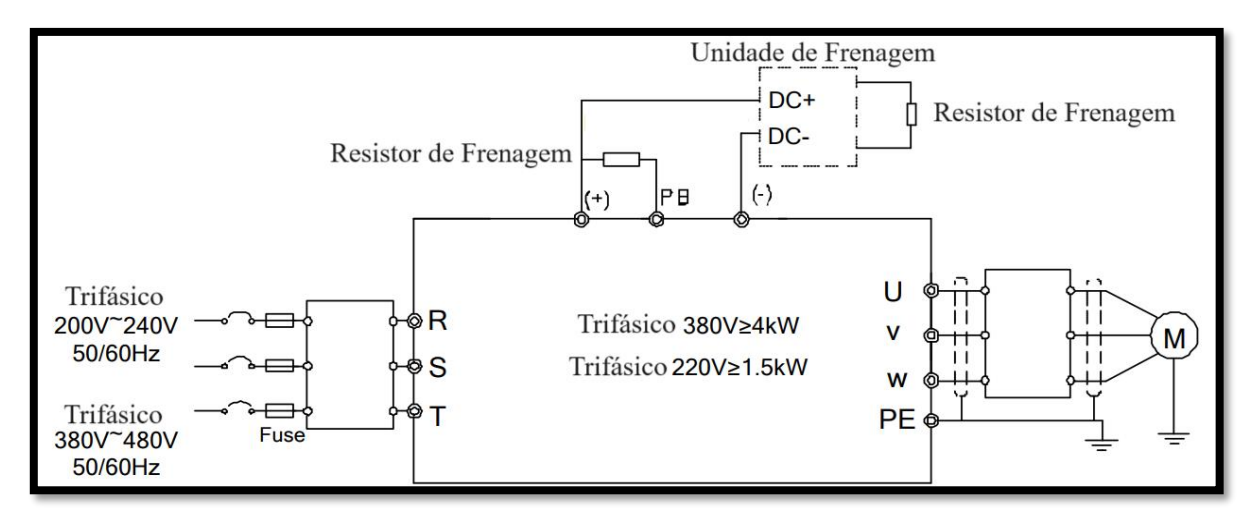

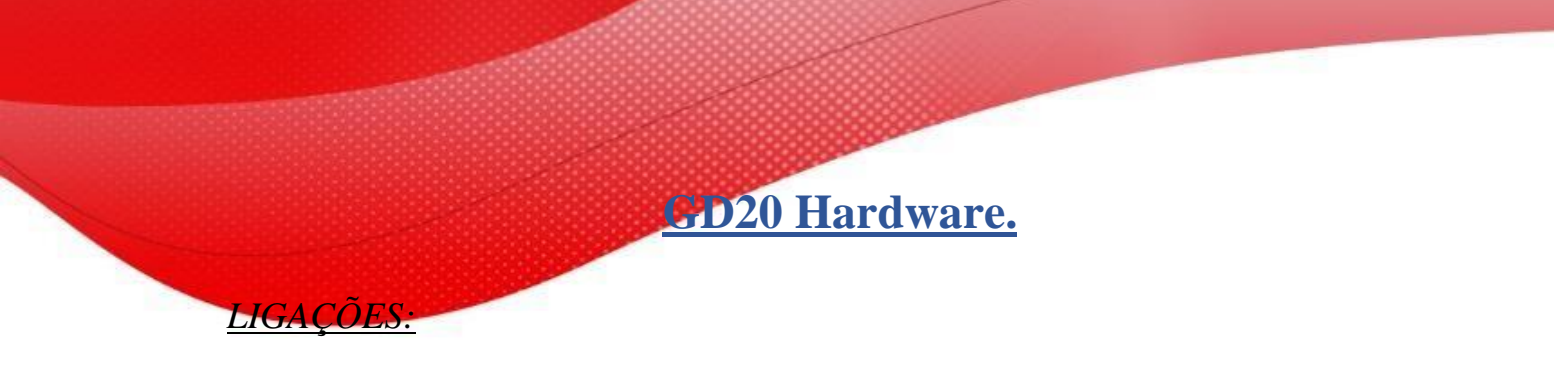

Terminais de potência:

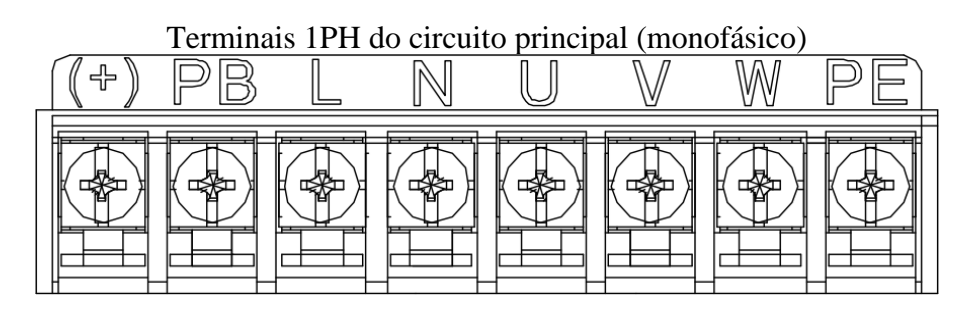

Terminais 3PH do circuito principal (230V,  $\leq 0.75$ kW e 400V,  $\leq 2.2$ kW)

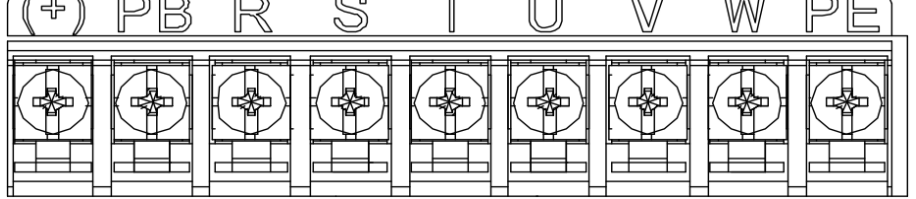

#### Terminais 3PH do circuito principal (230V, ≤1,5kW e 400V, 4-22kW)

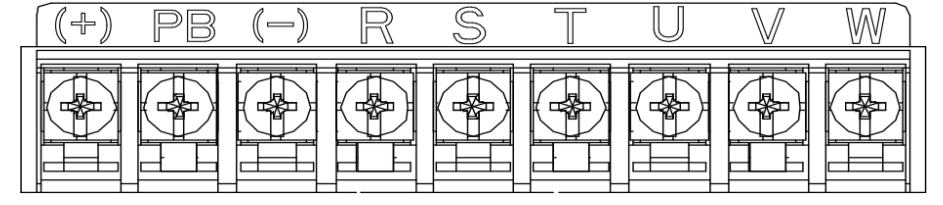

Terminais 3PH do circuito principal (30-37kW)

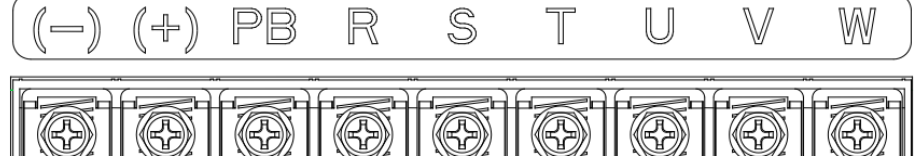

Terminais 3PH do circuito principal (45-110kW)

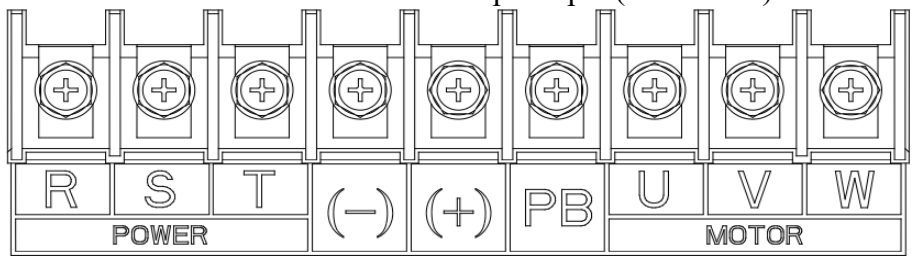

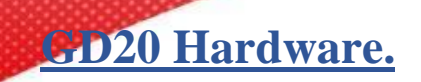

*LIGAÇÕES:*

Diagrama de terminais de conexão para VFDs ≥ 1,5kW (3PH 230V) e ≥ 4kW (3PH 400V)

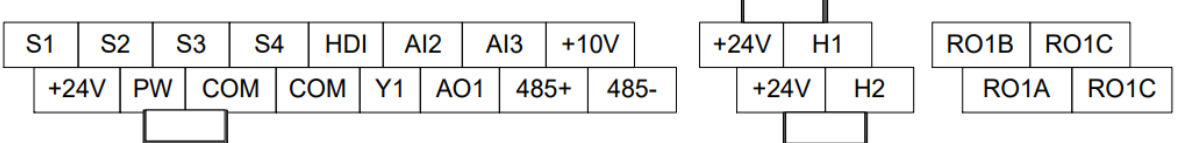

Diagrama de terminais de conexão para VFDs ≤ 2,2 kW (1PH 230V, 3PH 400V) e ≤ 0,75 kW (3PH 230 V)

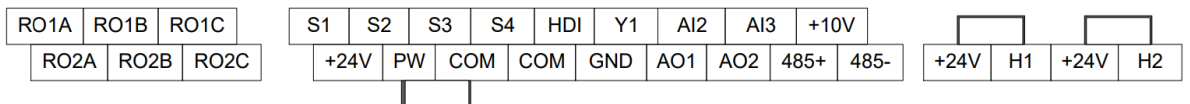

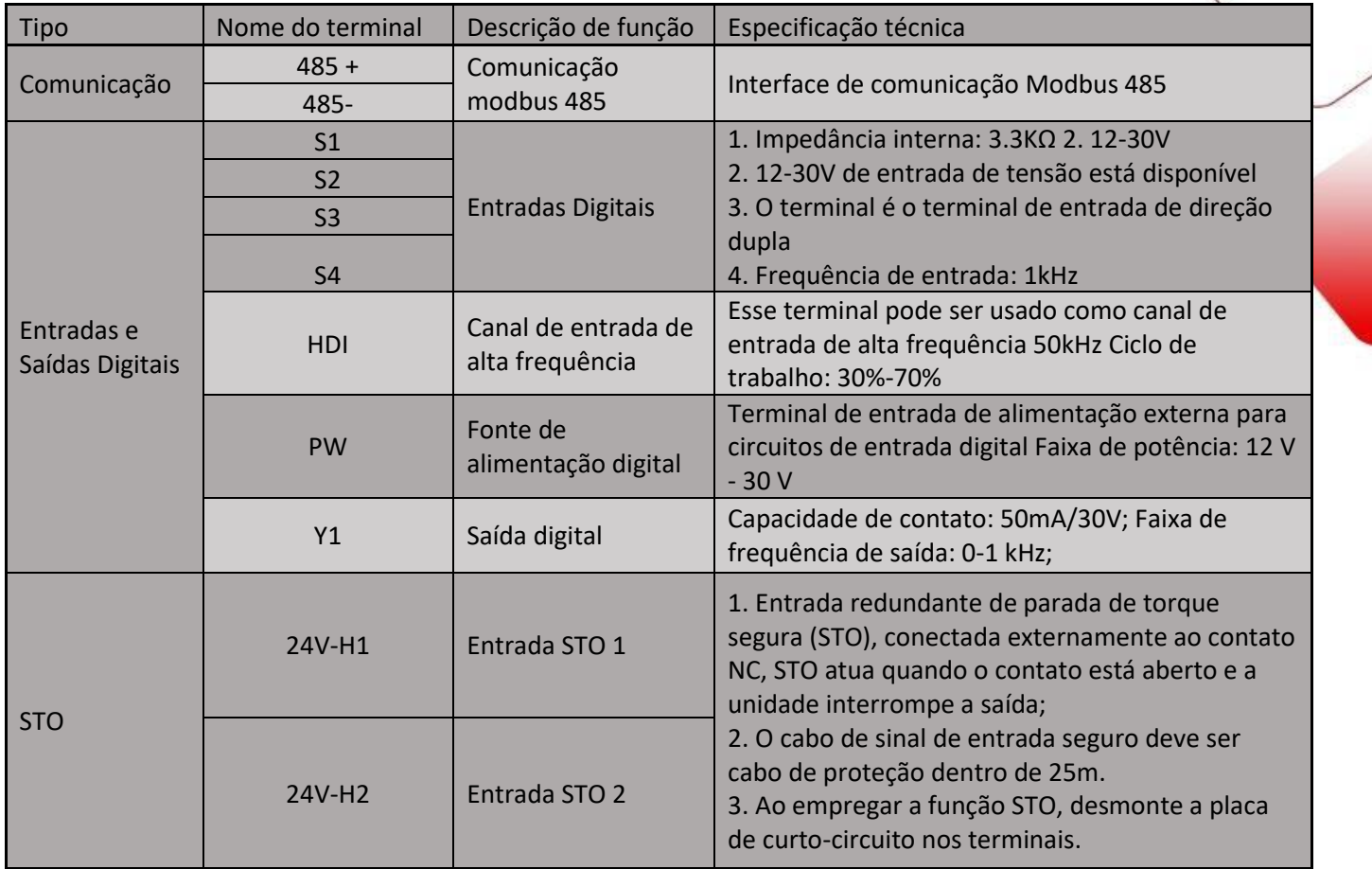

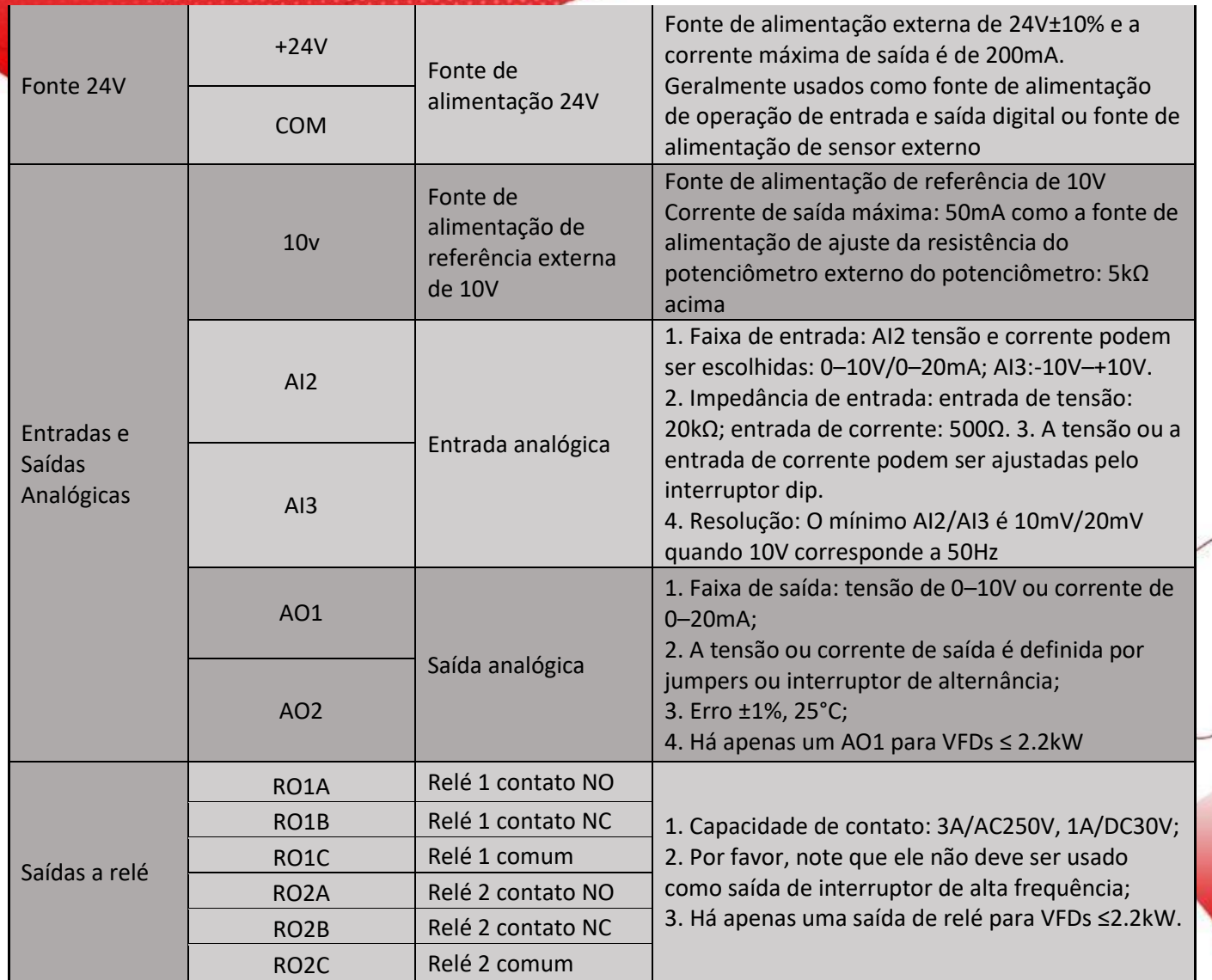

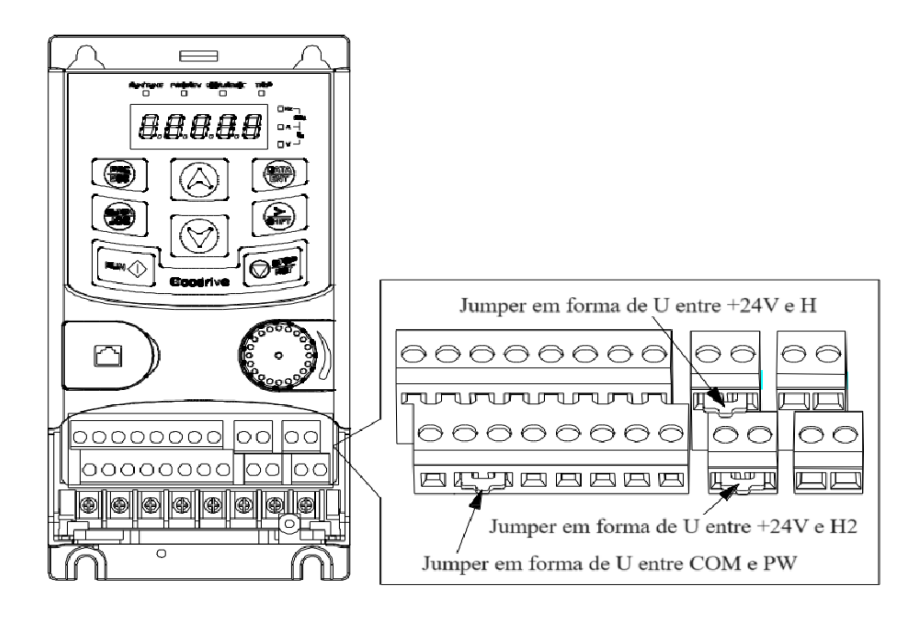

**GD20 Hardware.**

*LIGAÇÕES:*

Ligação física das entradas digitais **NPN fonte interna**:

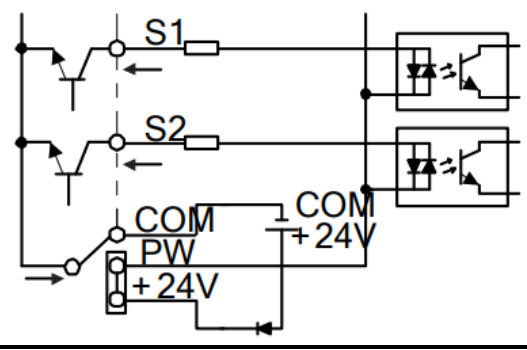

Ligação física das entradas digitais **PNP fonte interna**:

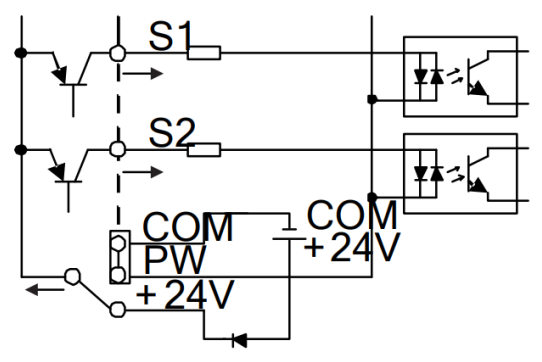

Ligação física das entradas digitais **NPN fonte Externa**:

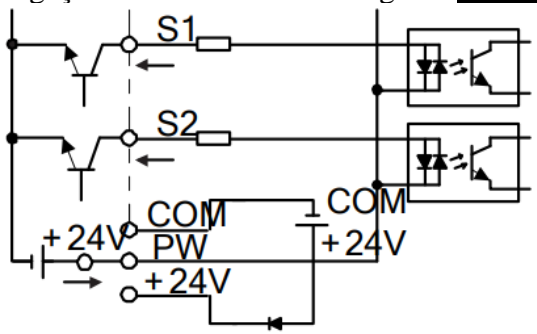

Ligação física das entradas digitais **PNP fonte Externa**:

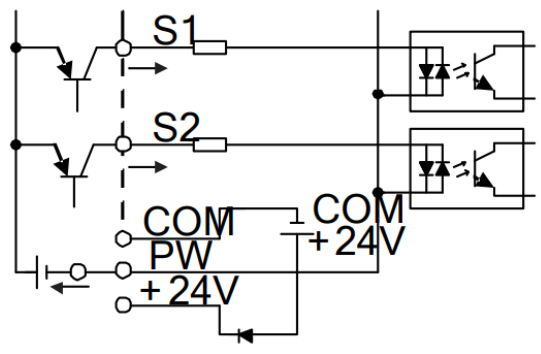

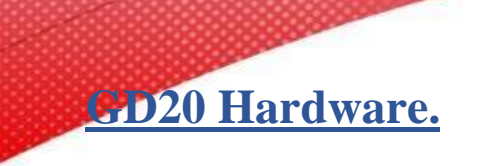

*LIGAÇÕES:*

Ligação física das entradas Analógicas:

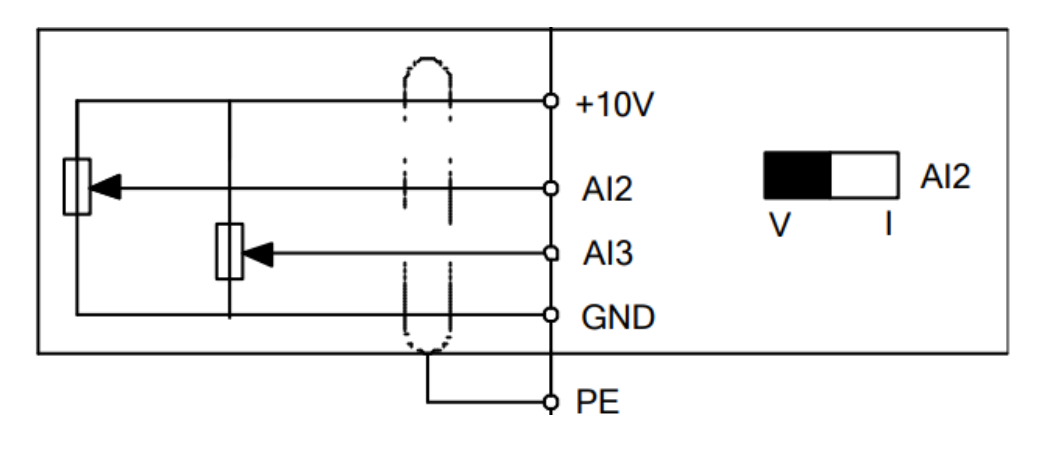

Ligação do circuito de segurança (STO):

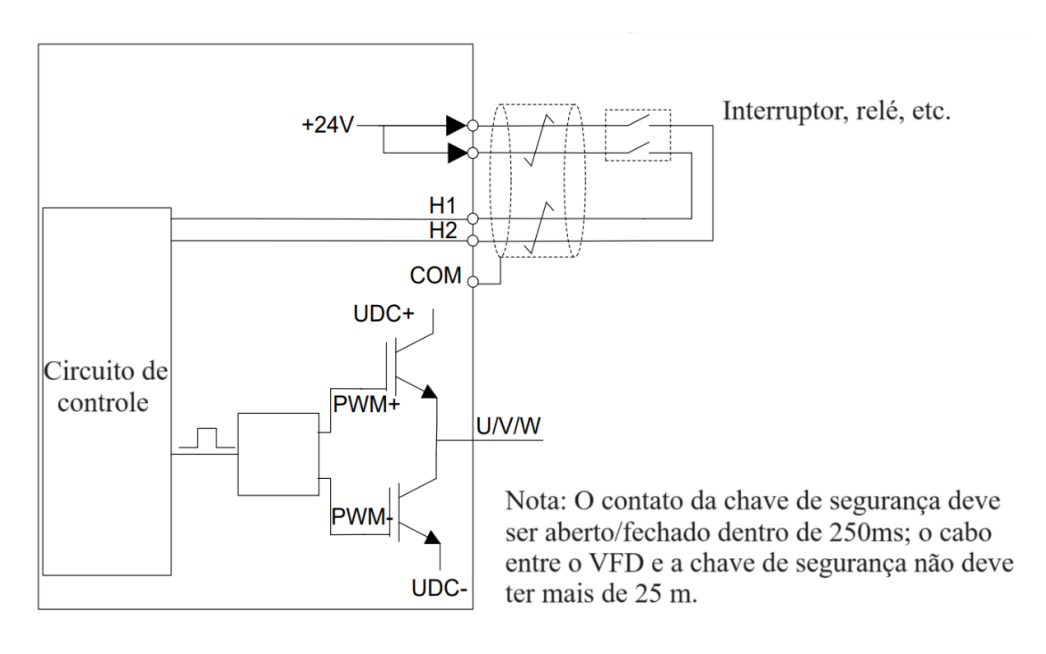

Ligação de saídas digitais e a relé:

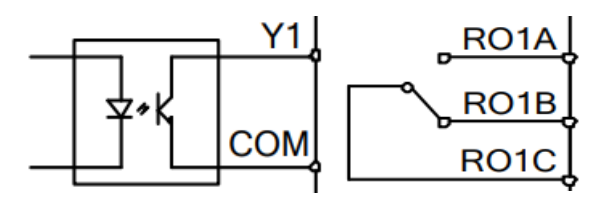

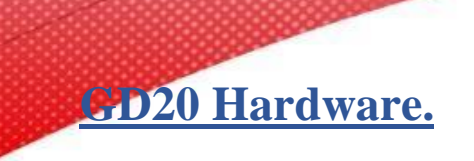

*LIGAÇÕES:*

Ligação de saídas analógicas:

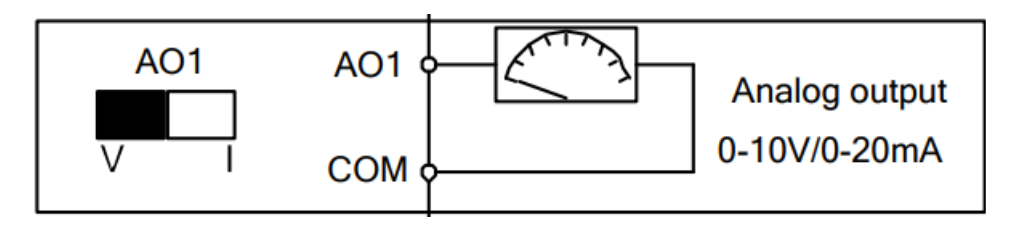

#### Visão geral das ligações físicas:

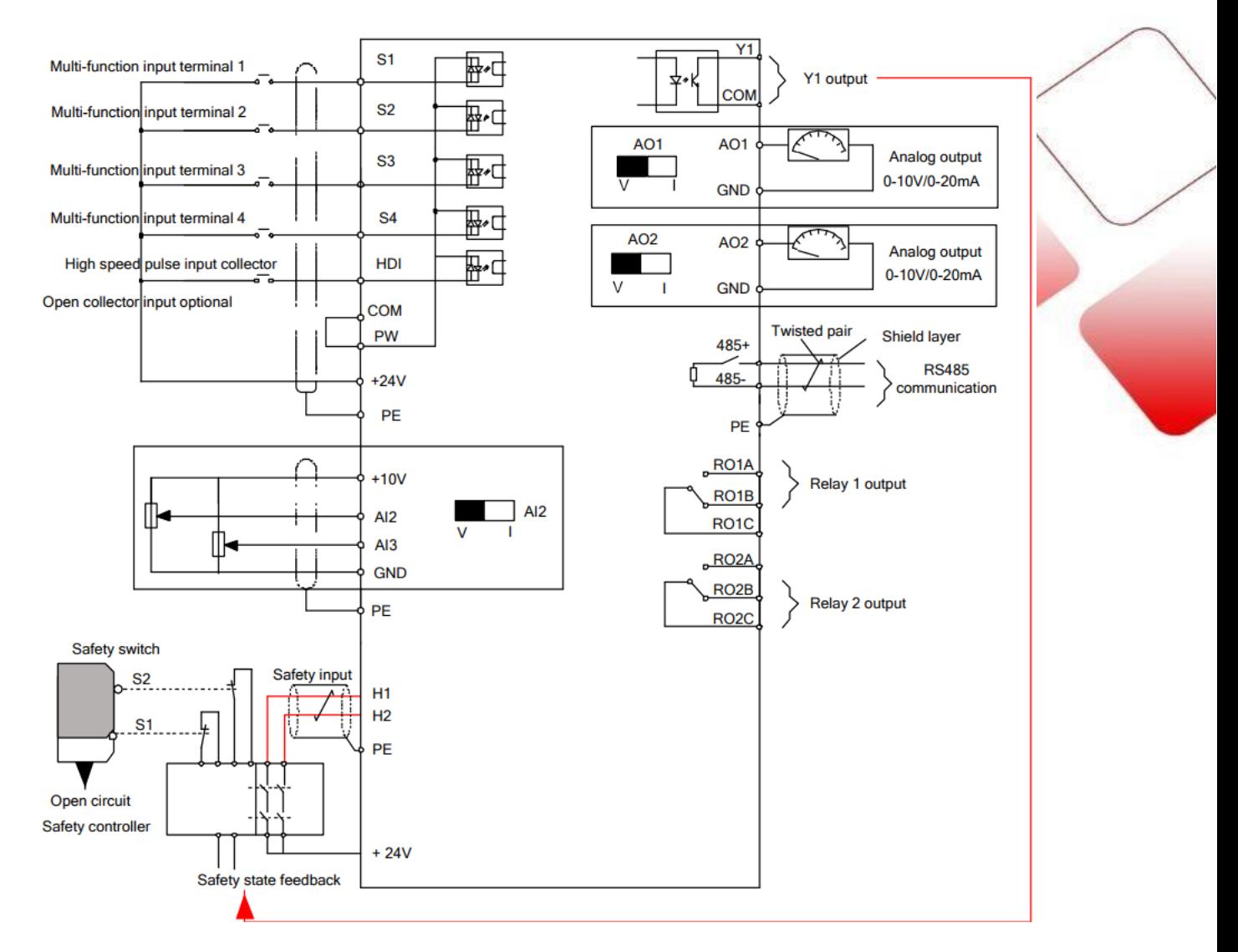

### **GD20 Software aspectos gerais:**

INVT Workshop é um software dedicado aos equipamentos INVT como Sevos motores, Inversores e acesso remoto, com facilidade de acesso e parametrização o próprio programa possui as bibliotecas de cada modelo de equipamento, no caso de inversores desde o modelo mais básico como GD10 até modelos mais complexos como o GD350-19 para sistemas de elevação de carga.

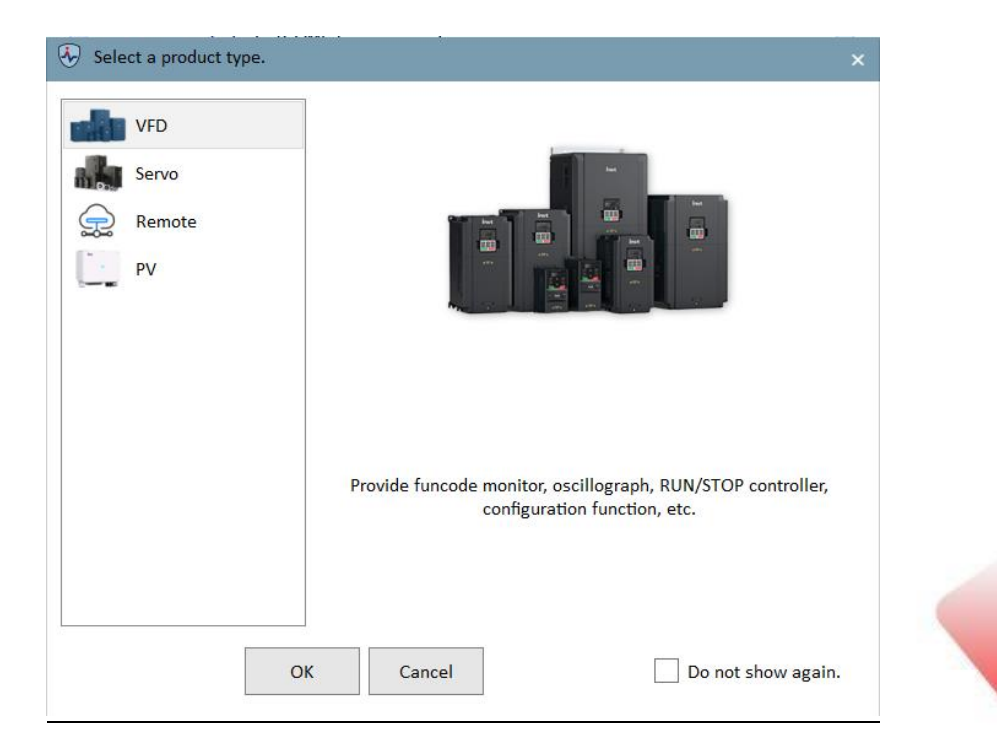

Como base de explicação para o quick start estamos considerando o inversor GD20-EU, ao selecionar na tela inicial o tipo Inversores (VFD), Clique em New Project e selecione GD20-EU

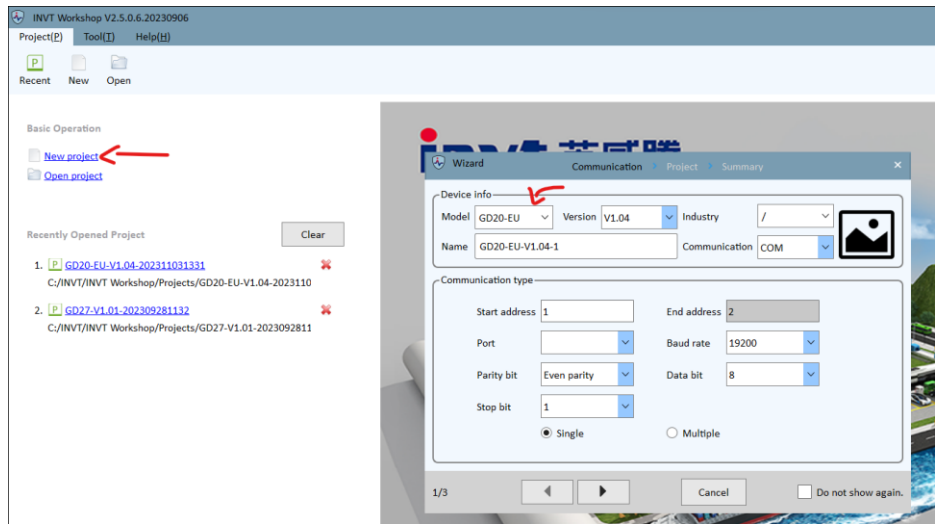

Para efetuar a conexão com o software alguns parâmetros do inversor devem ser alterados assim como a ligação física da comunicação modbus RS485 com o computador

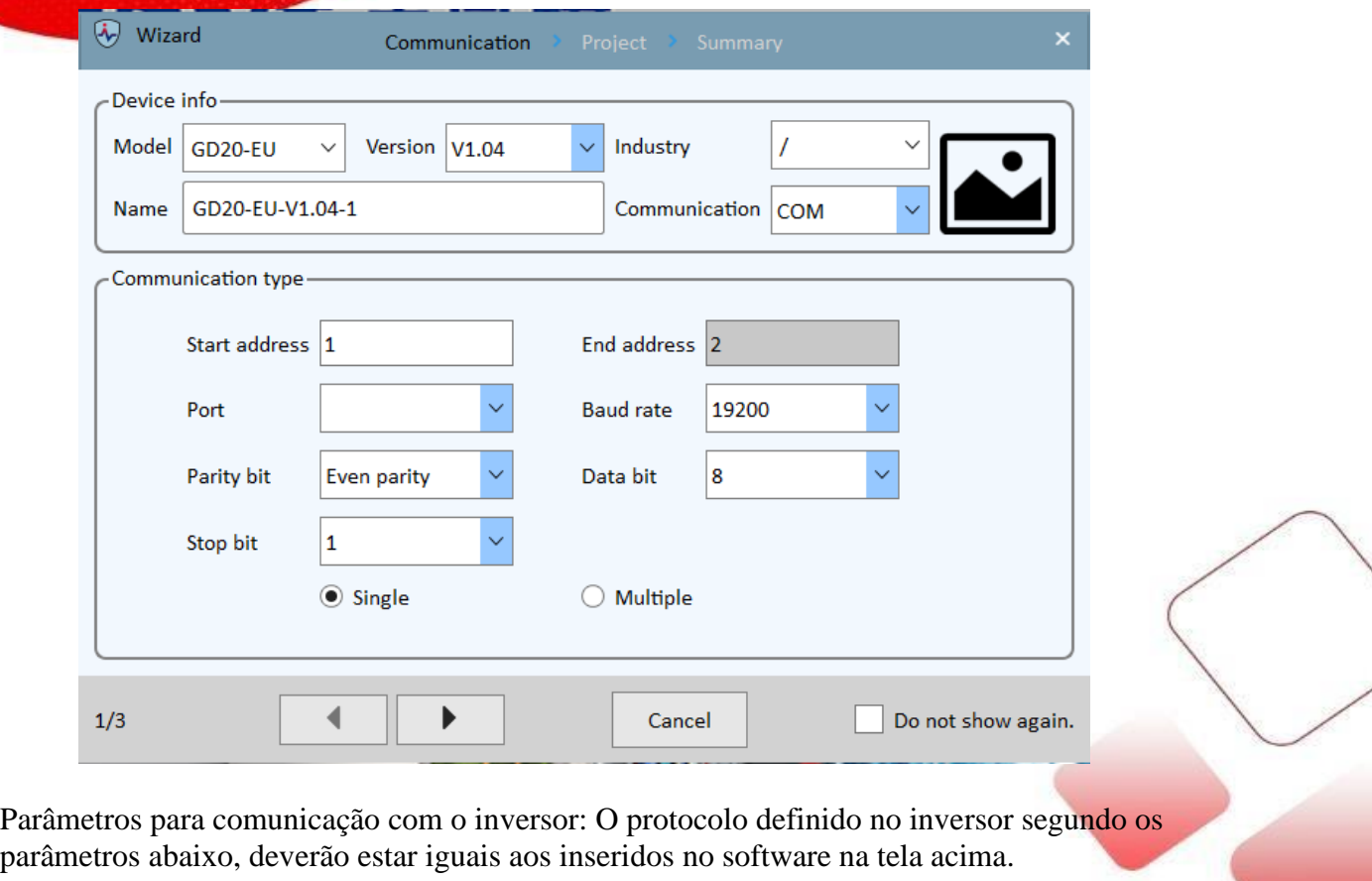

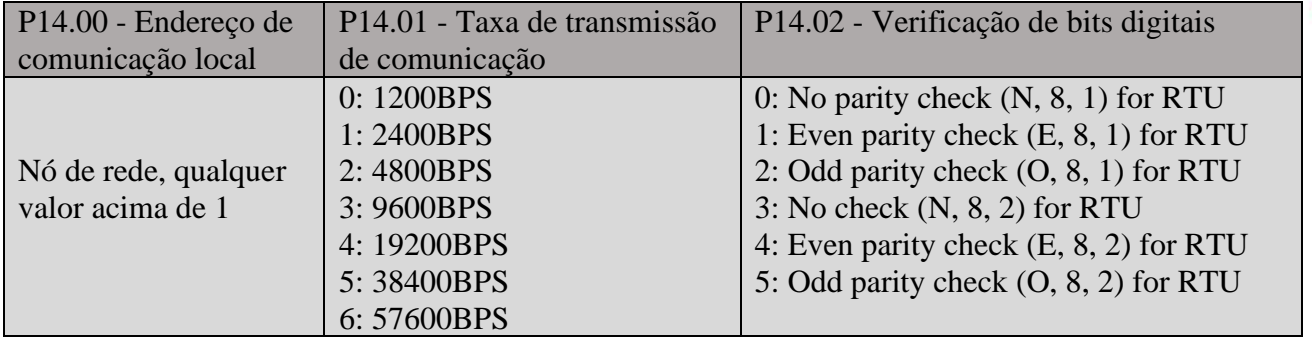

A ligação fisica deverá ser realizada dos bornes 485+ e 485- do inversor para um conversor 485 para USB:

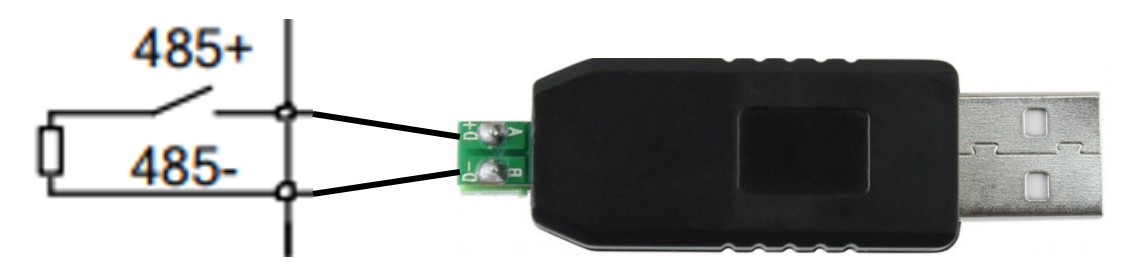

Após ter realizado a ligação física e alteração dos parâmetros pode-se conectar ao inversor para iniciar as parametrizações.

Para um visual inicial do software explicaremos de forma geral a localização dos grupos de parâmetros assim como algumas funções especificas.

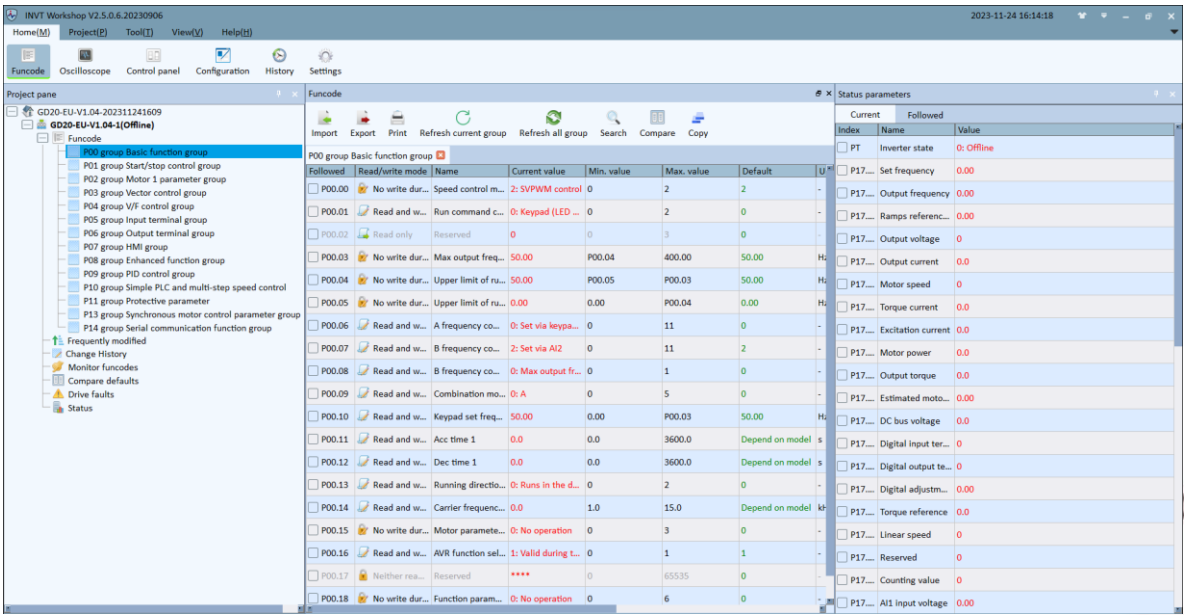

A esquerda no menu de parâmetros gerais temos a separação dos grupos P0 a P14, cada grupo possui uma lista de parâmetros que podem ser abertos pressionando duas vezes sobre o mesmo.

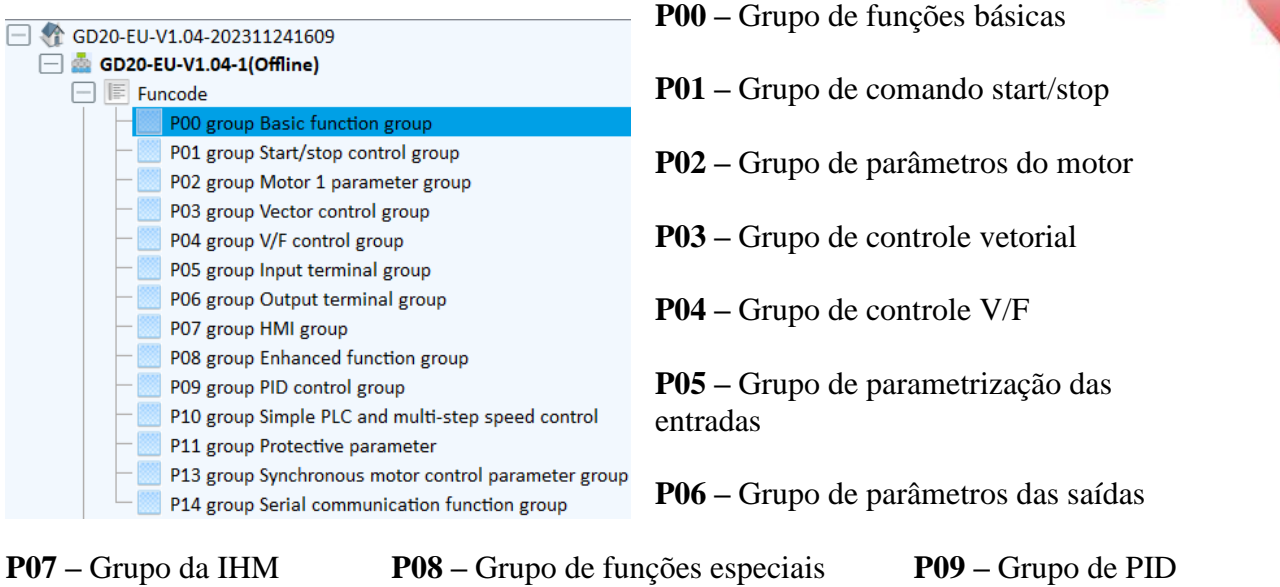

**P10 –** Grupo de PLC simples e Multi-step speed **P11 -** Grupo de parâmetros de proteção

**P13 –** Grupo de Motor síncrono **P14 –** Grupo de comunicação Serial

Acesso rápido ao histórico de modificações, alarmes, frequência, status....

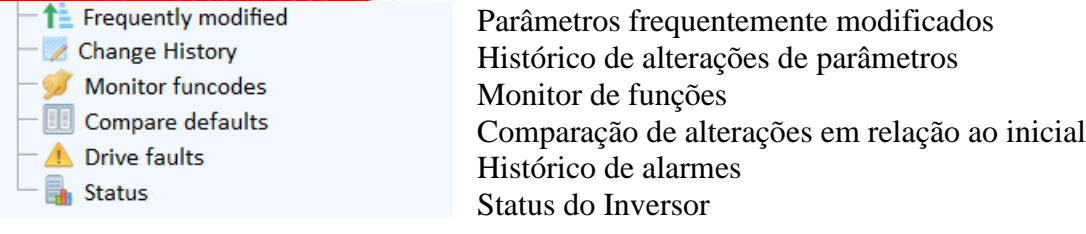

Tela de parametrização principal variada de acordo com os grupos, para alterar um parâmetro basta pressionar sobre o valor corrente, escolher a função adequada e pressionar "enter" no teclado.

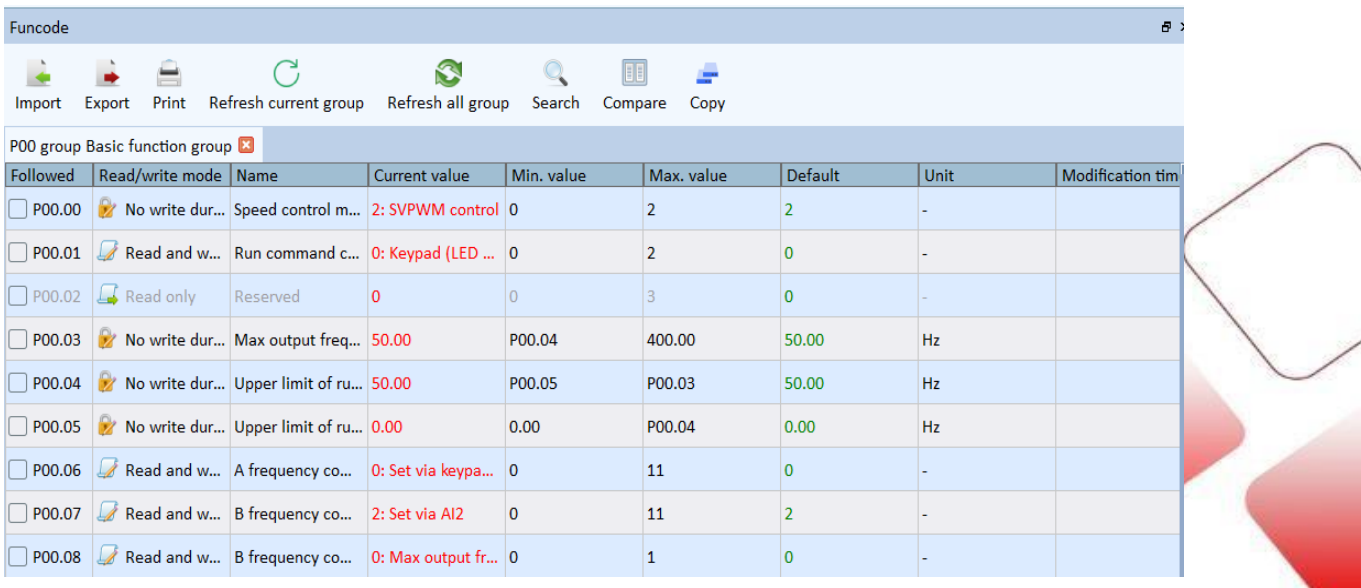

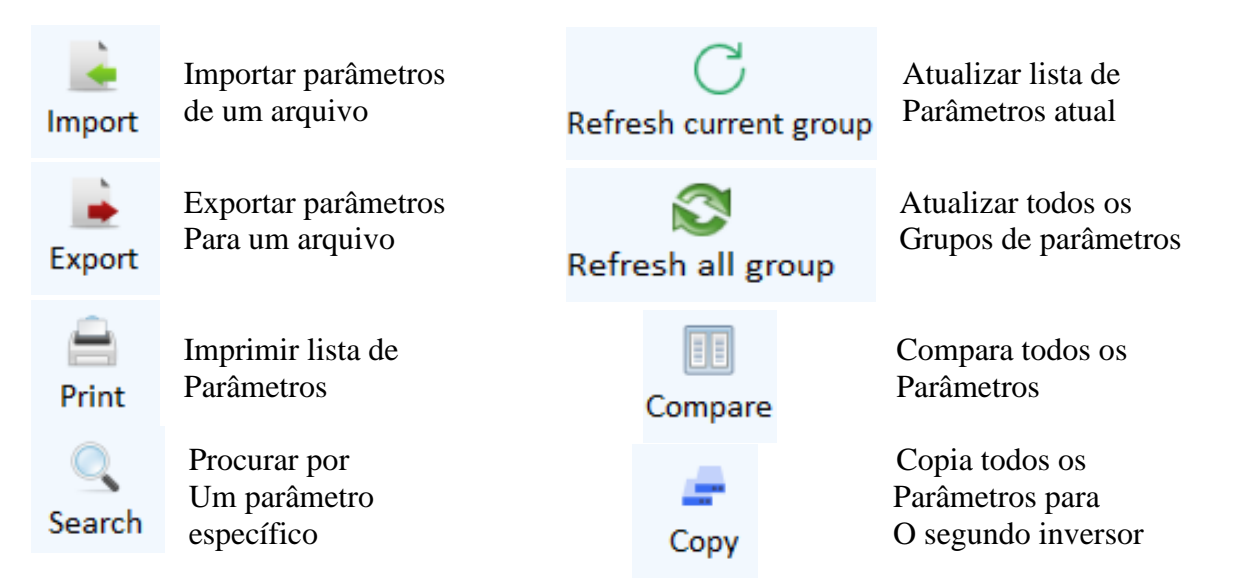

A direita do software pode-se observar o grupo de parâmetros P17 os quais são monitores para visualização em tempo real de variáveis como: corrente de saída, velocidade atual de saída, tensão de entrada, estado atual do inversor, entre outros....

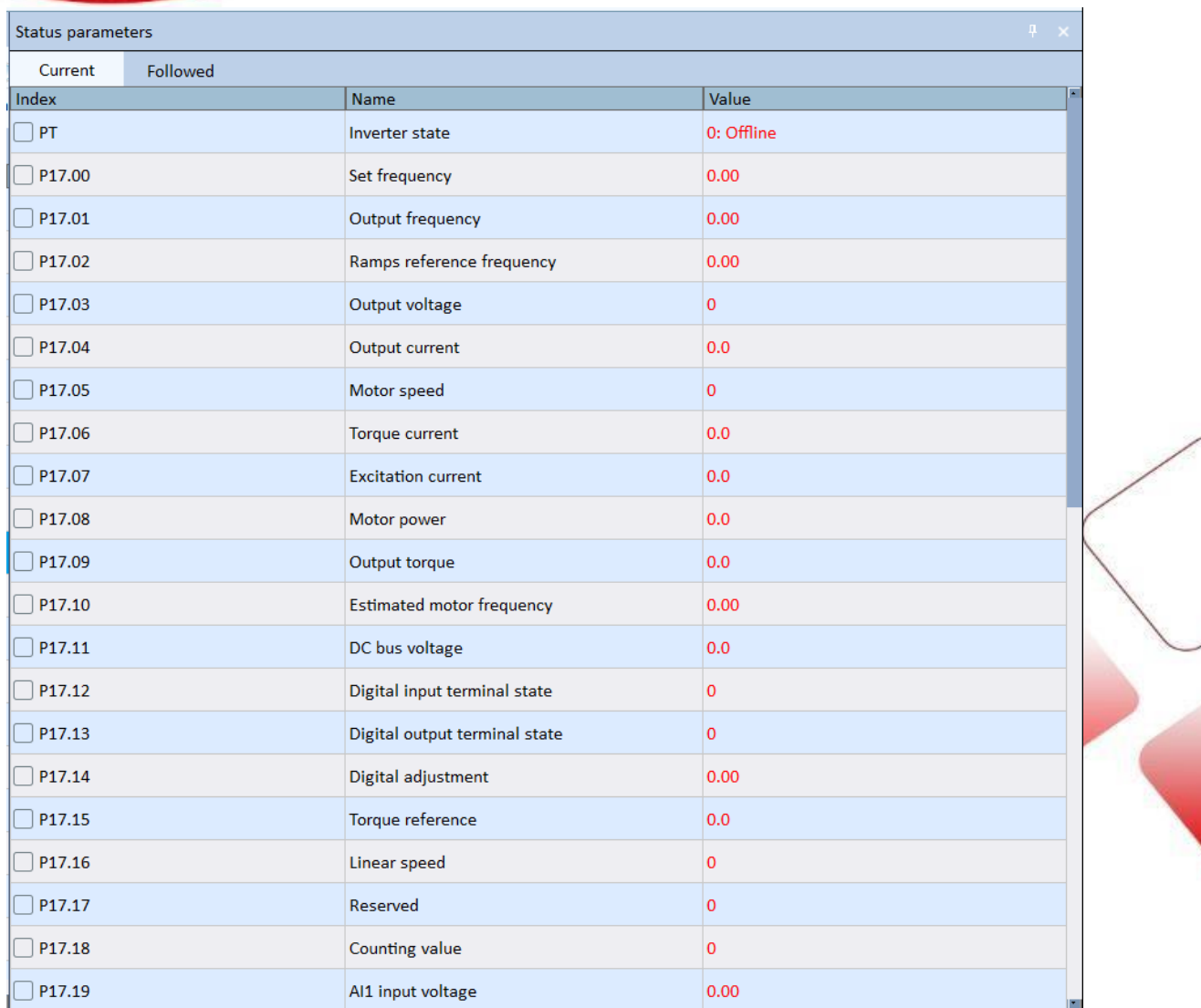

Caso esta tela não esteja aparecendo a direita pode-se chamá-la acessando o menu superior VIEW – Status Parameter.

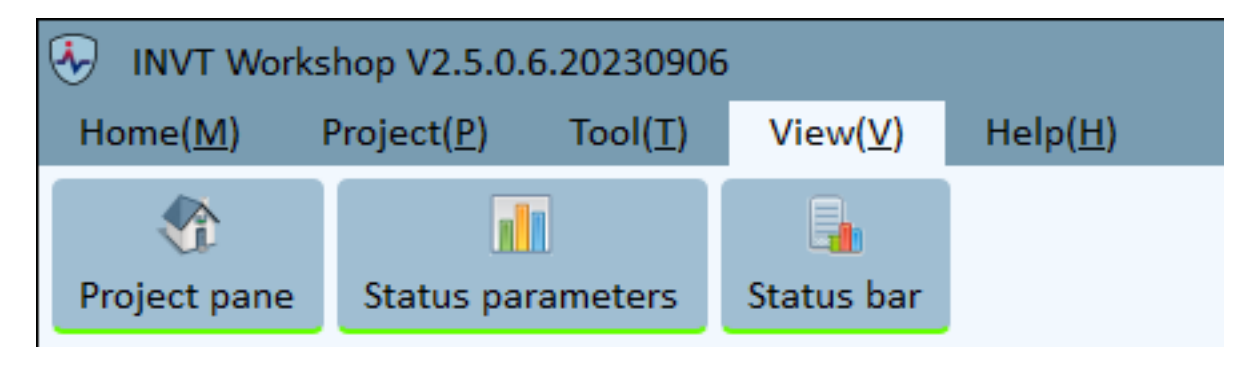

Acessando o menu superior "Home" é possível acessar algumas funções especificas de controle e monitoramento.

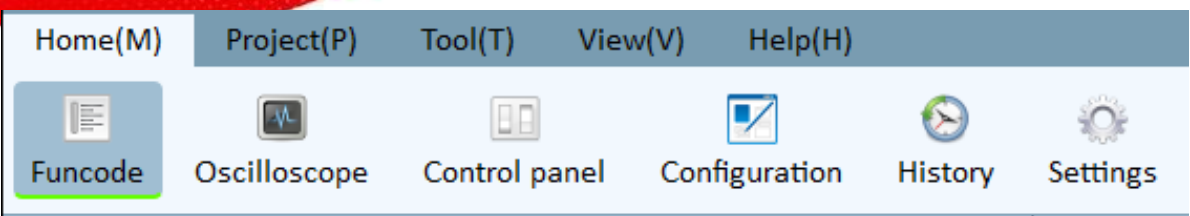

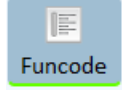

Funcode – Acesso aos parâmetros Gerais e tela de seleção de grupo

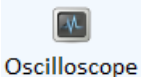

Osciloscope – Seleciona-se algumas variáveis para monitoramento em tempo real.

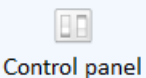

Control Panel – Painel de controle para teste rápido, Jog, envio de frequência, giro horário e anti-horário / Alteração de parâmetros da rede modbus

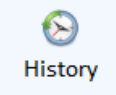

History – Acesso ao registro do histórico de alarmes do Inversor

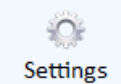

Settings – Configura a tela que o software manterá aberta quando o inversor estiver em acionamento

Acessando o menu superior "Project" é possível acessar algumas funções especificas de abrir e salvar backup.

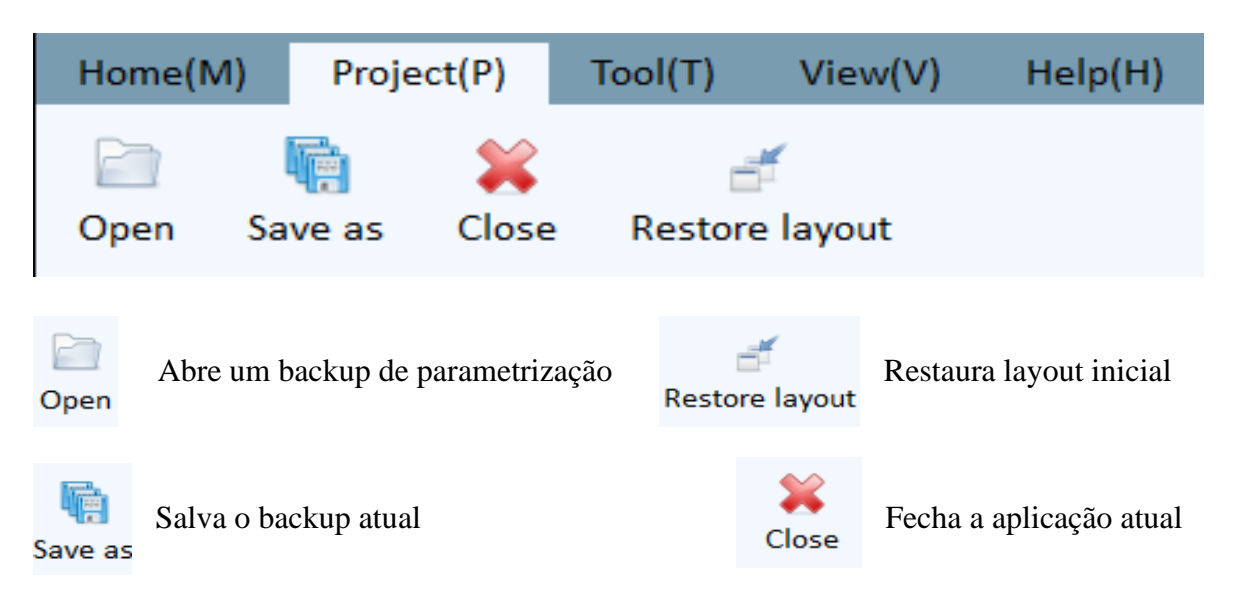

Acessando o menu superior "Tools" é possível acessar algumas funções especificas de: adição de mais inversores a rede ou conexão com os mesmos.

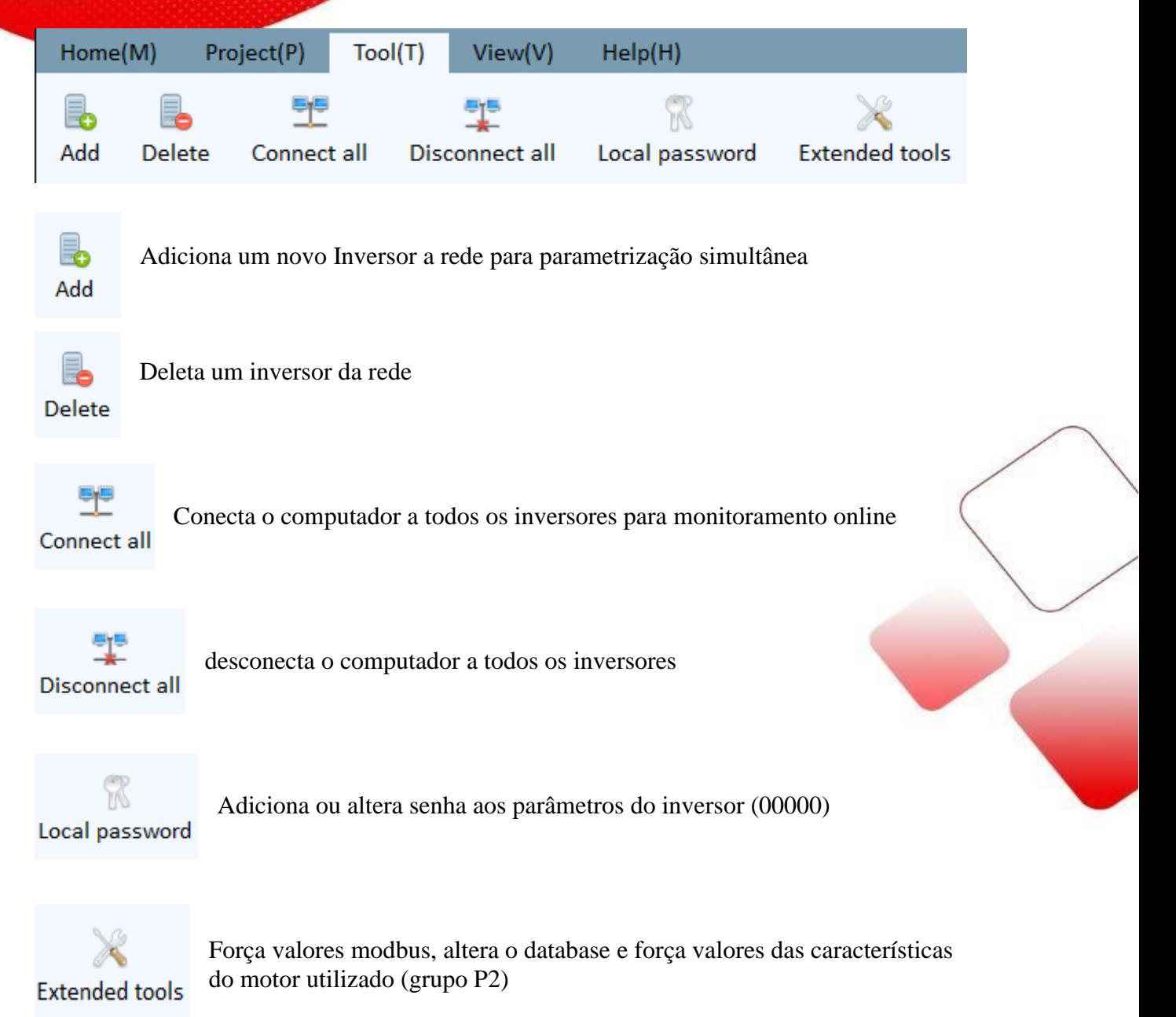

Acessando o menu superior "Help" é possível acessar os manuais de software e de funções, assim como verificar atualização no software.

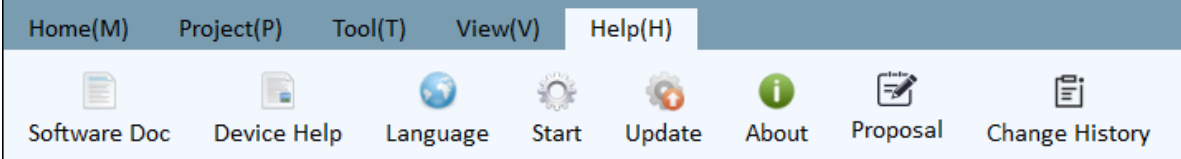

**GD20 Comandos Básicos.**

#### *AUTO-TUNING:*

Comando Auto tuning ou comando de autoajuste é a principal função que deve ser realizada em primeiro passo, ajustando o inversor para trabalhar com o motor escolhido.

Como bem sabemos cada fabricante possui uma característica de enrolamento do motor, criando diferentes fatores de impedância, o auto-tuning servirá para auto identificar estes fatores, melhorando o desempenho de trabalho do inversor e por decorrência do motor.

Este processo só é realizado para modo vetorial, em trabalho escalar inserir apenas as informações de P2.01 a P2.04

Como realizar o autotunig:

Antes de iniciar por favor zerar todos os parâmetros em P00.18, valor 1, fará restaurar os parâmetros para default de fábrica.

Este processo diferente do que conhecemos em servos motores deve ser realizado com o **motor desacoplado** do sistema, isto porque fará apenas a identificação do motor e seus fatores.

Autotuning – parâmetros de P02-01 a P02-04 os números a serem escritos são encontrados na plaqueta ou carcaça do motor como mostra exemplo abaixo.

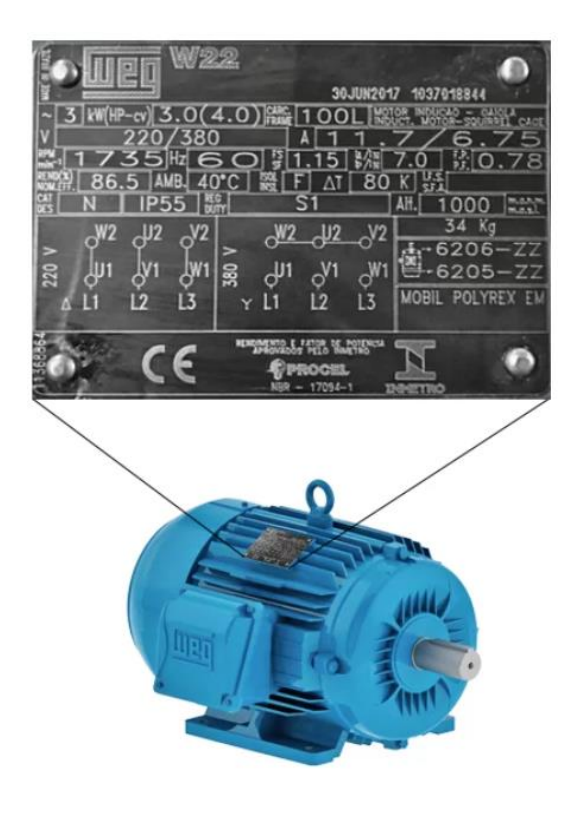

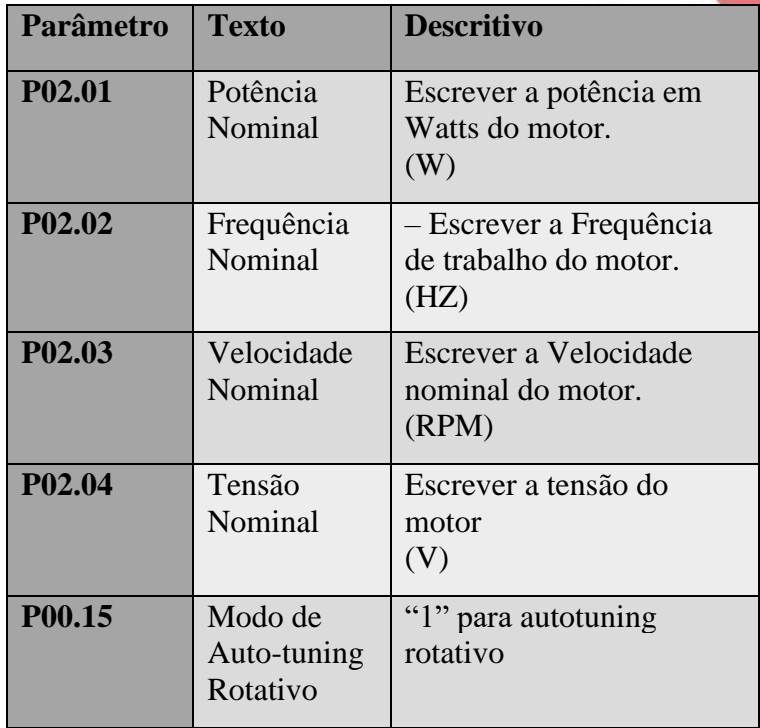

## **GD20 Comandos Básicos.**

#### *AUTO-TUNING:*

Baseado na plaqueta do motor apresentado em imagem acima vamos para um exemplo de como ficariam os parâmetros deste inversor para o auto-tuning.

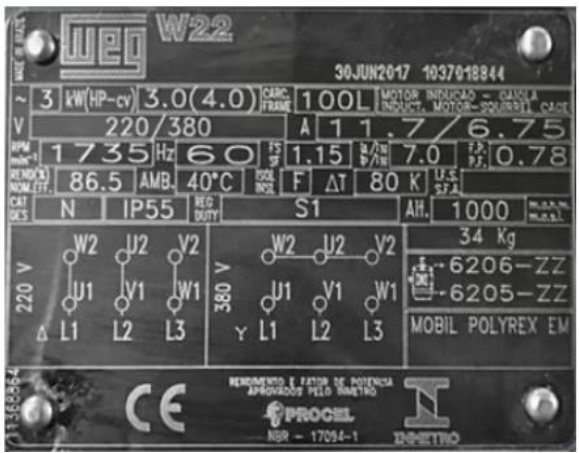

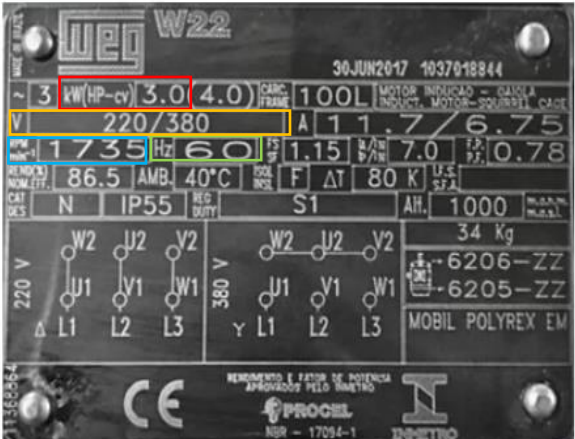

Como podemos observar todas as informações necessárias para a realização do auto-tuning se encontram na plaqueta do motor,

Desta forma precisamos apenas identificálas e colocá-las nos parâmetros indicados

Vamos ao exemplo de identificação.

P02.01- Potência Nominal – Escrever a potência em Watts do motor. (Vermelho)

P02.02- Frequência Nominal – Escrever a Frequência de trabalho do motor. (Verde)

P02.03- Velocidade Nominal- Escrever a Velocidade nominal do motor. (Azul)

P02.04- Tensão Nominal – Escrever a tensão do motor. (Amarelo)

Para finalizar o Auto-tuning vá até o parâmetro P00.15 insira o valor "1" modo rotativo, e confirme, após pressione o botão START da tela de seu inversor.

Ao pressionar Start o motor passará por 3 estágios:

Run-1 Motor em frequência 0HZ.

Run-2 Motor em 50% de sua capacidade de frequência.

Run-3 Motor em 100% de sua capacidade de frequência.

#### **O processo é automaticamente finalizado!!!**

*CONTROLE DE VELOCIDADE (Analógica):*

O controle analógico de velocidade é um dos modos mais utilizados por se tratar de um modo de movimento constante com controle simplificado de porta de painel onde girando o potenciômetro pode-se controlar o nível de frequência de comando de 0HZ ao máximo parametrizado.

**GD20 Comandos Básicos.**

O esquema de ligação a seguir se refere ao potenciômetro conectado ao canal analógico 2 e 3, vale ressaltar que o canal analógico 1 será do potenciômetro no painel do inversor:

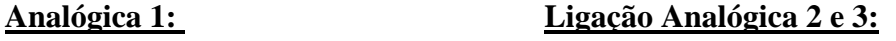

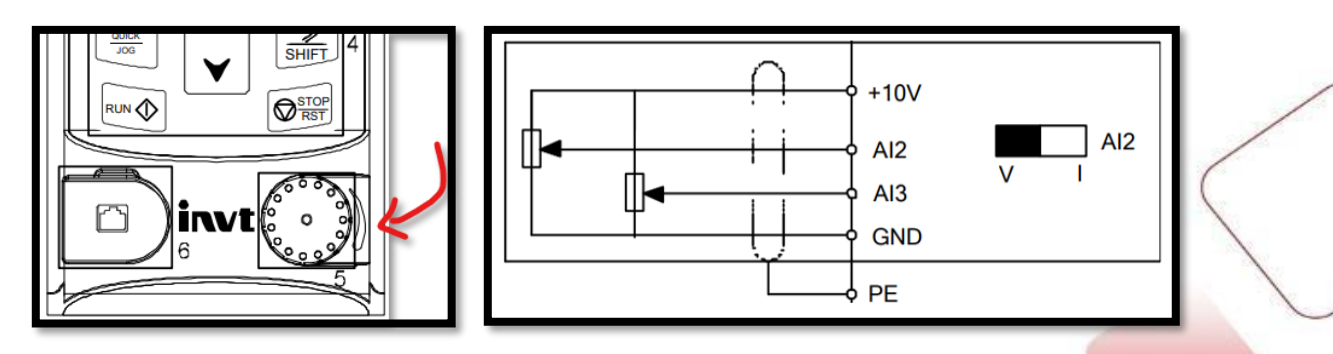

A primeira parte da parametrização se deve pelo comando start – stop, comando de acionamento:

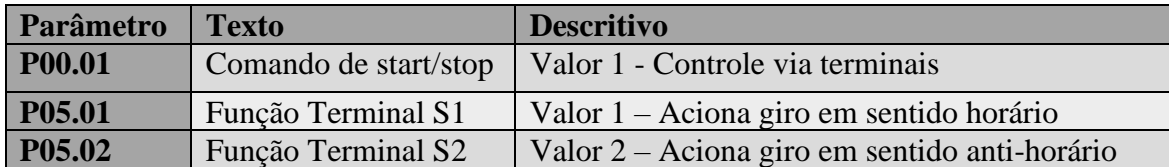

A segunda parte da parametrização se deve pelo comando de frequência, comando através da analógica:

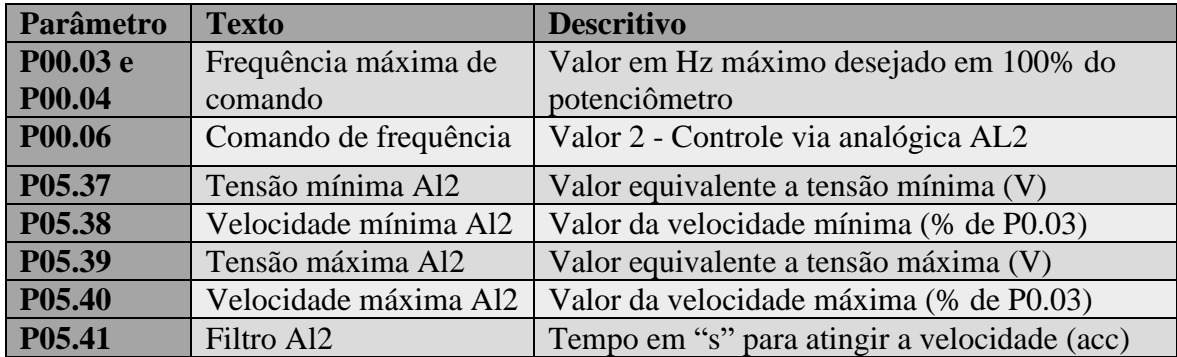

**GD20 Comandos Básicos.**

#### *CONTROLE DE VELOCIDADE (Multi-Step-Speed):*

O controle de velocidade de múltiplos passos é mais utilizado em sistemas com alteração de velocidade de movimento constante, porém pré-determinados seu controle é realizado através de acionamentos binários nas entradas digitais do inversor, contendo até 16 velocidades pré-programadas pode-se declarar uma velocidade para cada parte do movimento da máquina.

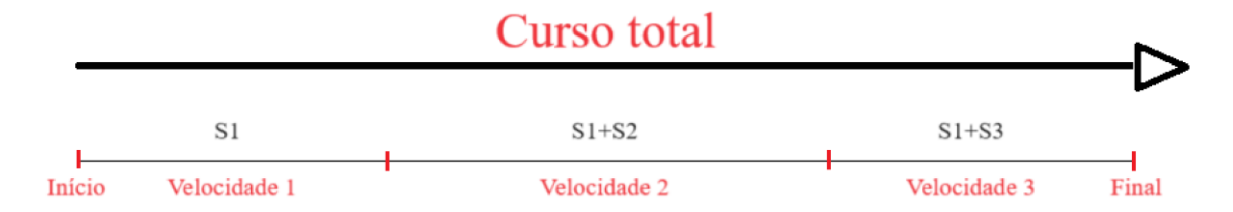

O esquema acima se refere a uma situação em que o operador possui 3 velocidades perceba que a cada determinado passo, o operador ativa entradas que variam a velocidade prédeterminada.

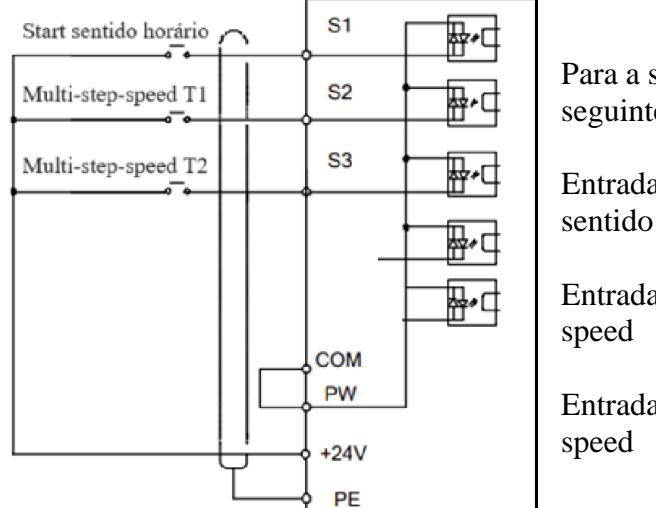

Para a situação colocada como exemplo segue o seguinte esquema de ligação ao lado.

Entrada S1 – Botão de início de operação com sentido horário

Entrada S2 – Terminal 1 do binários multi step

Entrada S3 – Terminal 2 do binários multi step

A primeira parte da parametrização se deve pelo comando start – stop, comando de acionamento:

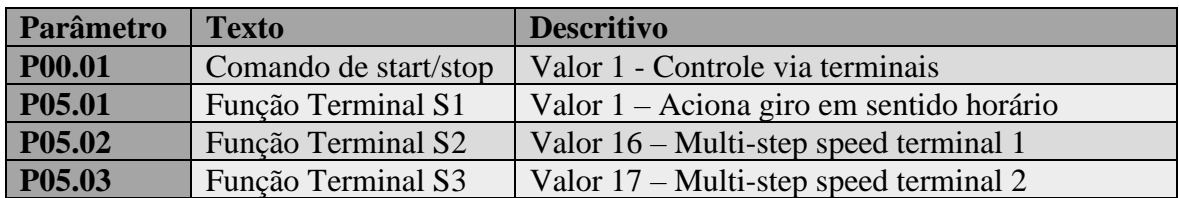

A segunda parte da parametrização se deve pelo comando de frequência, comando através das velocidades pré-programadas:

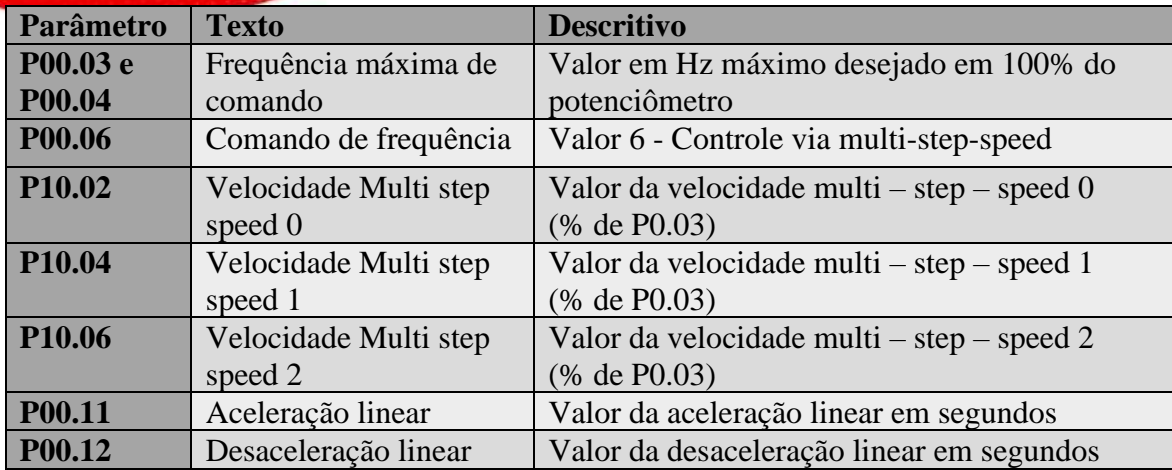

#### **Funcionamento:**

Este método de acionamento funciona através do chamado binário, ou seja, são 16 possibilidade de velocidades pré-determinadas de Multi step speed 0 a multi step speed 15.

Desta forma temos 4 bits –

- Multi step speed terminal 1
- Multi step speed terminal 2
- Multi step speed terminal 3
- Multi step speed terminal 4

Caso o modo Multi step esteja acionado poderemos variar usando estes terminais:

- Apenas o start sem nenhum outro terminal acionará o "multi step speed 0" P10.02
- Start + terminal 1 acionará o "multi step speed 1" P10.04
- Start + terminal 2 acionará o "multi step speed 2" P10.06
- Start + terminal  $1 + Terminal2$  acionará o "multi step speed  $3"$  P10.06

E assim por diante, a tabela abaixo pode ajudar na construção da lógica binária:

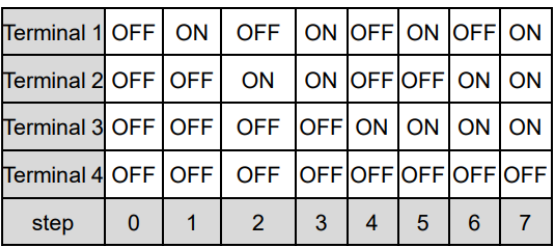

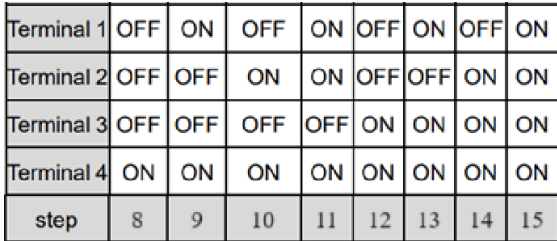

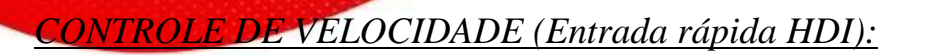

O controle de velocidade pôr entrada rápida é utilizado em sistemas com alteração de velocidade de movimento constante e se aproxima ao controle mestre e escravo, esta entrada cuja capacidade é de 50Khz pode ser usada com uma saída pwm de clp ou a fase de um encoder em linha.

**GD20 Comandos Básicos.**

O esquema de ligação abaixo demonstra a ligação de um encoder, considerando que apenas uma fase será utilizada para este acionamento:

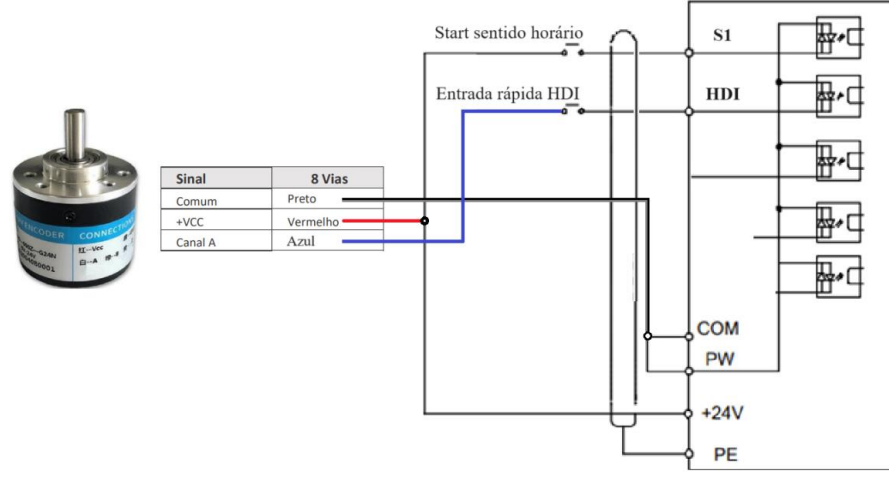

A primeira parte da parametrização se deve pelo comando start – stop, comando de acionamento:

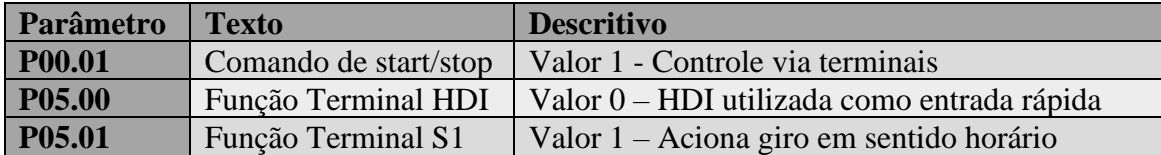

A segunda parte da parametrização se deve pelo comando de frequência, comando através das velocidade em HDI:

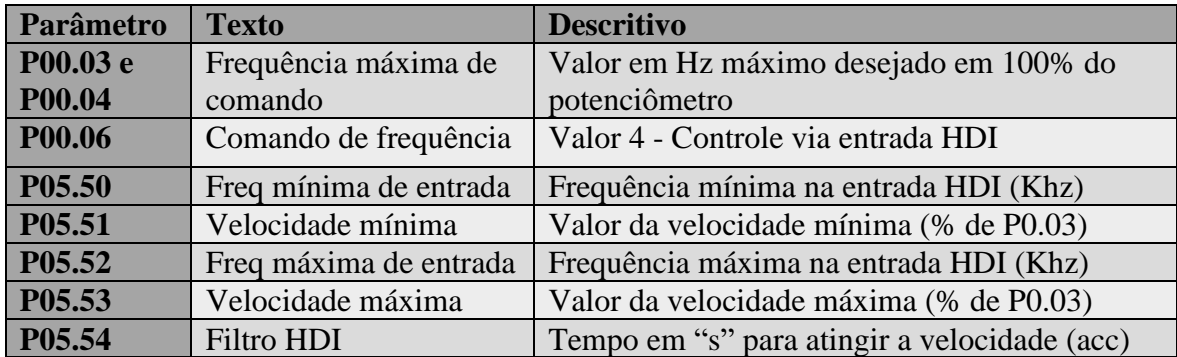

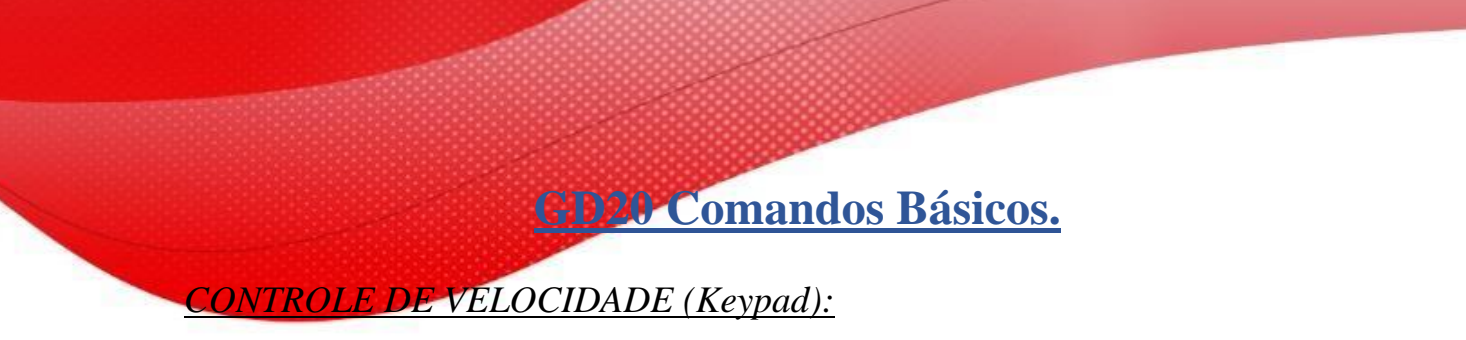

O controle de velocidade pôr Keypad é utilizado em sistemas com pouca alteração de velocidade, visto que como se altera direto em seu painel de controle seja pelo parâmetro ou pelo próprio potenciômetro AL1 o acesso é mais restrito, desta forma este tipo de controle é mais utilizado em esteiras por exemplo, situação na qual uma vez ajustado o sistema chega a rodar por horas sem alteração alguma.

Neste comando não há necessidade de nenhuma ligação física considerando que todos os acionamentos serão realizados via painel de controle, a imagem abaixo mostra a aparência do painel frontal.

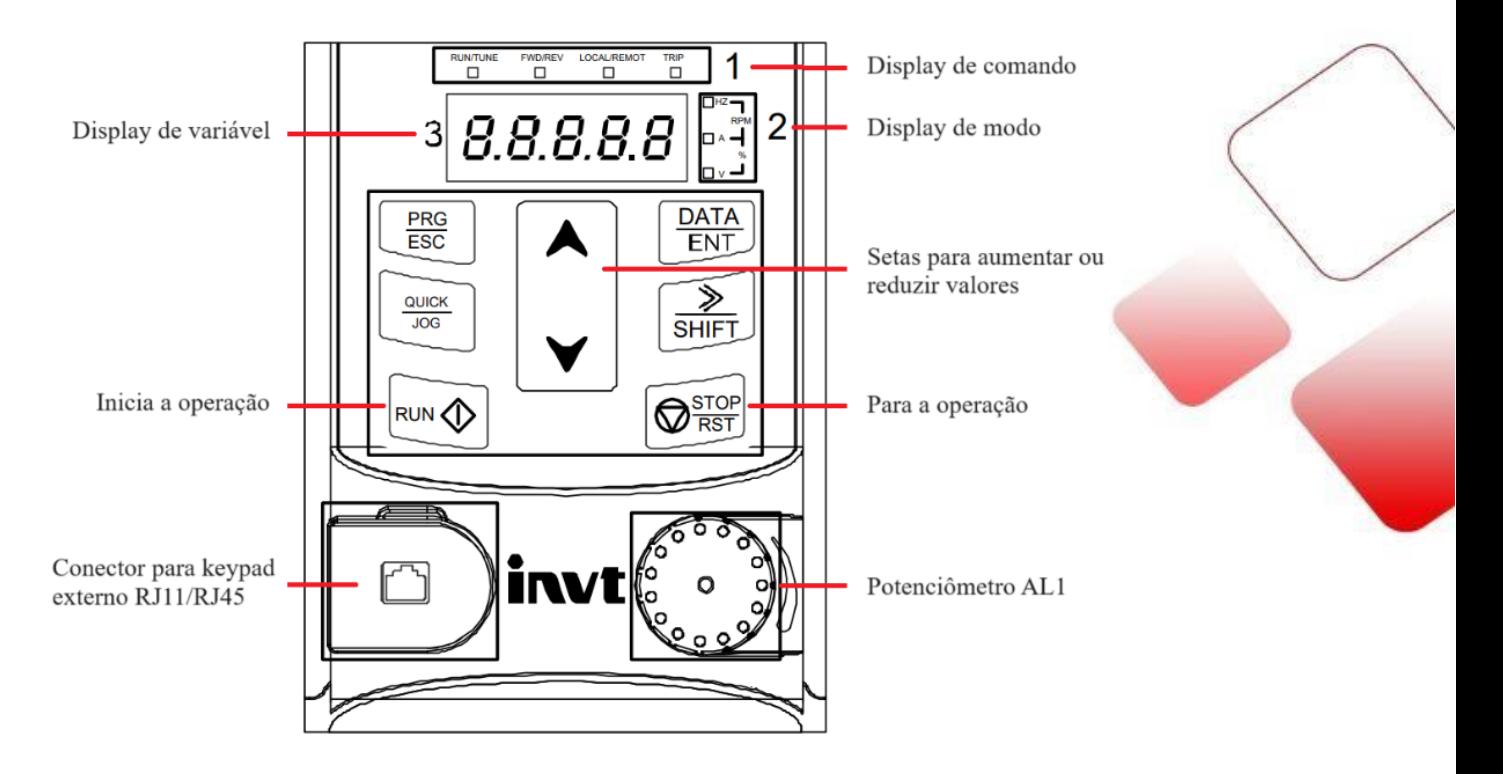

A primeira parte da parametrização se deve pelo comando start – stop, comando de acionamento:

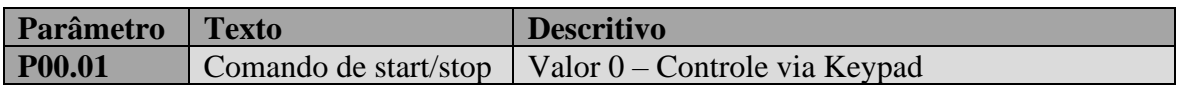

A segunda parte da parametrização se deve pelo comando de frequência, comando através do parâmetro p00.10 (keypad) ou AL1 (Potenciômetro Keypad):

Controle via Keypad:

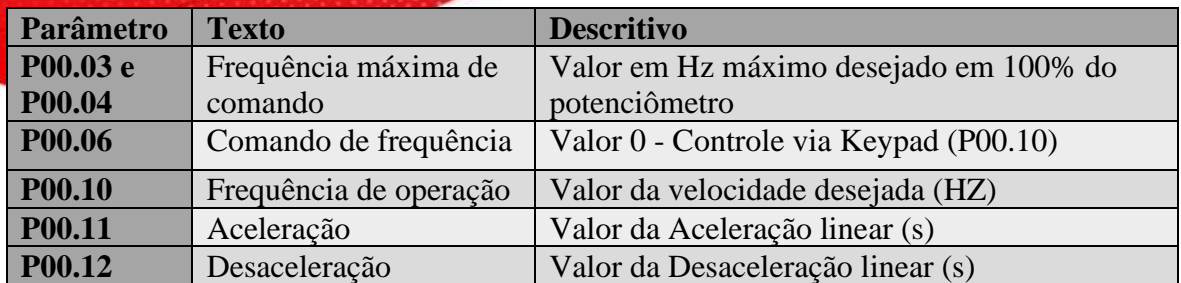

Controle via potenciômetro analógica 1 (AL1)

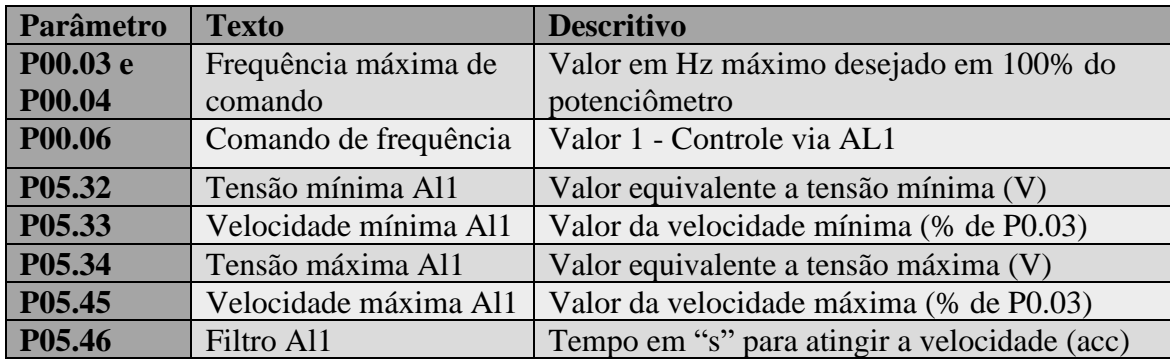

Em ambos os modos de controle de velocidade o start e stop é realizado pelos botões do painel como mostra figura abaixo:

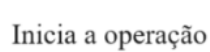

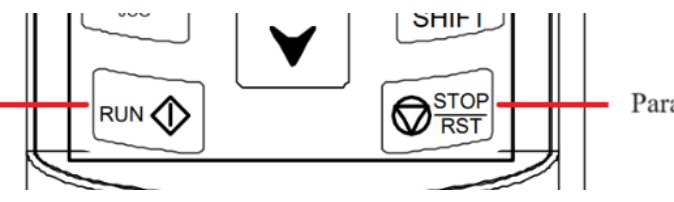

Para a operação

Para facilitar o acesso ao painel de comando pode-se utilizar o keypad externo preso a porta do painel elétrico através do conector RJ11/RJ45

Conector para keypad externo RJ11/RJ45

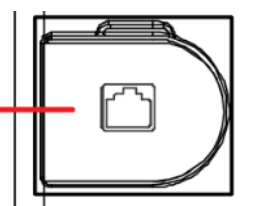

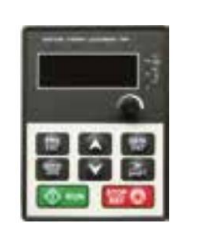

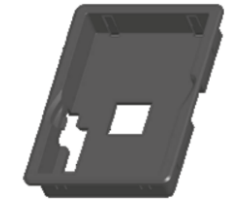

GD20\_ky2 – Interface Remota Keypad exclusiva para o GD20 com a função de copiar e colar os dados para upload ou download de parâmetros.

Moldura de instalação Keypad GD (125 x 90 x 35) mm

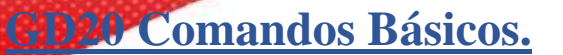

#### *CONTROLE DE VELOCIDADE (Modbus):*

O controle de velocidade pôr modbus comumente utilizado em sistemas onde é optado o uso de redes industriais em integração com periféricos como IHM, CLP ou outros.

Este sistema é escolhido por sua facilidade de integração assim como redução de fiação no sistema visto que é utilizado apenas um par trançado para 485+ e 485-.

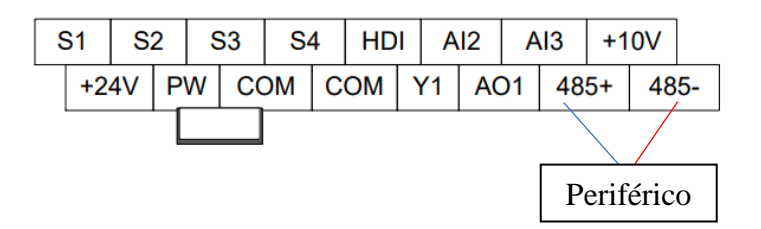

Este comando possui a sua parametrização dividida em três partes: Comando, controle e rede.

A primeira parte da parametrização se deve pelo comando start – stop, comando de acionamento:

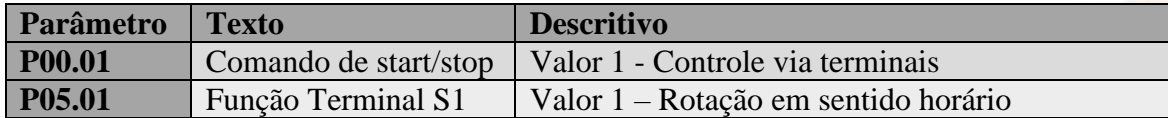

A Segunda parte da parametrização se deve pelo controle de velocidade que deve ser indicada via modbus

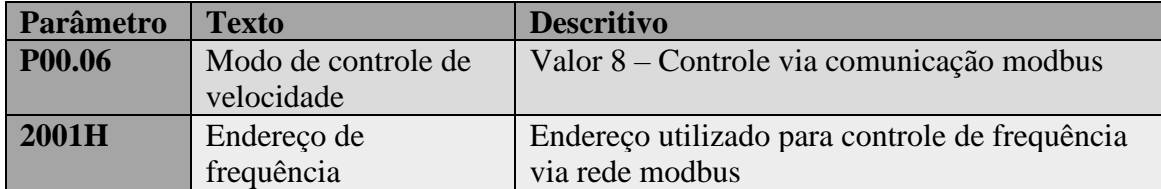

A Terceira parte da parametrização é configurar o baudrate, endereço e bits do inversor na rede modbus.

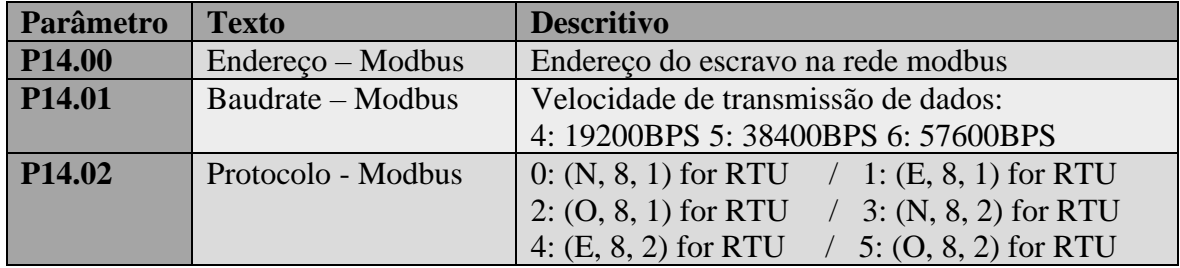

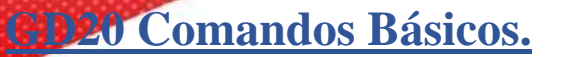

#### *CONTROLE DE TORQUE (Analógica):*

O controle analógico de torque ou limitador de torque via analógica, é utilizado em sistemas de tracionamento ou em aplicações de pressão forçando o próprio motor a parar ao atingir o torque delimitado.

O esquema de ligação a seguir se refere ao potenciômetro conectado ao canal analógico 2 e 3, vale ressaltar que o canal analógico 1 será do potenciômetro no painel do inversor:

 **Analógica 1: Ligação Analógica 2 e 3:**

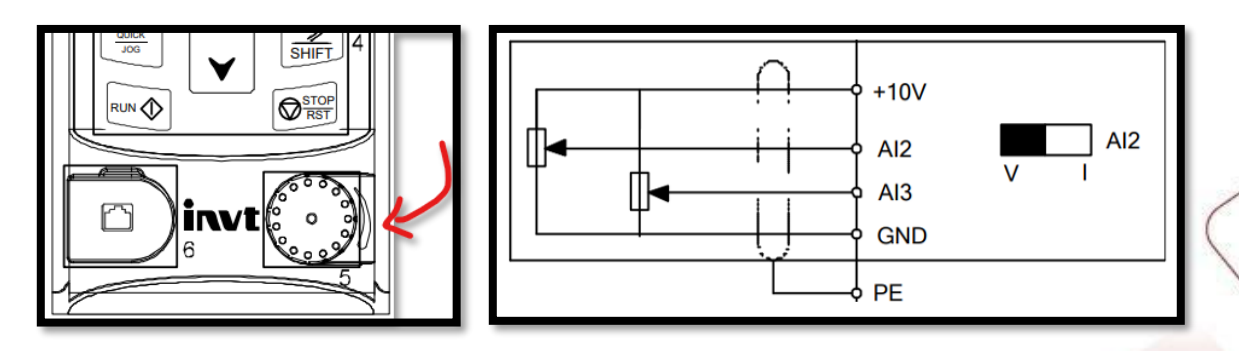

A primeira parte da parametrização se deve pelo comando start – stop, comando de acionamento:

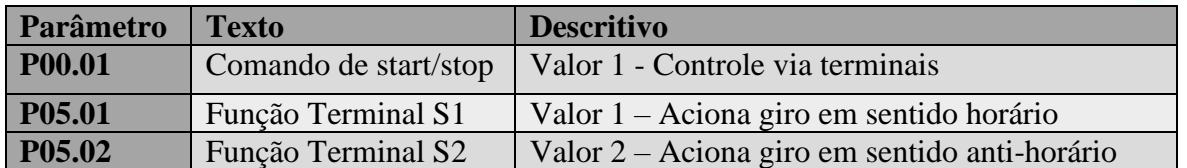

A segunda parte da parametrização se deve pelo comando de torque, comando através da analógica:

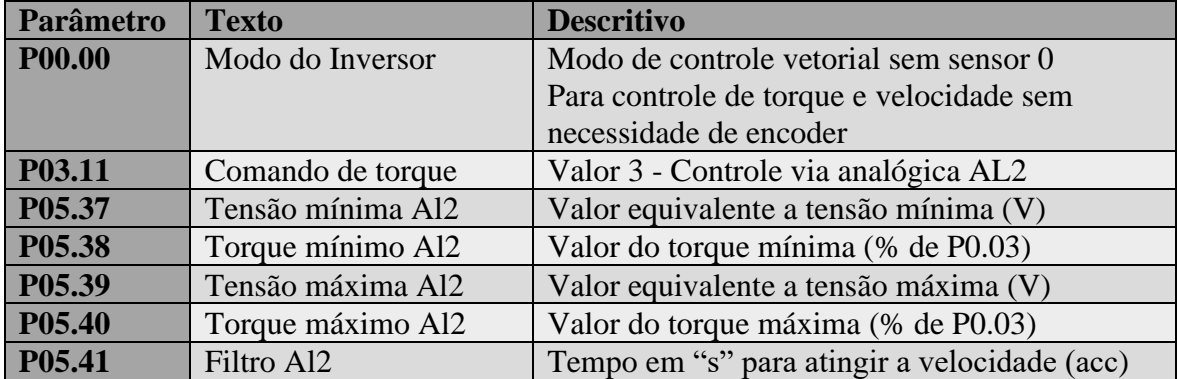

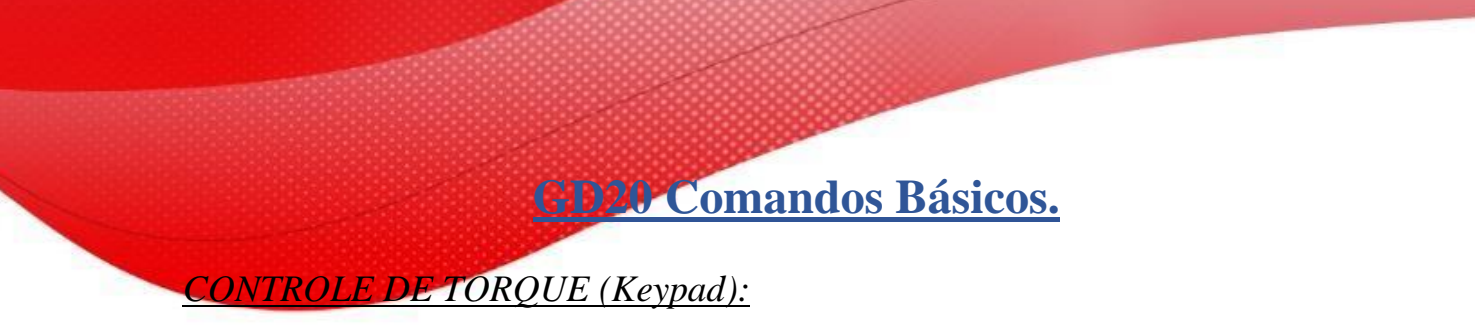

O controle de torque pôr Keypad é utilizado em sistemas com pouca alteração de torque, visto que como se altera direto em seu painel de controle seja pelo parâmetro ou pelo próprio potenciômetro AL1 o acesso é mais restrito, desta forma este tipo de controle é mais utilizado em processos de produção contínua, onde o material é sempre o mesmo ou com pouca alteração.

Neste comando não há necessidade de nenhuma ligação física considerando que todos os acionamentos serão realizados via painel de controle, a imagem abaixo mostra a aparência do painel frontal.

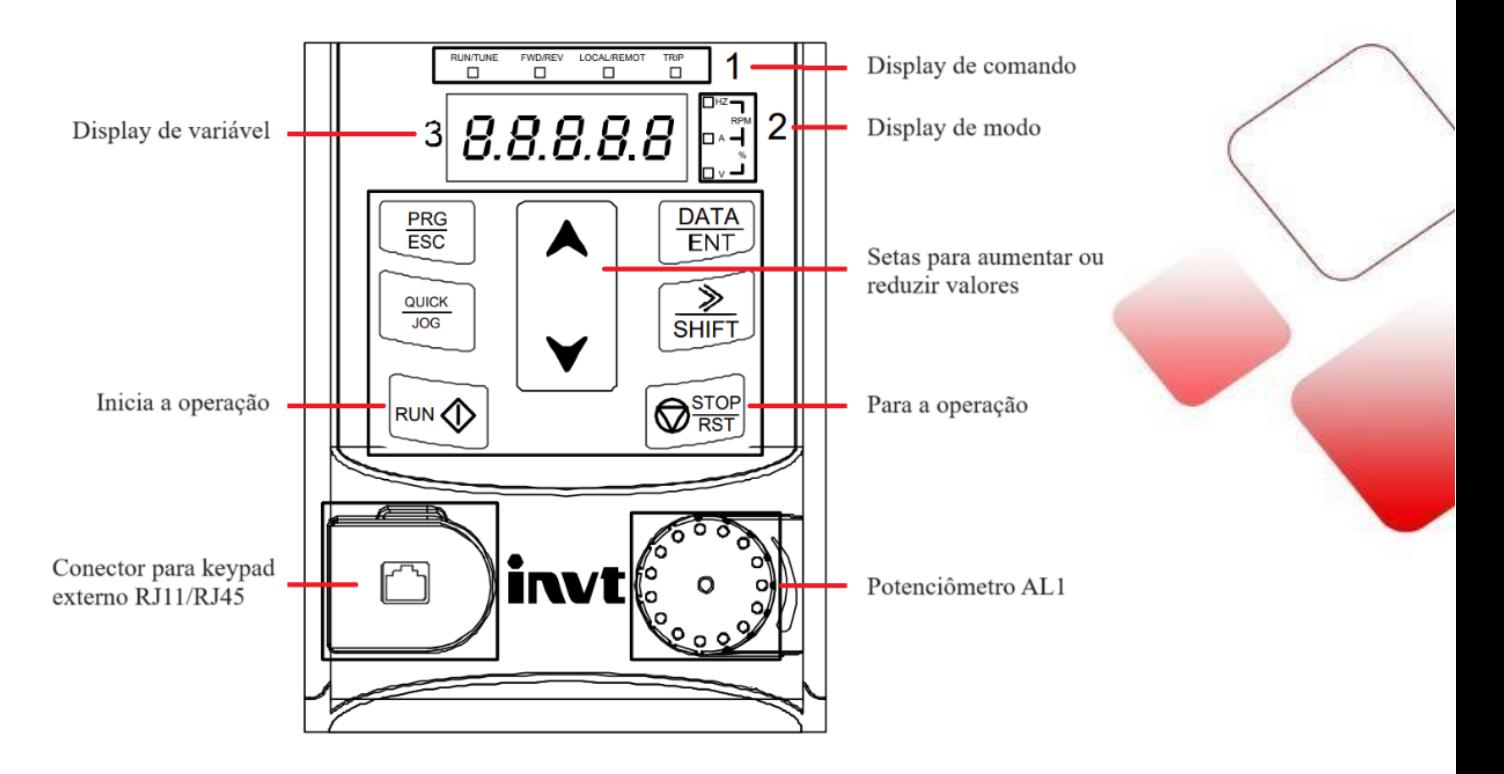

A primeira parte da parametrização se deve pelo comando start – stop, comando de acionamento:

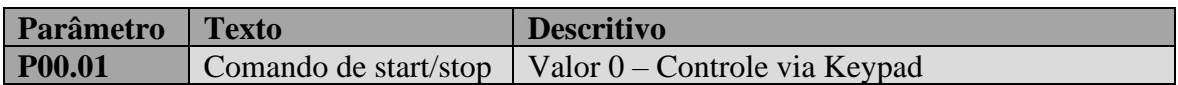

A segunda parte da parametrização se deve pelo comando de torque, comando através do parâmetro p03.12 (keypad) ou AL1 (Potênciometro Keypad):

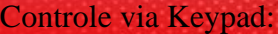

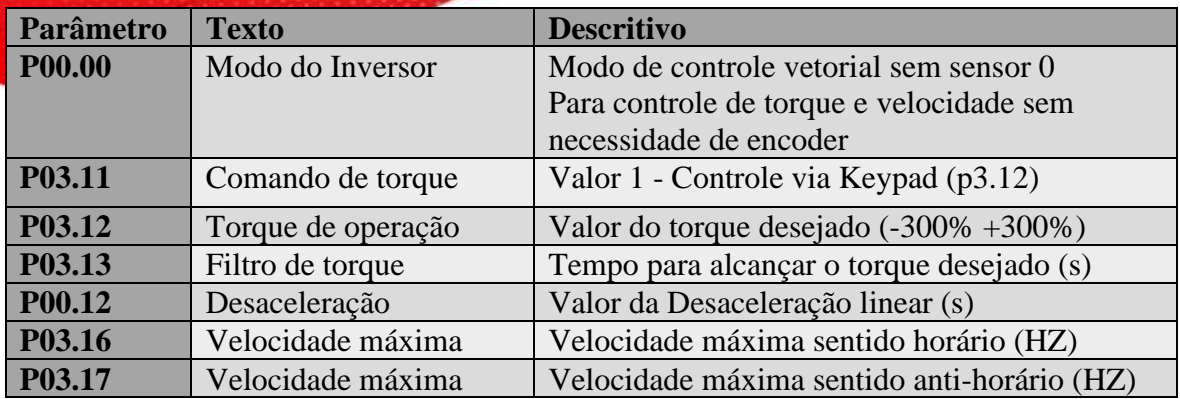

Controle via potenciômetro analógica 1 (AL1)

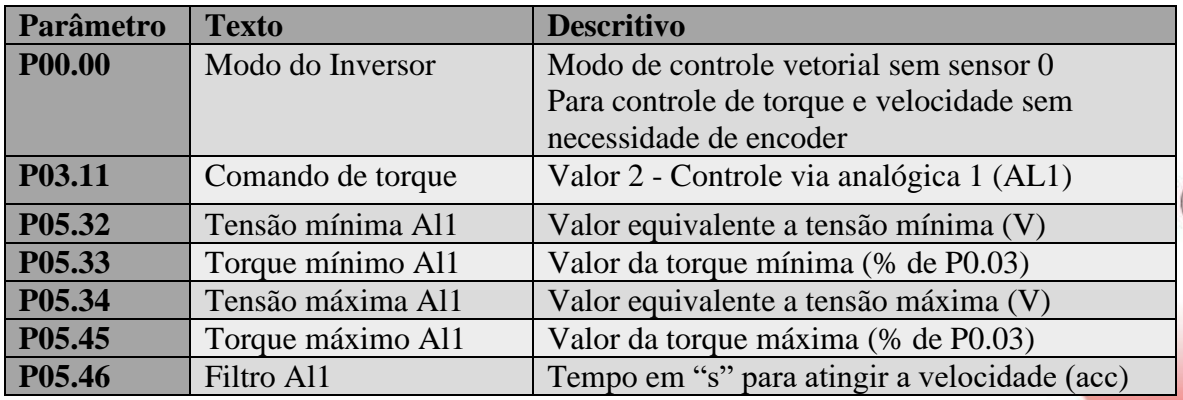

Em ambos os modos de controle de torque o start e stop é realizado pelos botões do painel como mostra figura abaixo:

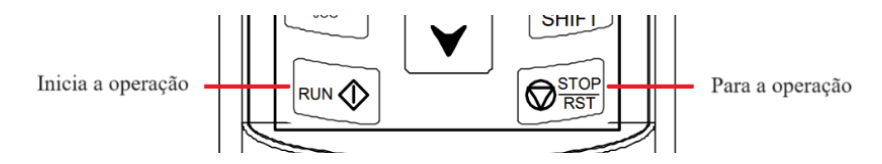

Para facilitar o acesso ao painel de comando pode-se utilizar o keypad externo preso a porta do painel elétrico através do conector RJ11/RJ45

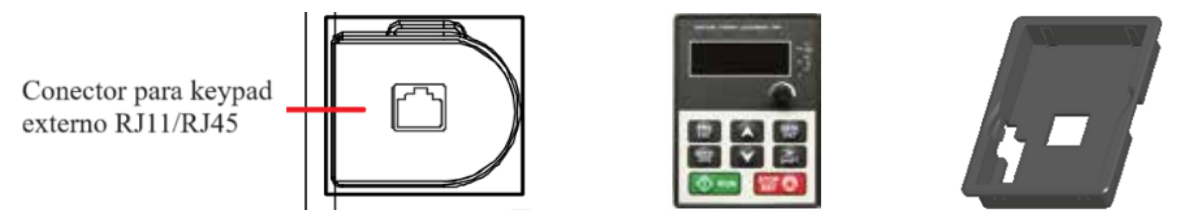

GD20\_ky2 – Interface Remota Keypad exclusiva para o GD20 com a função de copiar e colar os dados para upload ou download de parâmetros.

Moldura de instalação Keypad GD (125 x 90 x 35) mm

### **GD20 Comandos Básicos.**

#### *CONTROLE DE TORQUE (Modbus):*

O controle de torque pôr modbus comumente utilizado em sistemas onde é optado o uso de redes industriais em integração com periféricos como IHM, CLP ou outros.

Este sistema é escolhido por sua facilidade de integração assim como redução de fiação no sistema visto que é utilizado apenas um par trançado para 485+ e 485-.

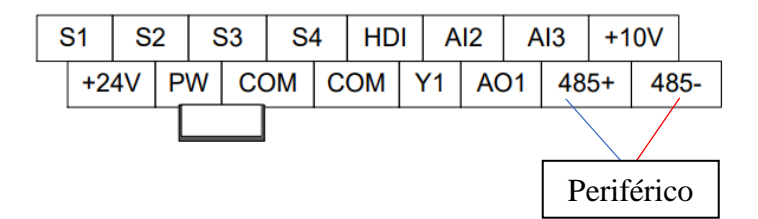

Este comando possui a sua parametrização dividida em três partes: Comando, controle e rede. A primeira parte da parametrização se deve pelo comando start – stop, comando de acionamento:

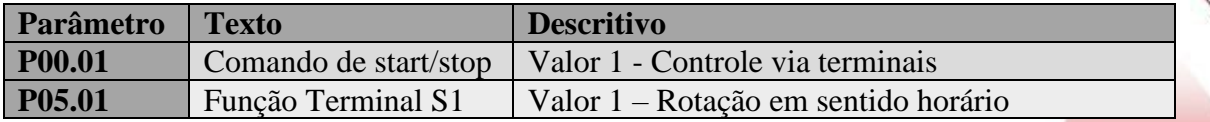

A Segunda parte da parametrização se deve pelo controle de torque que deve ser indicada via modbus

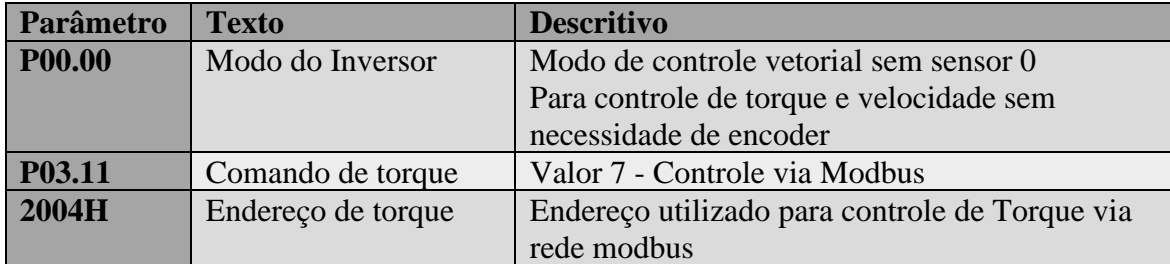

A Terceira parte da parametrização é configurar o baudrate, endereço e bits do inversor na rede modbus.

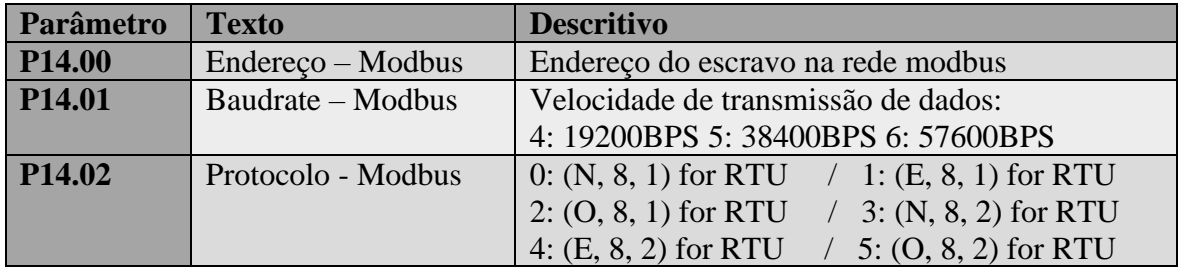

**GD20 Comandos Básicos.**

#### *INTEGRAÇÃO VELOCIDADE + TORQUE (Analógico):*

O controle analógico de torque ou limitador de torque via analógica, é utilizado em sistemas de tracionamento ou em aplicações de pressão forçando o próprio motor a parar ao atingir o troque delimitado, a integração com o controle de velocidade via analógico permite ao operador configurar a velocidade máxima atingida quando o torque do motor estiver com 100% de sua capacidade.

O esquema de ligação a seguir se refere ao potenciômetro conectado ao canal analógico 2 e 3, vale ressaltar que o canal analógico 1 será do potenciômetro no painel do inversor:

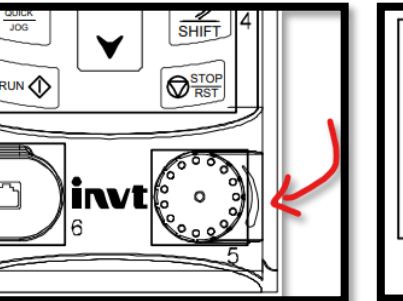

#### **Analógica 1: Ligação Analógica 2 e 3:**

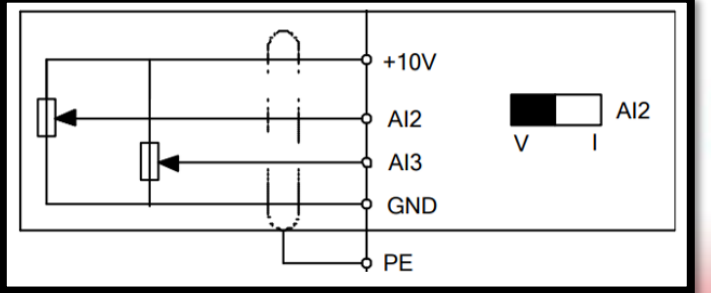

A primeira parte da parametrização se deve pelo comando start – stop, comando de acionamento:

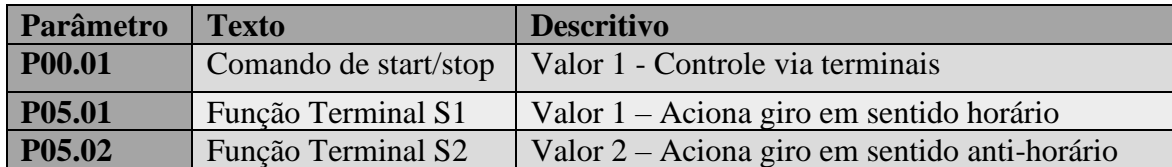

A segunda parte da parametrização se deve pelo comando de torque, comando através da analógica:

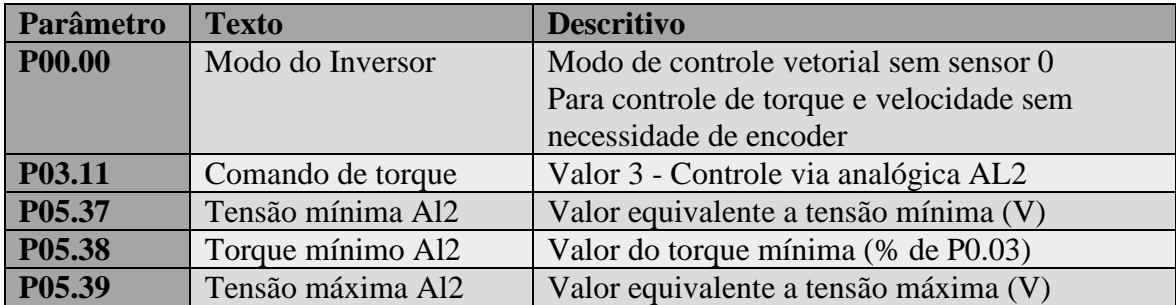

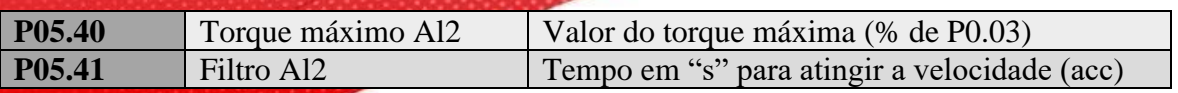

A terceira parte da parametrização se deve pelo comando de velocidade, comando através da analógica:

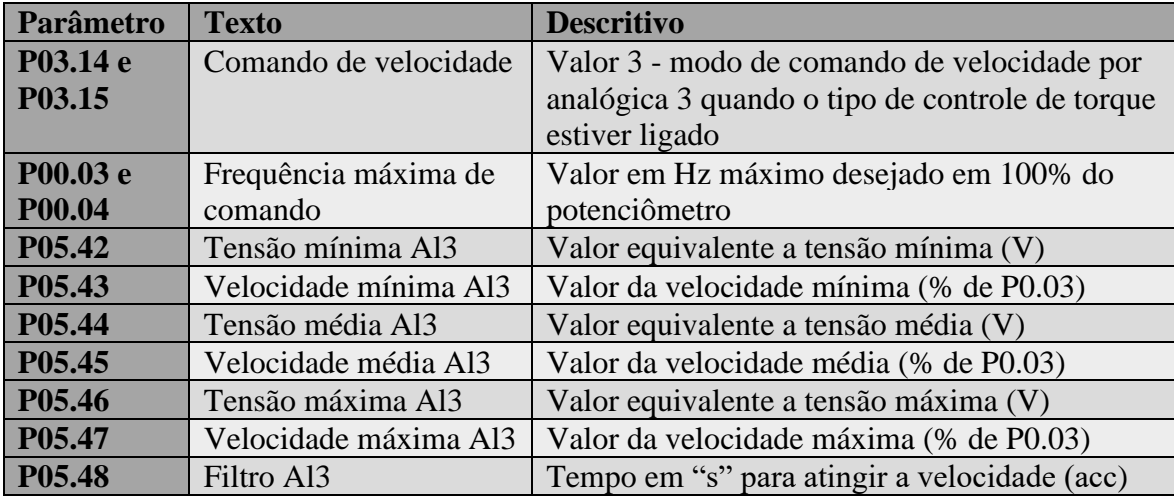

#### **Funcionamento:**

Neste processo o operador possui:

- 1 botão retentivo Start/Stop, movimento em sentido único
- 1 Potenciômetro para o comando de torque
- 1 Potenciômetro para o comando de velocidade

A variação do potenciômetro de 0 a 10V gerará o sinal que será convertido pelo inversor para percentual, considerando o default de fabrica teríamos a seguinte escala ( $0V = 0\%$  do torque / 10V = 100% do torque), desta forma digamos que o motor tenha 10Nm de torque este valor seria equivalente a 100% do torque.

A variação da velocidade via analógica se deve a escala entre a entrada de tensão e o valor máximo possível de ser atingido estabelecido em p00.03 e p00.04, considerando a velocidade padrão de 60HZ está seria a representação da escala equivalente a 10V no potenciômetro.

Com o torque e a velocidade selecionados em percentual o operador poderá realizar o acionamento via botão para iniciar o giro, estas mudanças de torque e velocidade podem ser realizadas durante a operação também.

**OBS:** Este inversor é para aplicações gerais, sendo assim o controle de torque não é sensível, ou seja, em baixo torque poderá não apresentar um bom funcionamento. Aplicações onde há necessidade de controle de torque fino deverá ser consultado o time técnico da Kalatec Automação para dimensionamento de inversores específicos.

**GD20 Comandos Básicos.**

#### *INTEGRAÇÃO VELOCIDADE +TORQUE (Keypad):*

O controle de torque e velocidade pôr Keypad é utilizado em sistemas com pouca alteração, visto que, como se altera direto em seu painel de controle seja pelo parâmetro ou pelo próprio potenciômetro AL1 o acesso é mais restrito, desta forma este tipo de controle é mais utilizado em processos de produção contínua, onde o material é sempre o mesmo ou com pouca alteração.

Neste comando não há necessidade de nenhuma ligação física considerando que todos os acionamentos serão realizados via painel de controle, a imagem abaixo mostra a aparência do painel frontal.

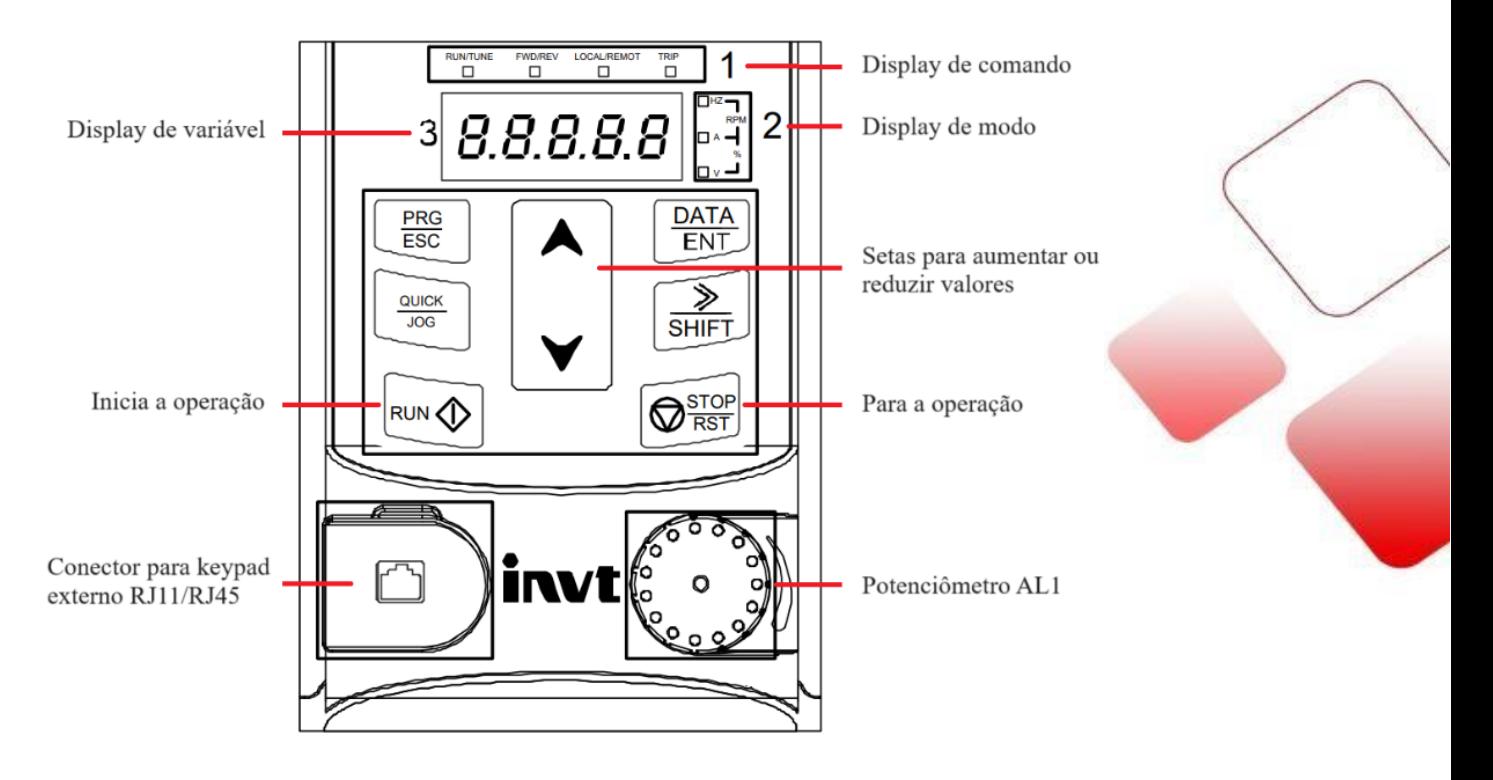

A primeira parte da parametrização se deve pelo comando start – stop, comando de acionamento:

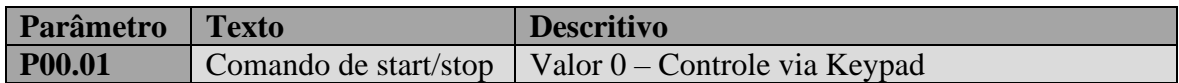

A segunda parte da parametrização se deve pelo comando de torque, comando através do parâmetro p03.12 (keypad) ou AL1 (Potênciometro Keypad):

### Controle de torque via Keypad:

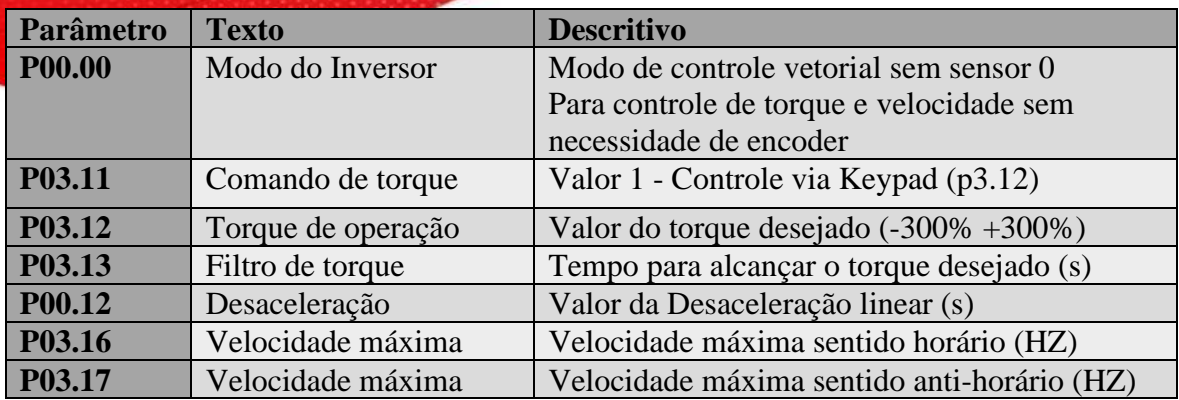

**OU** Controle de torque via potenciômetro analógica 1 (AL1)

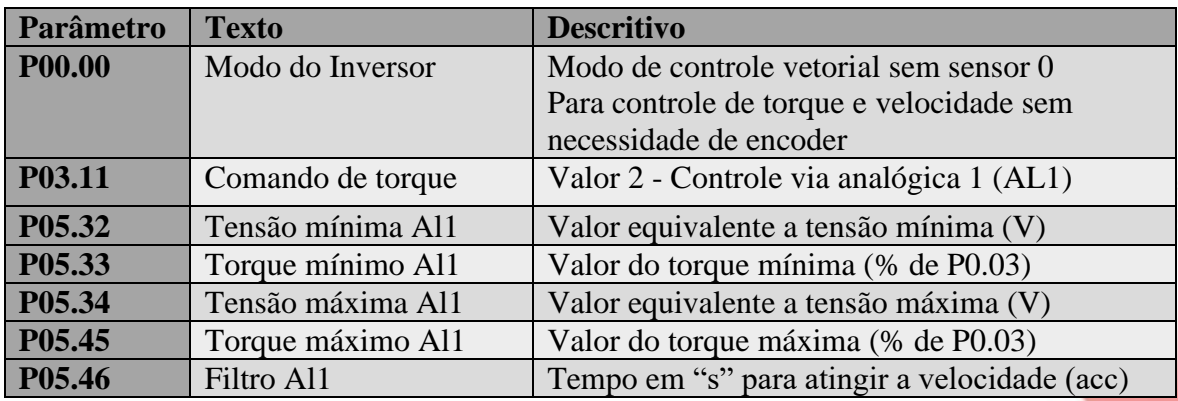

Controle de velocidade máxima via Keypad:

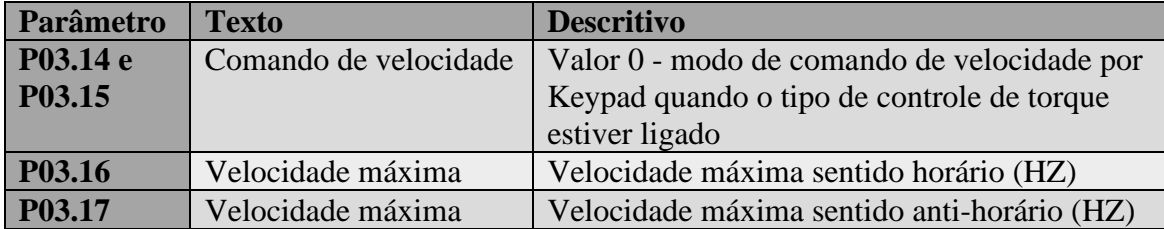

**OU** Controle de velocidade máxima via Analógica 1 (AL1):

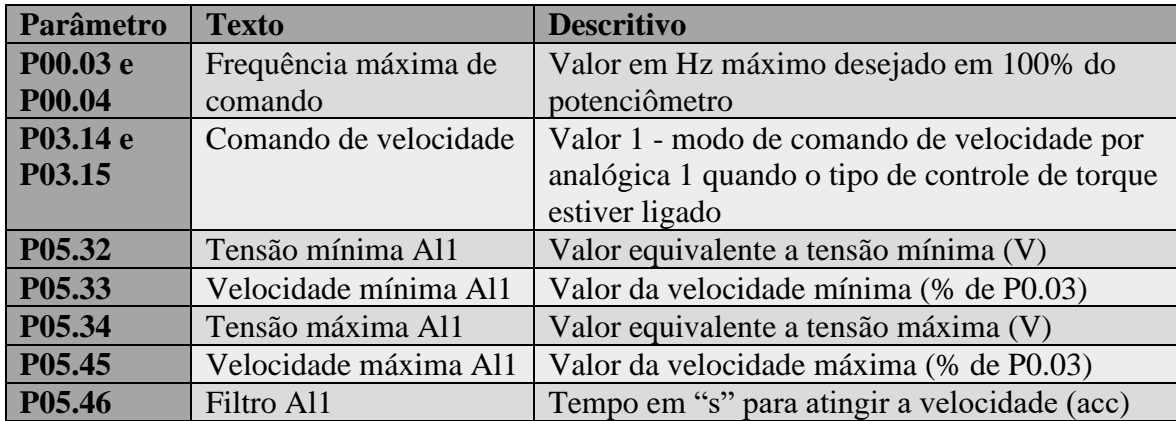

Em ambos os modos de controle de torque/ velocidade o start e stop é realizado pelos botões do painel como mostra figura abaixo:

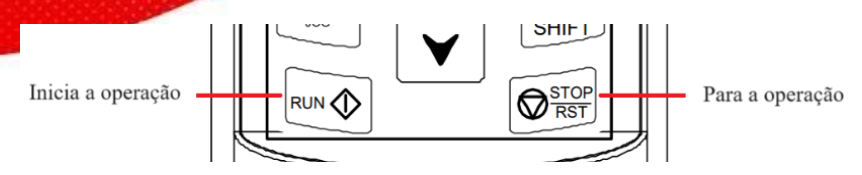

Para facilitar o acesso ao painel de comando pode-se utilizar o keypad externo preso a porta do painel elétrico através do conector RJ11/RJ45

Conector para keypad externo RJ11/RJ45

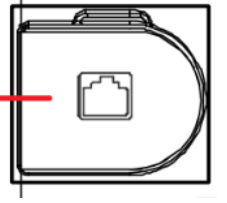

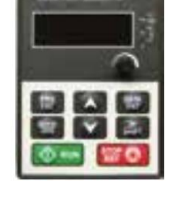

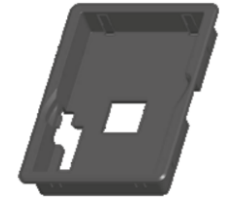

GD20\_ky2 – Interface Remota Keypad exclusiva para o GD20 com a função de copiar e colar os dados para upload ou download de parâmetros.

Moldura de instalação Keypad GD (125 x 90 x 35) mm

**OBS:** Este inversor é para aplicações gerais, sendo assim o controle de torque não é sensível, ou seja, em baixo torque poderá não apresentar um bom funcionamento. Aplicações onde há necessidade de controle de torque fino deverá ser consultado o time técnico da Kalatec Automação para dimensionamento de inversores específicos.

**GD20 Comandos Básicos.**

#### *INTEGRAÇÃO VELOCIDADE +TORQUE (Modbus):*

O controle de torque e velocidade pôr modbus comumente utilizado em sistemas onde é optado o uso de redes industriais em integração com periféricos como IHM, CLP ou outros.

Este sistema é escolhido por sua facilidade de integração assim como redução de fiação no sistema visto que é utilizado apenas um par trançado para 485+ e 485-.

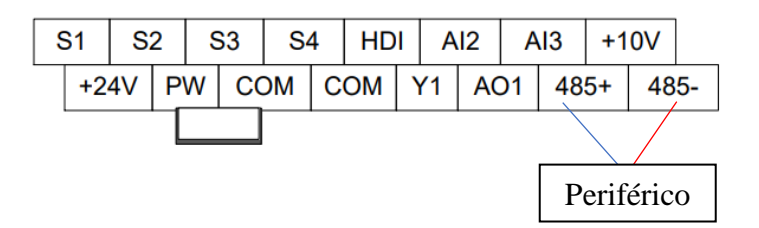

Este comando possui a sua parametrização dividida em quatro partes: Comando, controle e rede.

A primeira parte da parametrização se deve pelo comando start – stop, comando de acionamento:

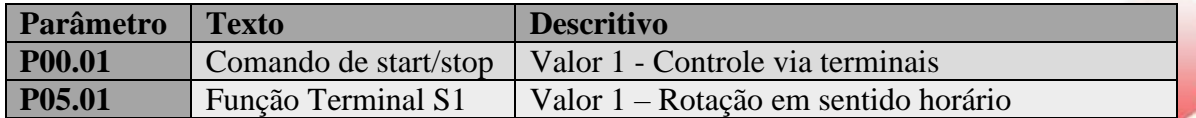

A Segunda parte da parametrização se deve pelo controle de torque que deve ser indicada via modbus

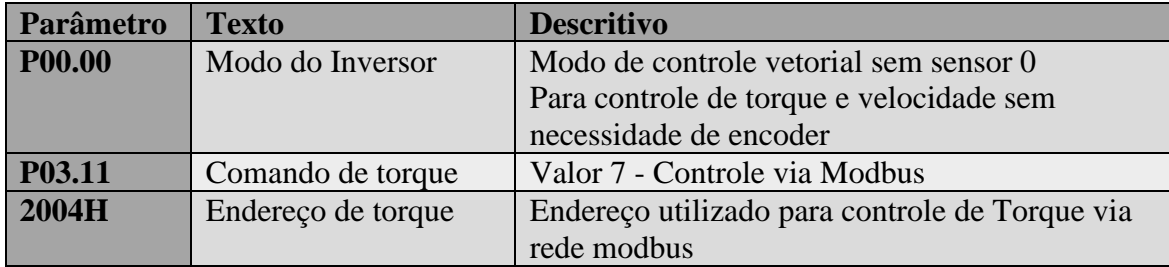

A Terceira parte da parametrização se deve pelo controle de Velocidade que deve ser indicada via modbus

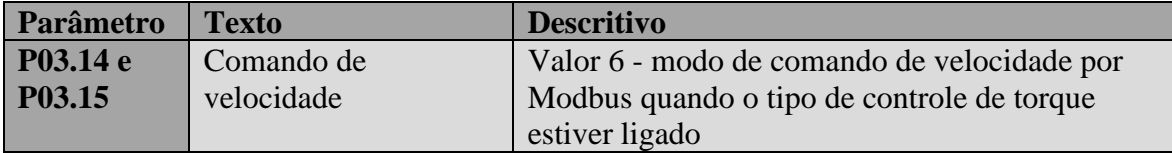

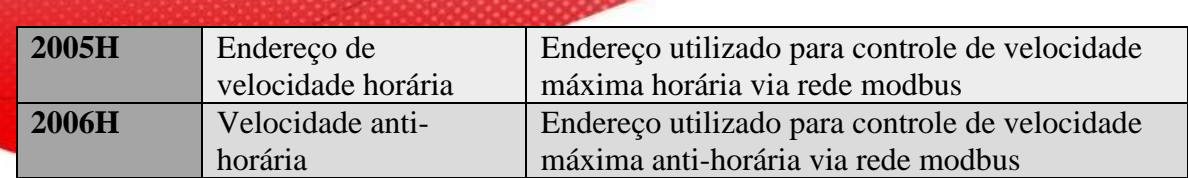

A quarta parte da parametrização se deve a configurar o baudrate, endereço e bits do inversor na rede modbus.

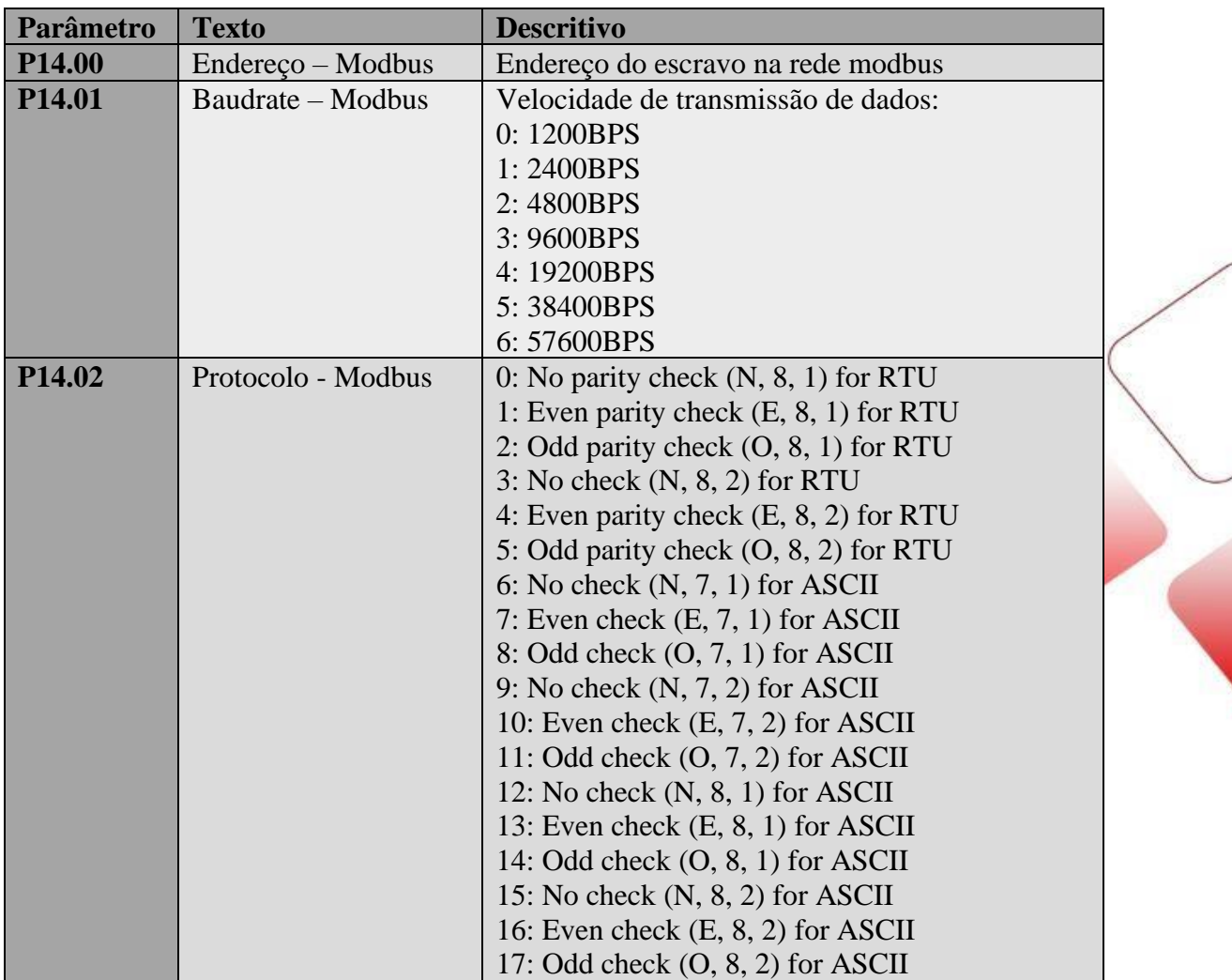

**OBS:** Este inversor é para aplicações gerais, sendo assim o controle de torque não é sensível, ou seja, em baixo torque poderá não apresentar um bom funcionamento. Aplicações onde há necessidade de controle de torque fino deverá ser consultado o time técnico da Kalatec Automação para dimensionamento de inversores específicos.

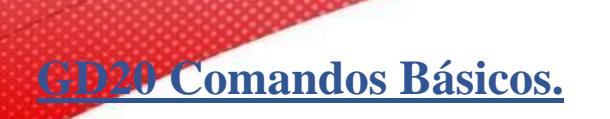

#### *CONTROLE MODBUS RS485 EM GERAL:*

Todo equipamento industrial hoje permite integração com uma rede de comunicação, o modbus é a rede padronizada em periféricos da indústria, protocolo este que possui fácil implementação e acesso aberto.

A utilização de rede RS485 RTU simplifica comandos variáveis, possibilitando com um único equipamento realizar processos diferentes em situações paralelas.

No manual acima vimos algumas integrações de rede movimentando apenas velocidade e torque, a seguir veremos outras funções passiveis de mudança com endereços fixos, assim como a possibilidade de alteração de qualquer parâmetro do inversor.

Par trançado para 485+ e 485-, ligação física da rede modbus:

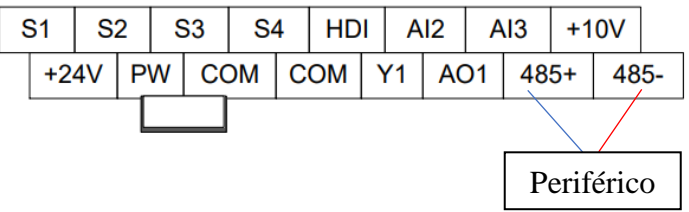

Para o condicional de velocidade, torque e acionamento a parametrização pertinente é:

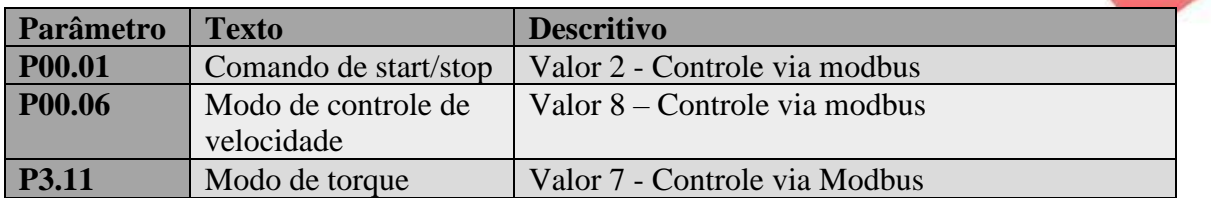

Para a parametrização do protocolo da rede temos o grupo P14, segue abaixo:

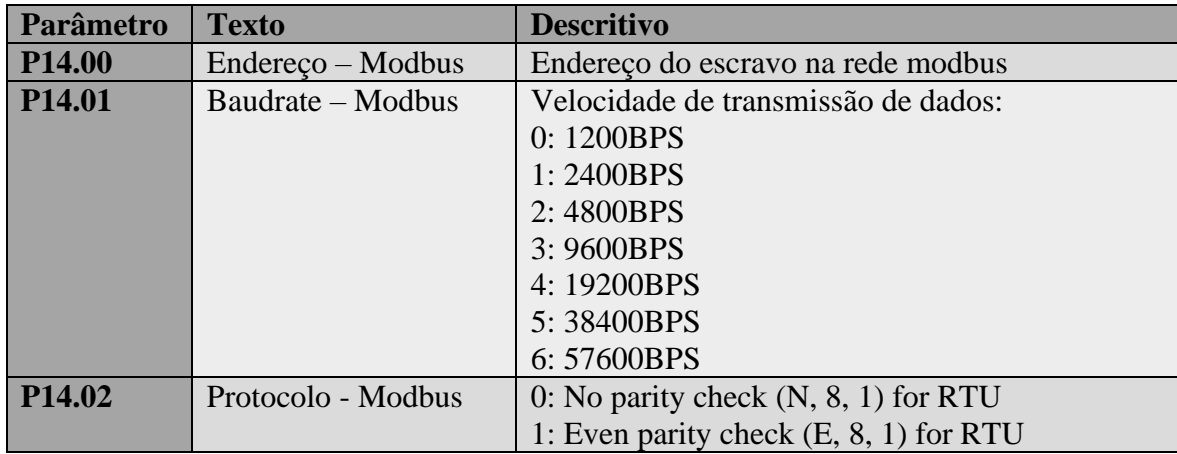

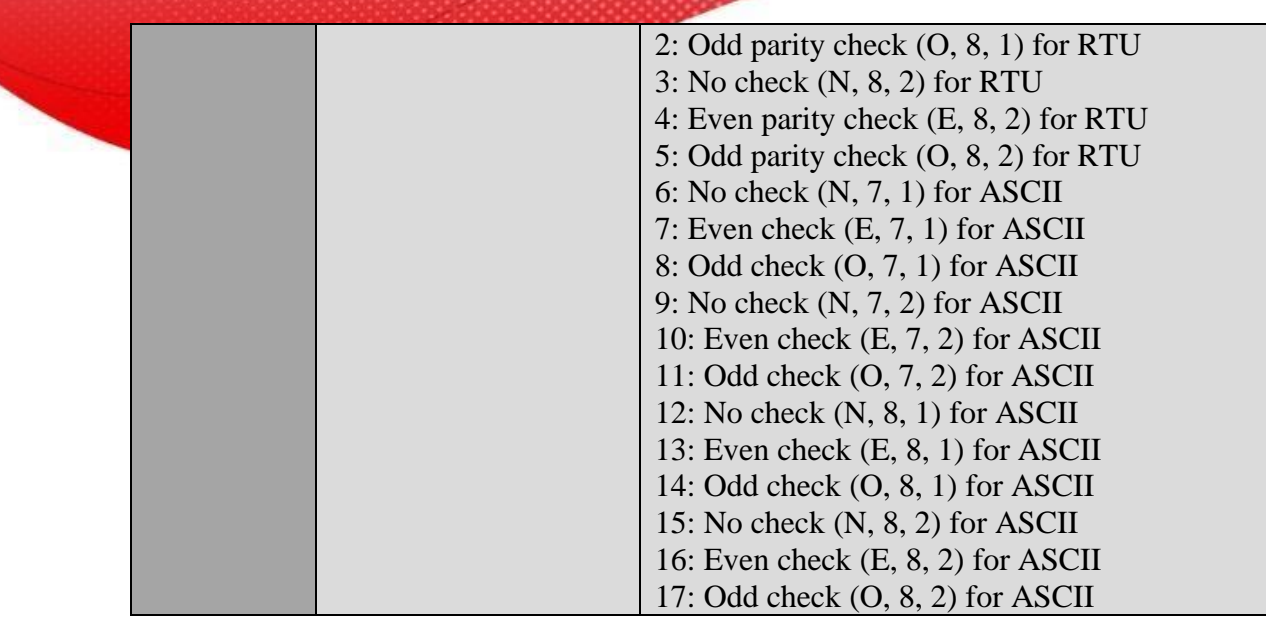

Após parametrizados estes itens, desligue e ligue o inversor, desta forma todos os parâmetros serão salvos na eeprom do inversor e tornaram vigente o uso.

#### **Protocolo recomendado para 80% dos casos:**

- **Baudrate – 19200**
- **Protocolo – 8, none, 1**
- **Modo – RTU**

Algumas funções já possuem endereços fixos, sendo eles apresentados em tabela abaixo:

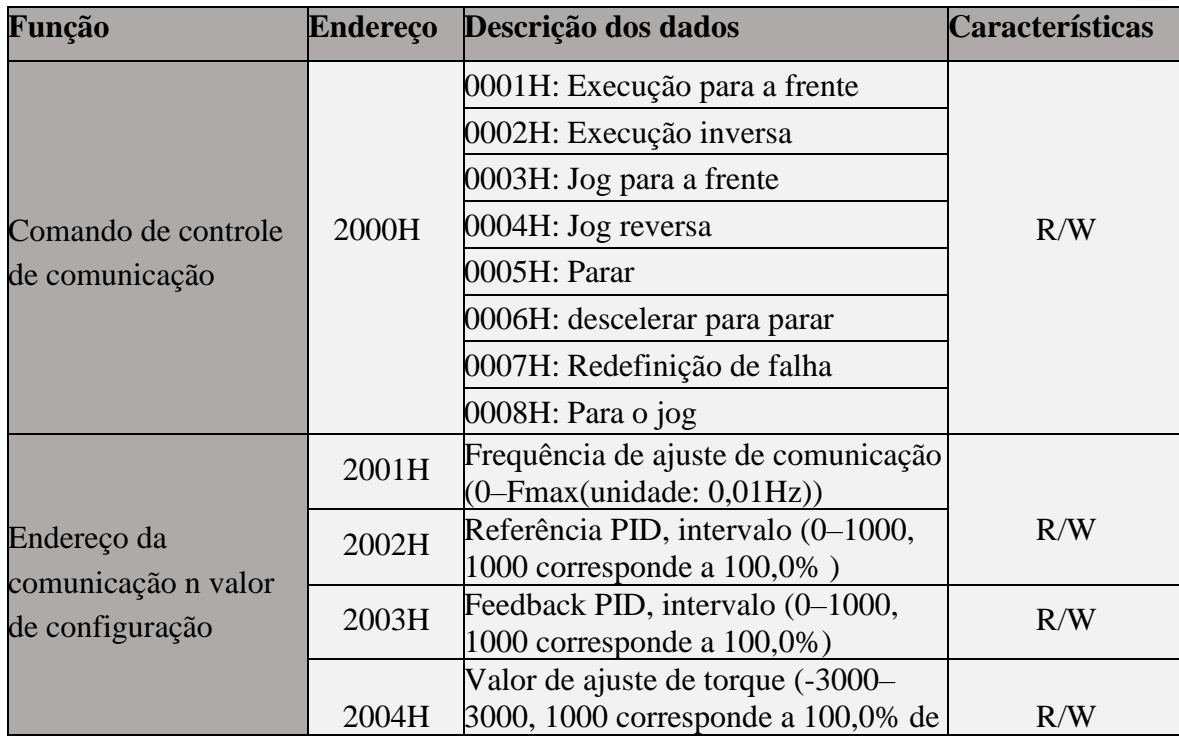

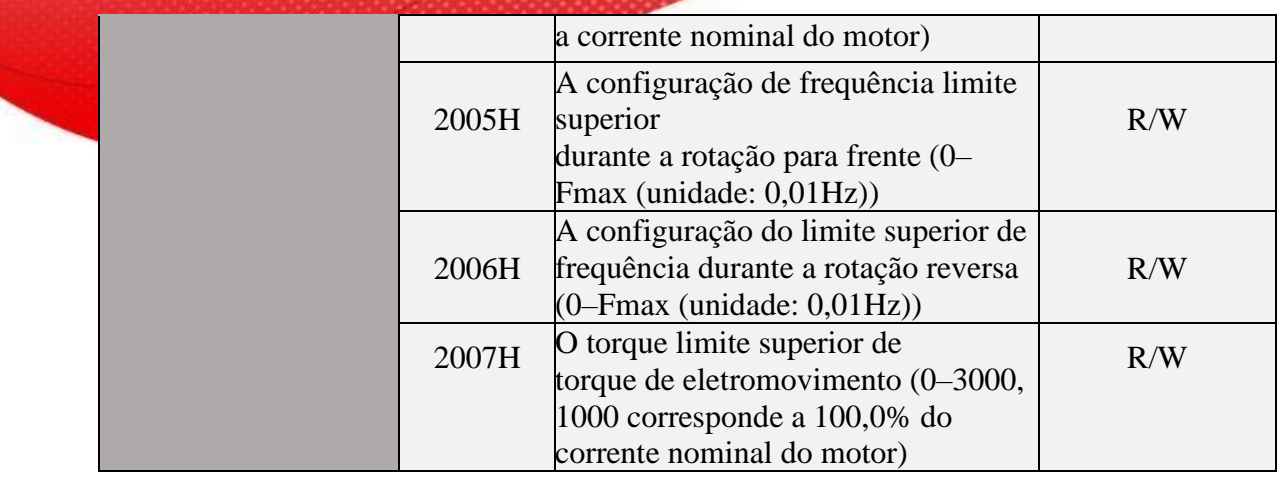

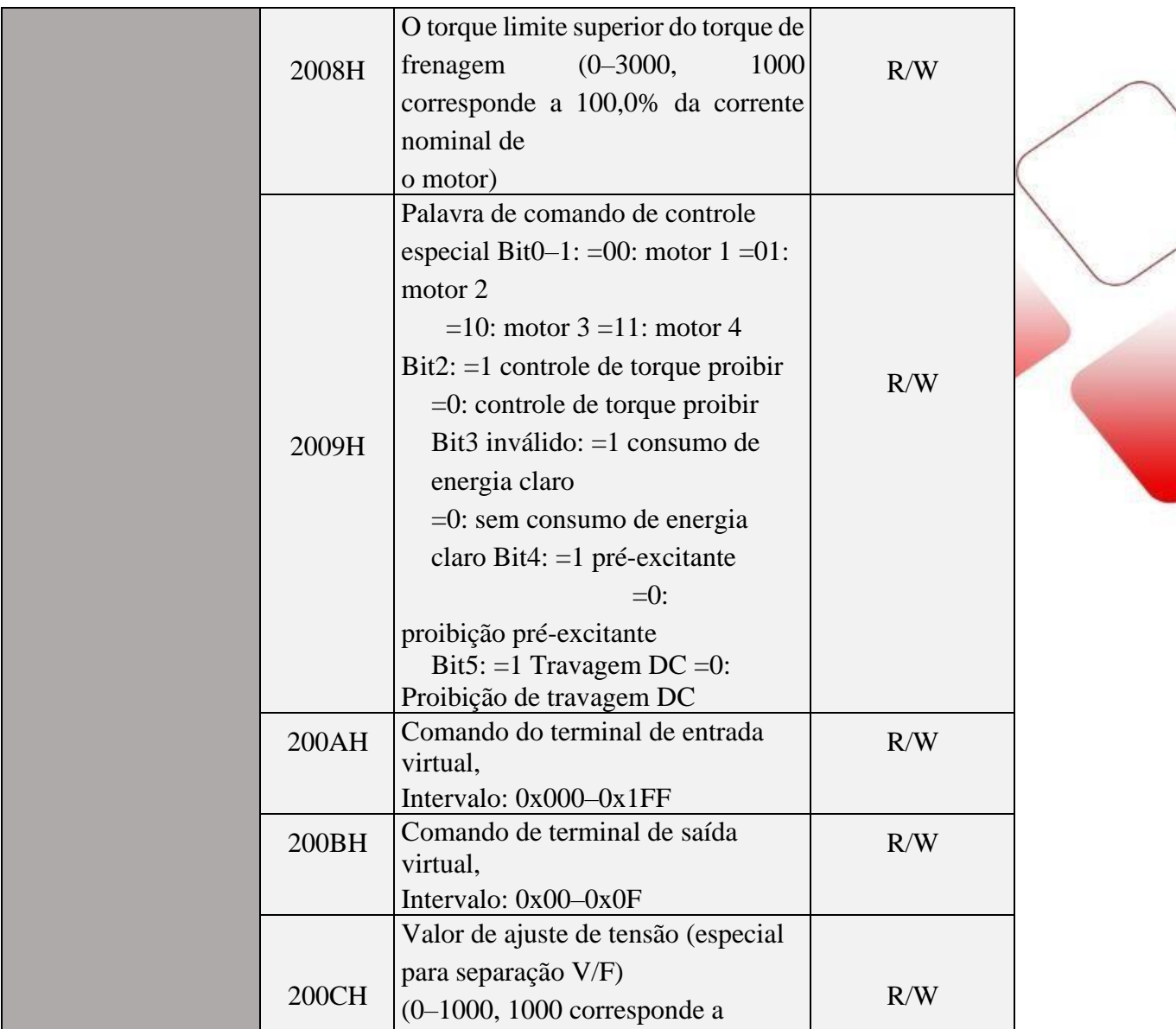

![](_page_51_Picture_242.jpeg)

![](_page_51_Picture_243.jpeg)

![](_page_52_Picture_271.jpeg)

Os endereços acima solucionam grande parte das funções necessárias em modbus, porém caso alguma aplicação necessite de uma alteração diferente da lista citada, o seguinte processo pode ser realizado:

Converte-se o número equivalente ao parâmetro para hexadecimal, utilizando o resultado como endereço visado na comunicação:

Exemplo: Aceleração e desaceleração – Parâmetros P00.11 e P00.12

Conversão valor  $11 = 000B$  Hex Conversão valor  $12 = 000C$  Hex

Estes valores serão utilizados como endereço para escrita em seu periférico, tomamos como exemplo a construção de uma bateria modbus, com objetivo de escrever a aceleração e ler a desaceleração.

![](_page_52_Picture_272.jpeg)

![](_page_52_Picture_273.jpeg)

Neste caso comando 6 é usado para leitura e 3 é usado para escrita (comando padrão da rede modbus), escrevendo o endereço B equivalente ao parâmetro P00.11 e lendo o endereço C equivalente ao parâmetro P00.12.

**Exemplo extra: Parâmetro P05.02 – Valor 502 – Conversão 1F6 Hex**

**GD20 Parâmetros de feedback.**

A visualização do feedback de certos fatores de trabalho podem auxiliar um time de manutenção a verificar o esforço de certos equipamentos industriais, conseguindo assim criar uma rotina de manutenção preventiva assim e prospectar atualizações dos equipamentos para aumento de vida útil e evitar perdas na produção.

Estes parâmetros podem ser visualizados de duas formas:

Visualização através do software, menu lateral direito (Status Parameter):

![](_page_53_Picture_73.jpeg)

Visualização através do Display frontal:

![](_page_53_Figure_6.jpeg)

#### **Todos os parâmetros do grupo P17 são monitores das variáveis, como: corrente, torque, velocidade atual e outros. (consultar o manual geral)**

# **Realizando Backup das parametrizações via Software**

O Processo de Backup da parametrização é um meio de segurança e agilidade com produção de maquinários em quantidade, visto que ao invés de configurar todos os parâmetros em um segundo inversor, é gerado um arquivo com as alterações realizadas no inversor primário para o secundário.

#### **Para realizar o procedimento de backup teremos que realizar a conexão do inversor com o software INVT\_Workshop,**

Para efetuar a conexão com o software alguns parâmetros do inversor devem ser alterados assim como a ligação física da comunicação modbus RS485 com o computador

![](_page_54_Picture_143.jpeg)

Parâmetros para comunicação com o inversor: O protocolo definido no inversor segundo os parâmetros abaixo, deverão estar iguais aos inseridos no software na tela acima.

![](_page_54_Picture_144.jpeg)

A ligação fisica deverá ser realizada dos bornes 485+ e 485- do inversor para um conversor 485 para USB:

![](_page_54_Figure_8.jpeg)

**Com o sistema conectado faça a parametrização necessária e quando tiver finalizado siga o passo a passo de backup abaixo:**

Acione o botão Refresh all groups, para atualizar todos os grupos de parâmetros com os valores atuais

![](_page_55_Picture_28.jpeg)

Agora acione o botão Export, selecione os grupos desejados e pressione Export Selected para gerar um arquivo com todos os parâmetros desejados:

![](_page_55_Picture_29.jpeg)

O Software irá gerar o arquivo em formato XML ou em base de excel, você poderá escolher onde deseja salvar.

![](_page_56_Picture_1.jpeg)

Backup\_GD20

Este mesmo arquivo poderá ser utilizado para realizar o download para um novo inversor, seguindo os seguintes passos.

Pressione o botão Import e abra o arquivo desejado:

![](_page_56_Picture_5.jpeg)

Selecione os Grupos desejados e pressione OK, desta forma o procedimento está concluído!!

![](_page_56_Picture_88.jpeg)

# **Realizando Backup das parametrizações via Keypad**

O Processo de Backup da parametrização é um meio de segurança e agilidade com produção de maquinários em quantidade, visto que ao invés de configurar todos os parâmetros em um segundo inversor, é gerado um arquivo com as alterações realizadas no inversor primário para o secundário.

A utilização do Keypad é uma forma de aumentar a agilidade no setor de produção, evitando o uso do software.

Para realizar o procedimento de backup via keypad é necessário utilizar o conjunto externo:

Conector para keypad externo RJ11/RJ45

![](_page_57_Picture_5.jpeg)

![](_page_57_Picture_6.jpeg)

![](_page_57_Picture_7.jpeg)

Para realizar o backup dos parâmetros para o Keypad acesse o parâmetro P07.01 e selecione a função de valor 1 (Faça upload do parâmetro da função local para o Teclado)

Com os parâmetros copiados, retire o keypad deste inversor e conecte-o em outro, acesse novamente o parâmetro P07.01 e selecione uma das funções descritas em tabela abaixo:

![](_page_57_Picture_136.jpeg)

**OBS: Vale salientar que mesmo com o backup sendo copiado, sempre será necessário realizar o procedimento de auto-tuning!**

Procedimento de backup finalizado!!

# **Alarmes do Inversor GD20**

![](_page_58_Picture_687.jpeg)

![](_page_58_Picture_688.jpeg)

![](_page_59_Picture_616.jpeg)

![](_page_59_Picture_617.jpeg)

![](_page_60_Picture_536.jpeg)

![](_page_61_Picture_0.jpeg)

![](_page_61_Picture_1.jpeg)

**Que esse conteúdo tenha agregado valor e conhecimento pra você!**

### **Seu contato é importante para nós!**

- [www.kalatec.com.br](http://www.kalatec.com.br/)
- Instagram @kalateceautomação
- Facebook kalatecautomação

NOSSAS FILIAIS:

 Matriz Campinas – SP Rua Salto, 99Jd. do Trevo (19) 3045-4900

 Filial São Paulo – SP Av. das Nações Unidas, 18.801 11o Andar(11) 5514-7680

 Filial Joinville – SC R. Almirante Jaceguay, 3659 Bairro Costa e Silva(47) 3425-0042